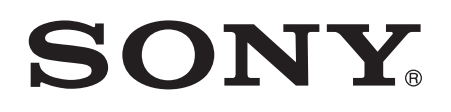

# 用户指南

Xperia™ E4g E2003/E2006/E2053

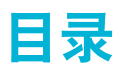

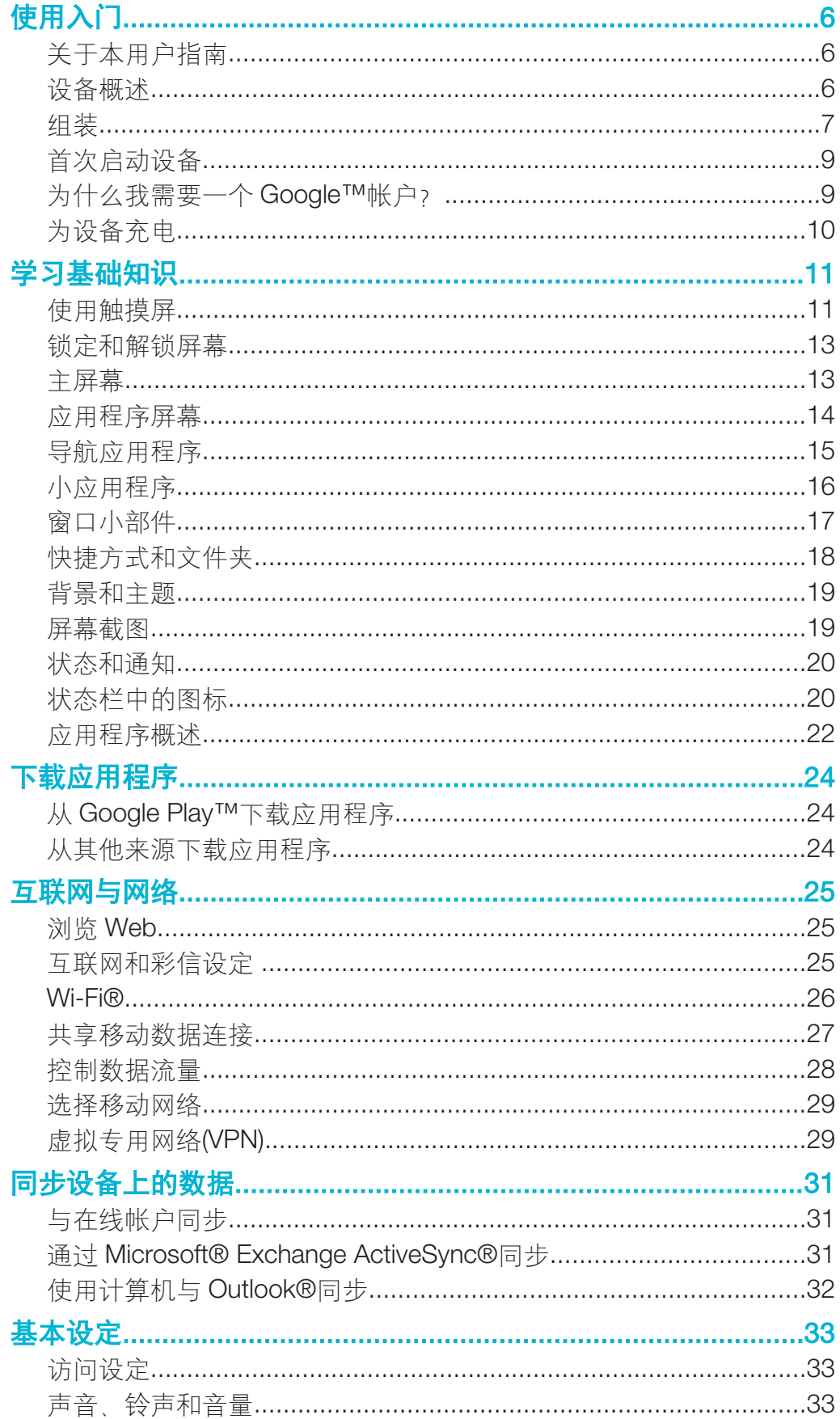

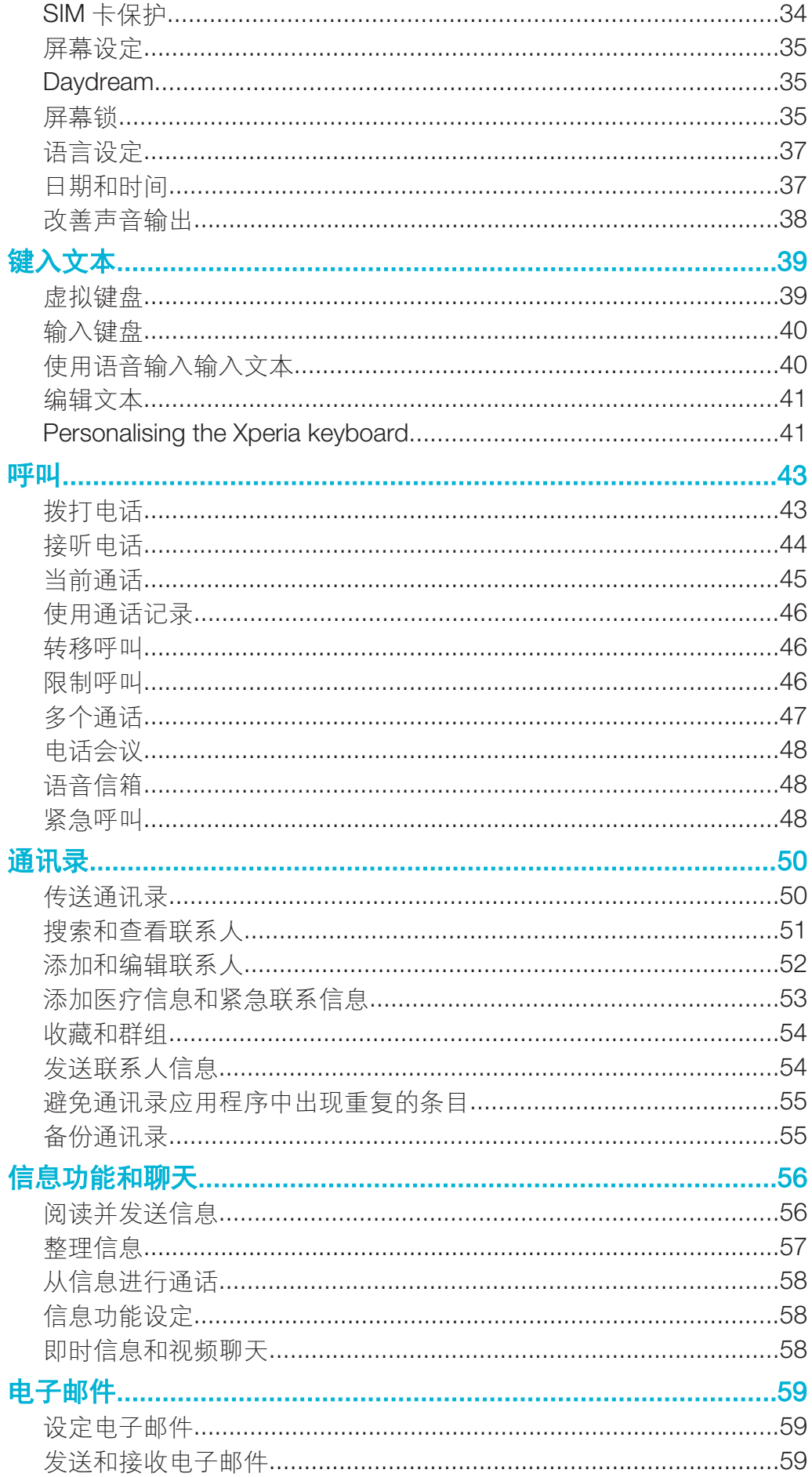

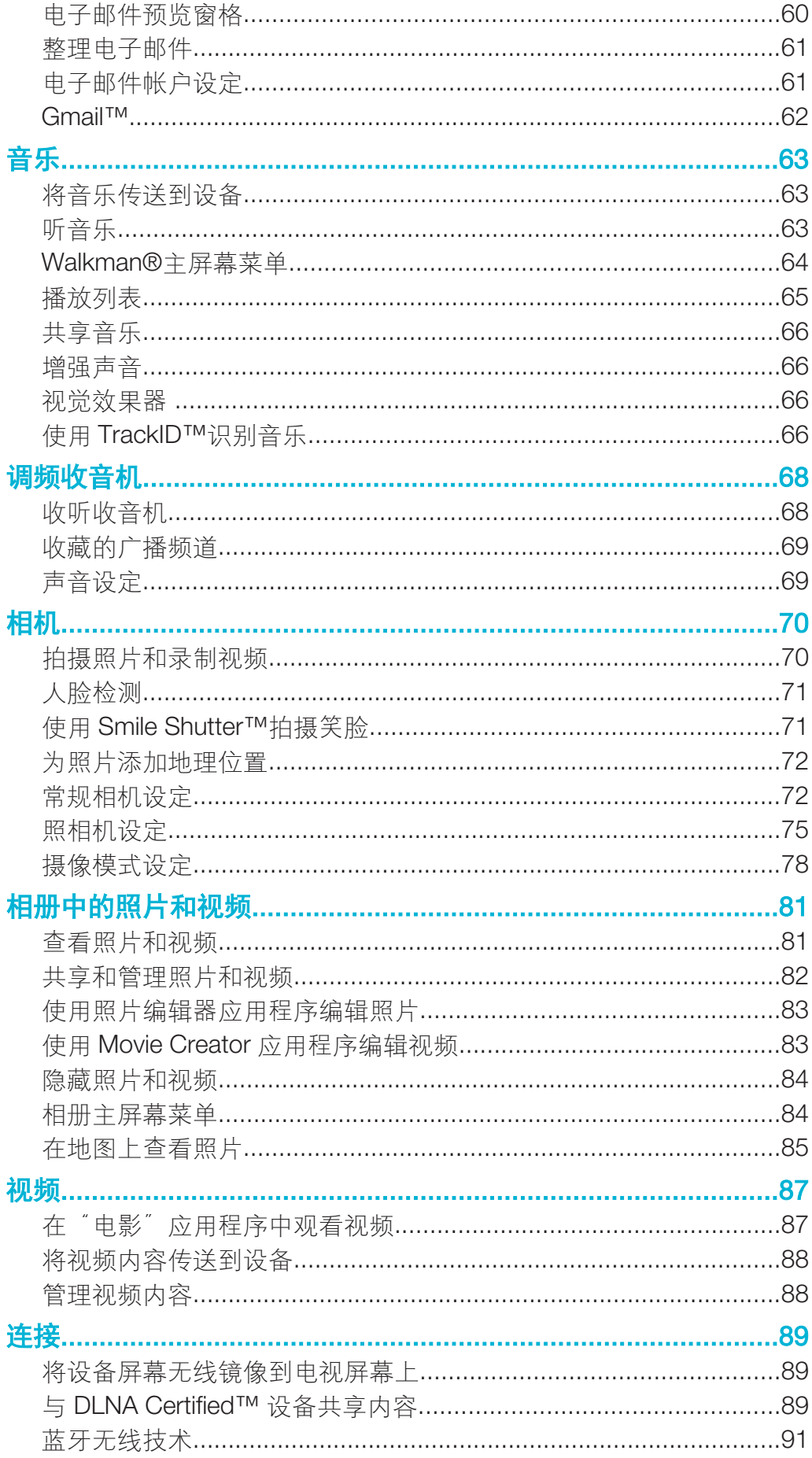

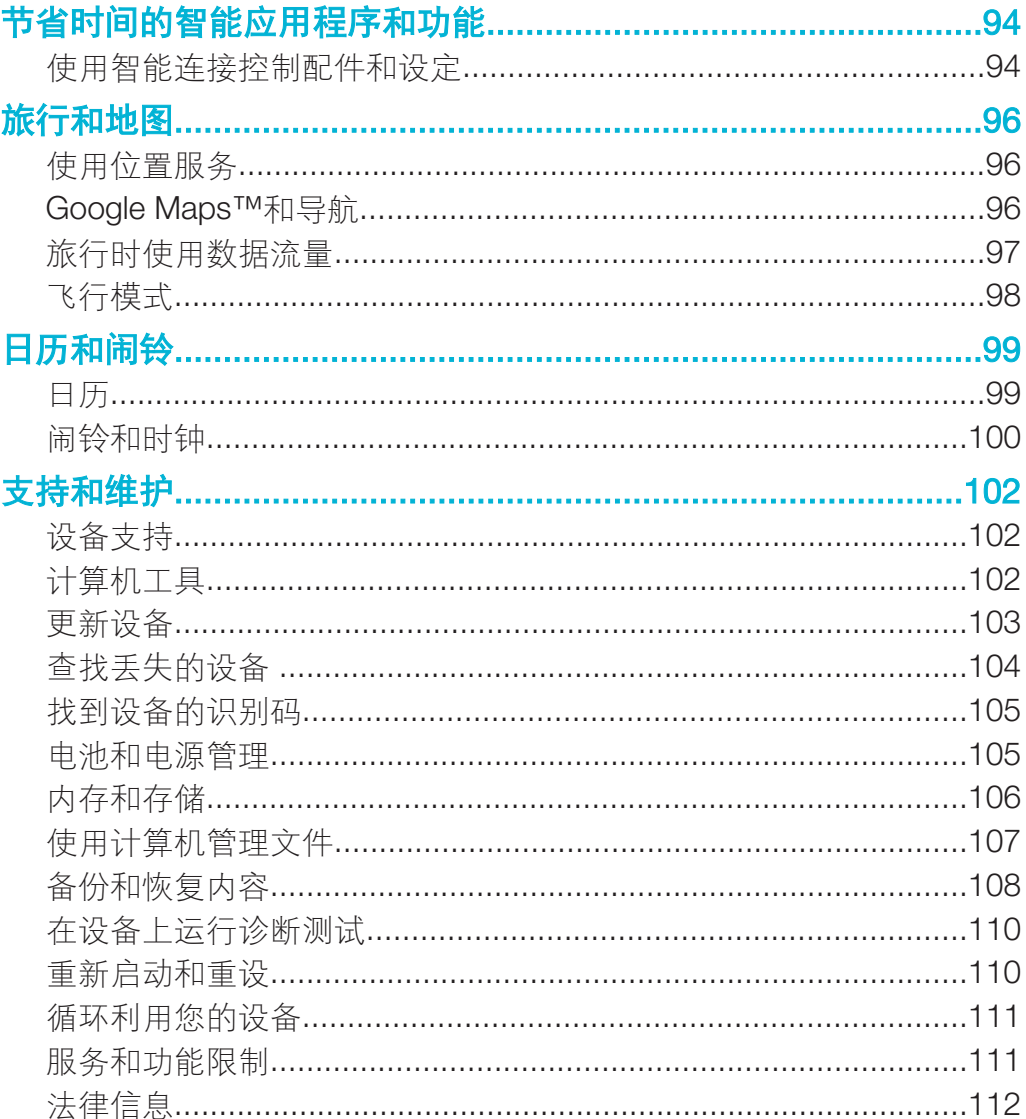

# 使用入门

## 关于本用户指南

这是 Android™ 4.4.4 软件版本的 Xperia™ E4g 用户指南。如果您不确定设备运行的 是哪个软件版本,您可以通过"设定"菜单进行查看。获取软件更新的更多信息,请参 阅第 103 页的*更新设备*。

## 检查设备中当前软件版本

- 1 在主屏幕中,点按  $\oplus$ 。
- 2 查找并点按设定 > 关于手机 > Android 版本。

## 设备概述

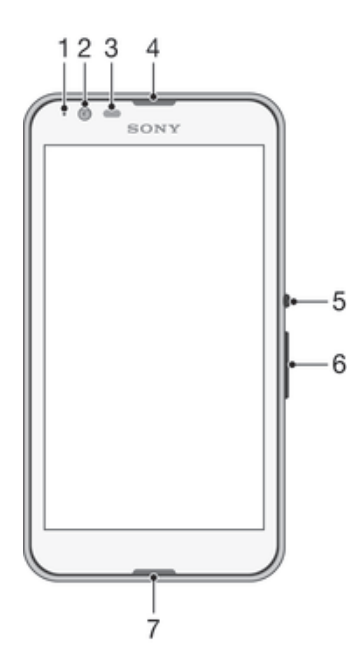

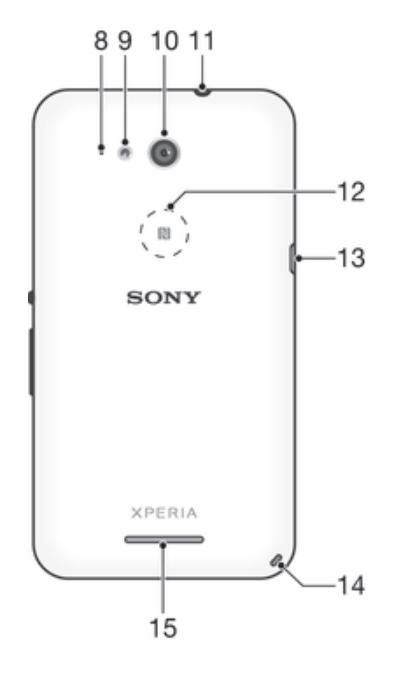

- 1. 充电/通知指示灯 2. 前置相机镜头 3. 接近/光线传感器 4. 听筒 5. 电源键 6. 音量键/变焦键 7. 主麦克风 8. 副麦克风 9. 相机指示灯 10. 主相机镜头 11. 耳机插孔 12. NFC™检测区域 13. 充电器/USB 连接线端口 14. 手机挂绳孔 15. 扬声器
- Ţ 并非所有市场都能提供 NFC。

## 组装

屏幕上贴有防护塑料薄膜。使用触摸屏之前,应掀掉此薄膜。否则,触摸屏可能不能正 常发挥作用。

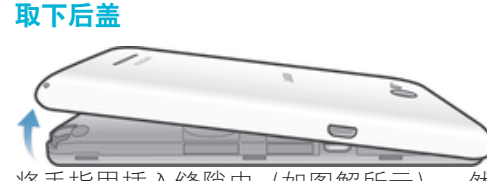

• 将手指甲插入缝隙中(如图解所示),然后将护盖撬起。

#### 盖上后盖

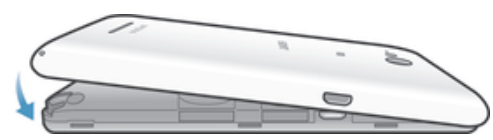

- 1 将后盖放在设备背部,然后向下按下方的各角使其就位。
- 2 从底部向顶部移动,向下按护盖的各边,直至护盖卡入到位。

#### 插入微型 SIM 卡

Ţ 如果在设备开机时插入微型 SIM 卡, 则设备会自动重启。

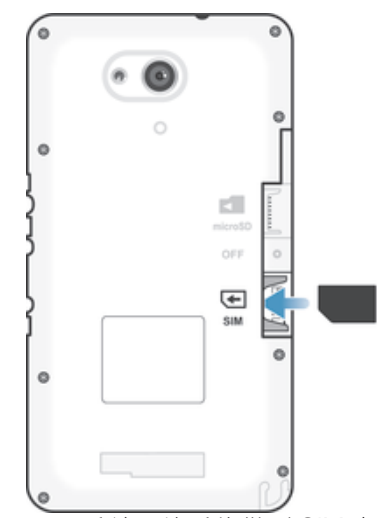

- 取下后盖,然后将微型 SIM 卡插入插槽,使金色触片朝下。
- ļ 您的设备必须使用微型 SIM 卡才能正常工作。某些标准尺寸的 SIM 卡允许您卸下集成微型 SIM 卡。从标准尺寸 SIM 卡中卸下微型 SIM 卡后,您将无法将其重新装上,也无法再次使用该标准 尺寸 SIM 卡。如您没有微型 SIM 卡,或当前 SIM 卡未包含可卸的微型 SIM 卡,请与您的网络运 营商联系,获取关于如何收集或交换 SIM 卡的信息。

#### 插入记忆卡

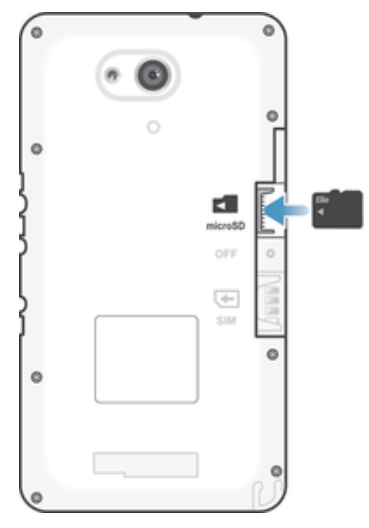

- 1 取下后盖。
- 2 将记忆卡金色触片朝下插入记忆卡插槽。

## 取出微型 SIM 卡

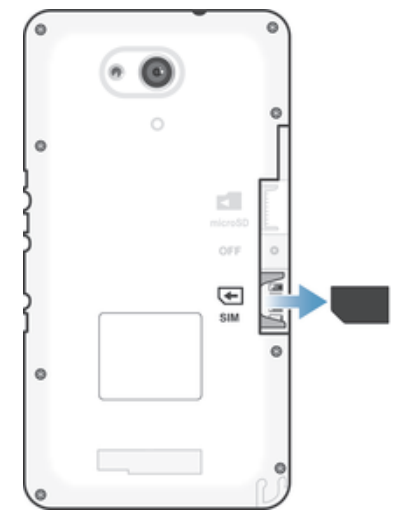

- 1 取下后盖。
- 2 将微型 SIM 卡拉出插槽并完全取下。

### 取出记忆卡

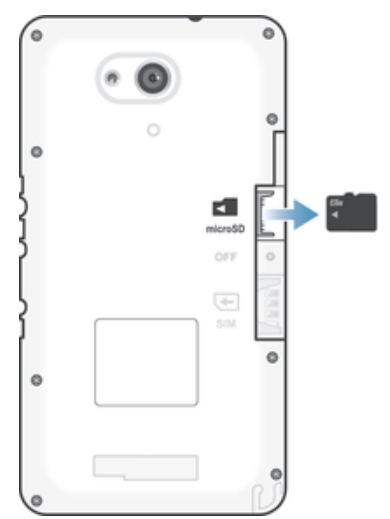

- 1 关闭手机, 或从设定>存储设备>卸载 SD 卡卸载 SD 卡。
- 2 取下后盖和,然后将记忆卡向外拖,将其取出。

## 首次启动设备

第一次启动设备时,将打开设定向导,帮助您配置基本设置,登录在线帐户,对设备进 行个性化设置。例如,如果您有 Sony Entertainment Network 帐户,可以在此处登录并 直接设定。

还能够以后从"设定"菜单访问安装指南。

打开设备

首次打开设备前,请确保电池已充电至少 30 分钟。

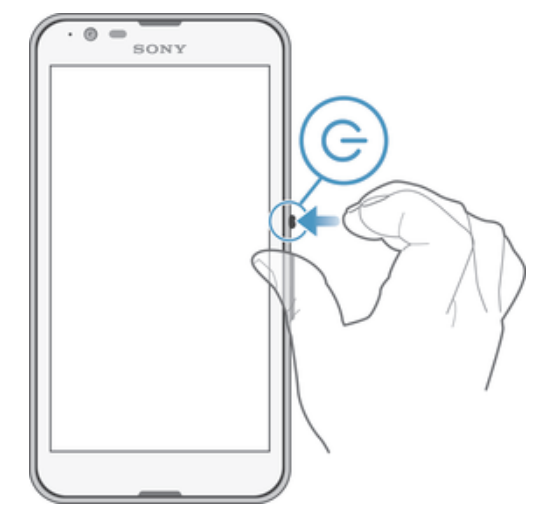

- 1 按住电源键心,直到设备振动。
- 2 根据要求, 输入您 SIM 卡的 PIN 码, 然后点按←
- 3 请稍候,等待设备启动。
- SIM 卡的 PIN 码最初是由您的网络运营商提供的,但您可以在设定菜单中对其进行更改。要纠 正输入 SIM 卡的 PIN 码时出现的错误,请点按<

#### 关闭设备

- 1 按住电源键(b) 直到选项菜单打开为止。
- 2 在选项菜单中,点按关机。
- 3 点按确定。
- 设备关机可能需要一点时间。

## 为什么我需要一个 Google™帐户?

索尼的 Xperia™设备基于 Google™开发的 Android™平台运行。在您购买时, 设备上已 经安装了大量 Google™应用程序和服务,例如 Gmail™、Google Maps™、YouTube™ 和 Google Play™(下载 Android™应用程序的在线商店)。要充分利用这些服务,您需 要一个 Google™帐户。例如,如果您想进行以下操作,则必须拥有 Google™帐户:

- 从 Google Play™下载并安装应用程序。
- 同步电子邮件、通讯录和日历。
- 使用 Hangouts™应用程序与好友聊天。
- 同步浏览历史记录和书签。

有关 Android™和 Google™的更多信息, 请访问 www.sonymobile.com/support。

#### 在设备上设置 Google™ 帐户

- 1 在主屏幕中, 点按 图
- 2 查找并点按设定 > 添加帐户 > Google。
- 3 按照注册向导的提示创建 Google™ 帐户, 或者登录已有帐户。
- 在首次启动设备时,还可以在设置向导中登录或创建 Google™ 帐户。或者,您可上网并在 www.google.com/accounts 创建一个帐户。

## 为设备充电

设备内嵌有一块充电电池,仅限由索尼或索尼授权维修中心进行更换。您不得自行尝试 打开或拆解设备。打开设备可能造成损坏并使您的保修失效。

设备出厂时已经充进部分电量。根据您购买之前设备在包装盒中存放的时间,电池电量 可能会很低。因此,建议在首次启动设备之前先为电池充电至少 30 分钟。设备正在充 电时,您仍然可以使用它。请阅读*电池和电源管理*页上的105,获取更多关于电池以及 如何提高其性能的信息。

#### 为设备充电

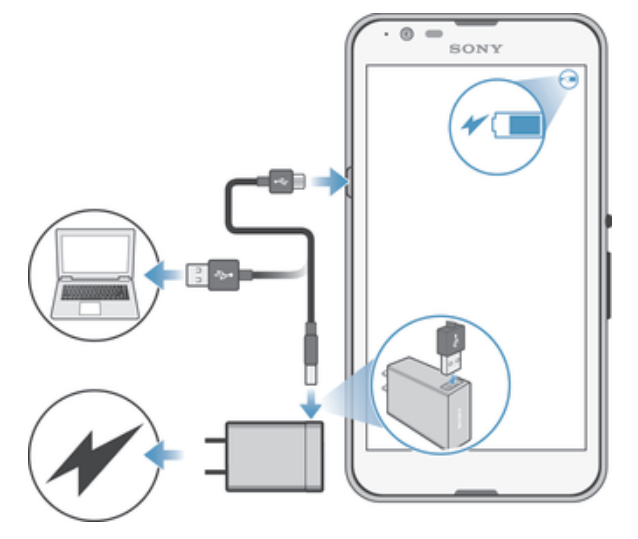

- 1 将充电器插入电源插座。
- 2 将 USB 连接线的一端插入充电器(或插入计算机的 USB 端口)
- 3 将连接线的另一端插入设备上的微型 USB 端口, 使 USB 符号朝上。充电开始 时,通知指示灯会变亮。
- 4 当设备充满电之后,将连接线直接朝外拔出,以断开与设备的连接。确保不要弯 曲接口。
- ◆ 如果电池彻底没电, 通知指示灯亮起和充电图标≠出现可能需要几分钟时间。

#### 电池通知灯的状态

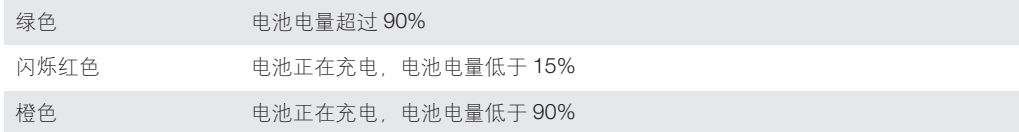

## 学习基础知识

## 使用触摸屏

点按

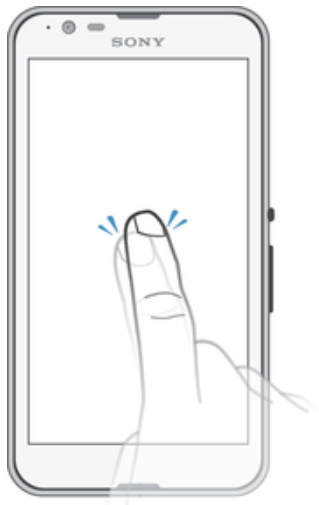

- 打开或选择一个项目。
- 标记或取消标记复选框或选项。
- 使用虚拟键盘输入文本。

## 触摸并按住

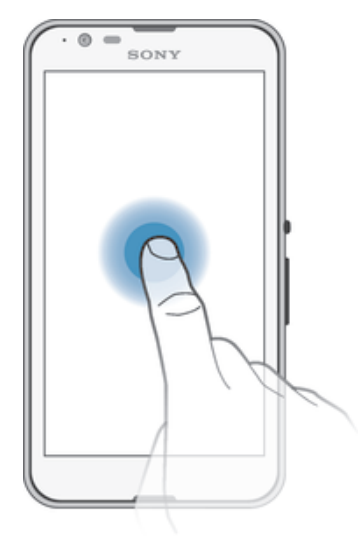

- 移动一个项目。
- 激活特定于项目的菜单。
- 例如,激活选择模式,从列表中选择几个项目。

合拢与分开

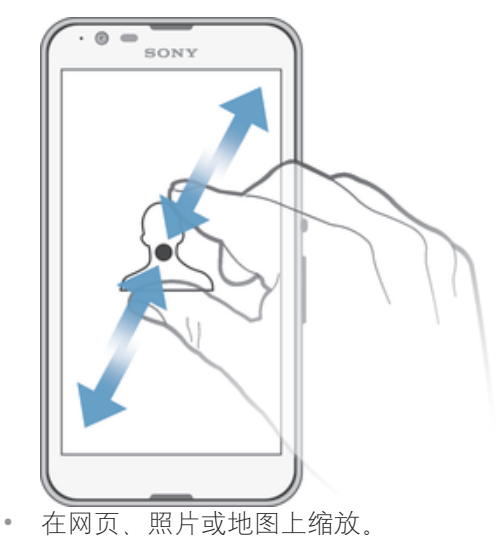

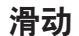

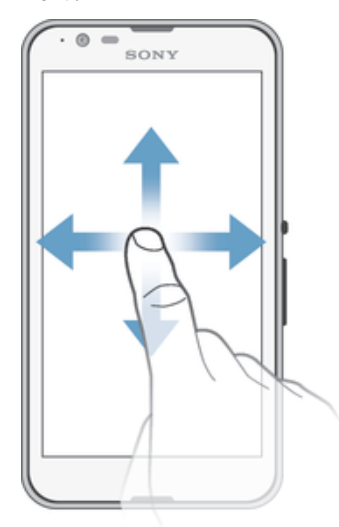

- 向上或向下滚动列表。
- 例如,在主屏幕窗格之间向左或向右滚动。

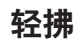

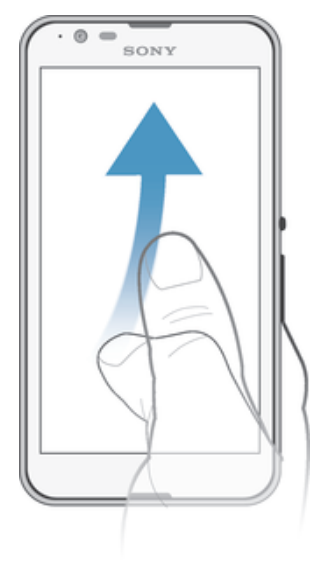

• 例如,在列表或网页上快速滚动。通过点按屏幕可停止滚动动作。

## 锁定和解锁屏幕

当设备处于开启和空闲状态达到设定的时间长度时,屏幕会变暗以节省电池电量并自动 锁定。这种锁定可防止在未使用手机时在触摸屏上执行不需要的操作。您购买设备之 后,基本屏幕滑动锁定已经设定。换言之,您必须在屏幕上向上或向下滑动才能解锁。 ……<br>稍后您可以更改安全设定并添加其他类型的锁。请参阅35 页上的*屏幕锁*。

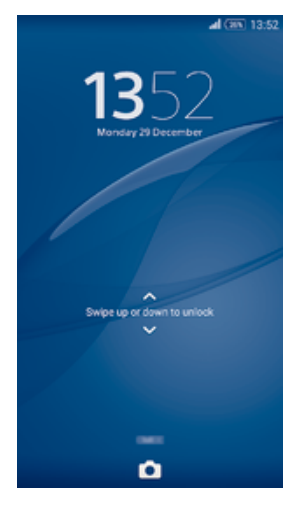

#### 启动屏幕

• 轻按电源键(り。

#### 锁定屏幕

• 当屏幕处于活动状态时,快速按下电源键 (b。

## 主屏幕

主屏幕是使用设备的起始点。类似于计算机屏幕上的桌面。主屏幕最多可以有七个窗 格,超出了常规屏幕的显示宽度。主屏幕窗格的数量用主屏幕下部的一系列点来表示。 突出显示的点表示您当前正在使用的窗格。

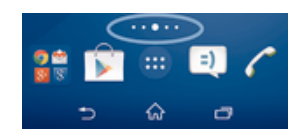

转到主屏幕

• 按 命。

#### 浏览主屏幕

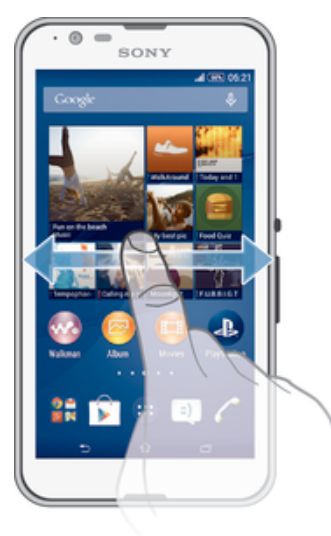

## 主屏幕窗格

您可以向主屏幕添加新的窗格(最多可达到七个窗格)和删除窗格。您也可以将想要使 用的窗格设置为主屏幕的主要窗格。

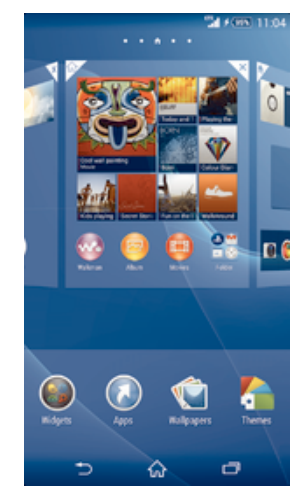

#### 设定一个窗格作为主屏幕窗格

- 1 长按主屏幕中的空白区域,直到设备振动。
- 2 向左或向右轻拂以浏览到想要设定为主屏幕窗格的窗格,然后点按面板上角的 合,

#### 向主屏幕中添加窗格

- 1 长按主屏幕中的空白区域,直到设备振动。
- 2 向左或向右轻触可浏览这些窗格,然后点按●。

#### 从主屏幕中删除窗格

- 1 长按主屏幕中的空白区域,直至设备振动。
- 2 向左或向右轻触, 浏览至要删除的窗格, 然后点按 Ñ。

## 应用程序屏幕

您可从主屏幕打开"应用程序"屏幕,该屏幕中包含设备上预安装和您已经下载的应用 程序。

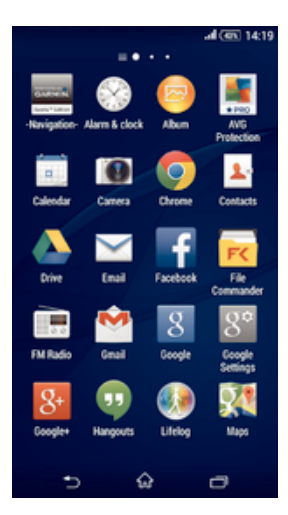

#### 查看应用程序屏幕上的所有应用程序

- 1 在主屏幕中, 点按图。
- 2 在应用程序屏幕上向左或向右轻拂。

## 从应用程序屏幕打开应用程序

• 向左或向右轻拂以查找应用程序,然后点按应用程序。

#### 打开应用程序屏幕菜单

侧。

• 打开应用程序屏幕后,请将应用程序屏幕左侧边缘拖动到右侧。

#### 在"应用程序"屏幕上移动应用程序

- 1 若要打开"应用程序"屏幕菜单,请将"应用程序"屏幕的左侧边缘拖动到右
- 2 请确保选中显示应用程序下的自定义排序。
- 3 触摸并按住应用程序, 直到其放大并且设备发生振动, 然后将该程序拖动到新位 置。

#### 向主屏幕添加应用程序快捷方式

- 1 从"应用程序"屏幕,触摸并按住一个应用程序图标直到屏幕震动,然后将图标 拖到屏幕顶部。主屏幕打开。
- 2 将图标拖到主屏幕上的所需位置,然后松开手指。

#### 排列应用程序屏幕上的应用程序

- 1 要打开"应用程序"屏幕菜单 请将"应用程序"屏幕的左边拖到右边。
- 2 在显示应用程序中选择需要的选项。

#### 从应用程序屏幕搜索应用程序

- 1 若要打开"应用程序"屏幕菜单,请将"应用程序"屏幕的左侧边缘拖动到右 侧。
- 2 点按搜索应用程序。
- 3 输入要搜索的应用程序的名称。

#### 从应用程序屏幕卸载应用程序

- 1 要打开"应用程序"屏幕菜单,请将"应用程序"屏幕的左边拖到右边。
- 2 点按卸载。所有可卸载的应用程序都用 x 表示。
- 3 点按要卸载的应用程序,然后点按**卸载**。

#### 导航应用程序

您可以使用导航键、收藏栏和最近使用的应用程序窗口在应用程序之间导航,这使您能 够在最近使用的所有应用程序之间轻松切换。按 命退出时,某些应用程序会关闭,而其 他应用程序会暂停或继续在后台运行。如果应用程序暂停或在后台运行,那么当您下次 打开该应用程序时,可继续从暂停处开始。

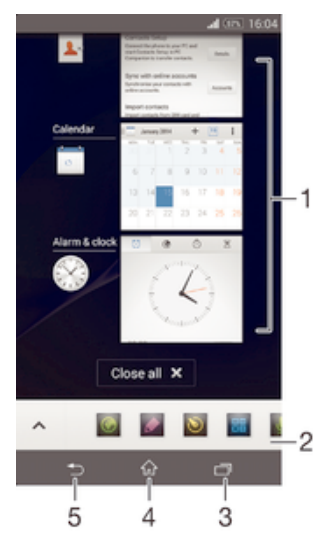

- 1 最近使用的应用程序窗口 打开一个最近使用的应用程序
- 2 收藏栏 使用快捷方式访问应用程序或小部件
- 3 任务导航键 打开最近使用的应用程序窗口和收藏栏
- 4 主屏幕导航键 退出应用程序并返回主屏幕
- 5 返回导航键 返回到应用程序内的上一屏幕或关闭应用程序

#### 打开最近使用的应用程序窗口

• 请按二.

#### 关闭所有最近使用的应用程序

• 点按□,然后点按关闭全部。

#### 打开应用程序中的菜单

- 在使用应用程序时, 按1.
- 并非所有应用程序中都具有菜单。

## 小应用程序

小应用程序是在同一屏幕上的其他应用程序之上运行的微缩应用程序,可启用多任务。 例如,您可以打开网页,显示汇率详细信息,然后再打开顶部的计算器小应用程序并进 行计算。您可以通过收藏栏访问小应用程序。要下载更多小应用程序,请转到 Google Play™。

◎ ◎ 雷 回  $\widehat{\phantom{a}}$ 

#### 打开小应用程序

- 1 要显示收藏栏,请按口。
- 2 点按要打开的小应用程序。
- ◆ 您可以同时打开多个小应用程序。

#### 关闭小应用程序

• 在小应用程序窗口上点按 区。

#### 下载小应用程序

- 1 从收藏栏点按 へ,然后点按+并点按f.
- 2 搜索您想要下载的小应用程序,然后按照说明下载并完成安装。

#### 移动小应用程序

• 打开小应用程序时,按住小应用程序的左上角,然后将其移至所需位置。

#### 最小化小应用程序

• 当打开小应用程序时,按住小应用程序的左上角,然后将其拖至屏幕的右边缘或 下边缘。

#### 重新排列收藏栏内的小应用程序

• 触摸并按住一个小应用程序并将其拖动到所需位置。

#### 从收藏栏删除小应用程序

- 1 触摸并按住一个小应用程序, 然后将其拖动到fm。
- 2 点按确定。

#### 恢复之前删除的小应用程序

- 1 打开收藏栏,然后点按 へ。
- 2 触摸并按住想要恢复的小应用程序,然后将其拖入收藏栏内。

#### 将小部件添加为小应用程序

- 1 要显示收藏栏,请按口。
- 2 点按 ヘ > + > 0.
- 3 选择某一小部件。
- 4 如有需要, 请输入小部件的名称, 然后点按确定。

## 窗口小部件

窗口小部件是可直接在主屏幕上使用的小应用程序。还可用作快捷方式。例如, "天 气"窗口小部件可让您在主屏幕上直接查看基本天气信息。不过,点按窗口小部件后, 会打开完整的天气应用程序。您可以从 Google Play™下载其他窗口小部件。

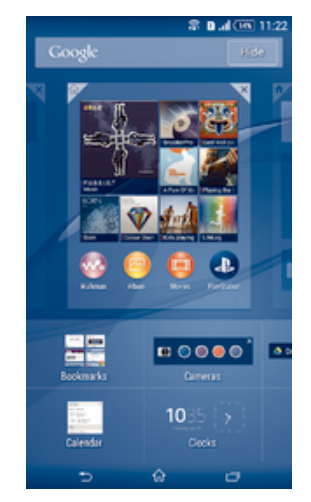

#### 向主屏幕添加小组件

- 1 长按主屏幕中的空白区域, 直到设备振动, 然后点按ASS件。
- 2 查找并点按要添加的小组件。

#### 调整小部件的大小

- 1 长按某个小部件,直至其放大且设备发生振动,然后松开此小部件。如可调整该 小部件(如日历小部件)的大小,则会出现突出显示的外框以及大小调整点。
- 2 向内或向外拖动这些点,以缩小或放大此小部件。
- 3 要确认新的小组件大小,请点按主屏幕的任意位置。

#### 移动小部件

• 触摸并按住小部件,直到其放大并且设备发生振动,然后将该小部件拖动到新位 置。

#### To remove a widget

• Touch and hold the widget until it magnifies and the device vibrates, then drag it to  $\times$  on the top of the screen.

## 快捷方式和文件夹

使用快捷方式和文件夹来管理应用程序并保持主屏幕的整洁。

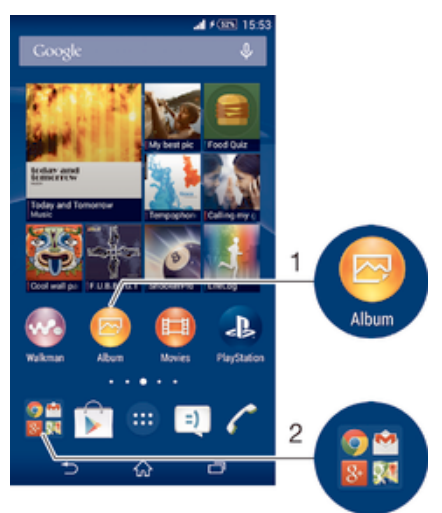

1 使用快捷方式访问应用程序

2 访问包含应用程序的文件夹

#### 向主屏幕添加应用程序快捷方式

- 1 触摸并按住主屏幕中的一个空白区域,直到设备发生振动并出现定制菜单。
- 2 在定制菜单中,点按应用程序。
- 3 滚动应用程序列表并选择一个应用程序。将所选的应用程序添加到主屏幕。
- -64 此外,在步骤 3 中,您可以点按**快捷方式**然后从可用列表中选择一个应用程序。如果您使用此方 法来添加快捷方式,某些可用的应用程序允许您为快捷方式添加特殊功能。

#### 在主屏幕上移动项目

• 触摸并按住某个项目,直到该项目放大并且设备发生振动,然后将该项目拖动到 新位置。

#### To remove an item from the Home screen

• Touch and hold an item until it magnifies and the device vibrates, then drag the item to  $\times$  on the top of the screen.

#### 在主屏幕上创建文件夹

长按某个应用程序图标或快捷方式,直到该项目放大并且设备发生振动,然后将 该项目拖动到另一个应用程序图标或快捷方式的顶部。

#### 向主屏幕中的文件夹内添加项目

长按某个项目,直到该项目放大并且设备发生振动,然后将该项目拖动到文件夹 中。

#### 在主屏幕上重命名文件夹

- 1 点击文件夹以将其打开。
- 2 点按文件夹的标题栏,以显示**文件夹名称**字段。
- 3 输入新文件夹名称,然后点按**完成**。

## 背景和主题

您可以使用背景和不同的主题来使主屏幕符合您自己的风格。在锁定屏幕上也可以更改 背景。

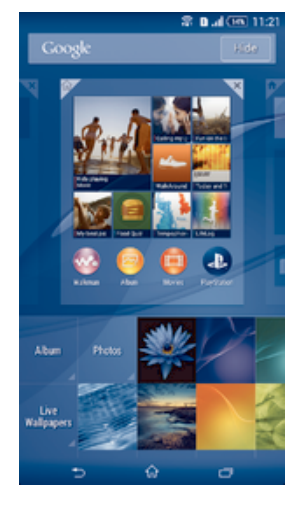

#### 更改主屏幕壁纸

- 1 触摸并按住主屏幕中的一个空白区域,直到设备发生振动。
- 2 点按**壁纸**,然后选择一个选项。

#### 设置主题

- 1 触摸并按住主屏幕中的一个空白区域,直到设备振动。
- 2 点按主题。
- 3 选择一个选项并按照设备中的说明进行操作。
- 更改主题后,某些应用程序的背景也会改变。

#### 更改锁定屏幕的背景

- 1 在主屏幕中,点按
- 2 查找并点按设定 > 个性化 > 锁屏。
- 3 选择一个选项,然后按照说明更改背景。

## 屏幕截图

您可截取设备中屏幕的静态图像作为屏幕截图。您截取的屏幕截图会自动保存在相册 中。

#### 屏幕截图

- 1 按住电源键,直至显示提示窗口。
- 2 点按
- ◆ 您也可同时按下电源键和音量降低键,直至听到一声咔哒声,以进行屏幕截图。

#### 查看屏幕截图

- 将状态栏完全向下拖动,然后点按要查看的屏幕截图。
- ◆ 您也可通过打开"相册"应用程序查看屏幕截图。

## 状态和通知

状态栏中的图标将通知您新的信息和日历通知等事件, 文件下载等正在进行的活动, 以 A.S.L.T.P. L.T.P. A.C.M.S.M.P.R.P. A.C.T.T.P.C.T.T.P.C.T.T.P.C.T.T.P.C.T.T.P.C.T.<br>及电池电量和信号强度等状态信息。您可向下拖动状态栏,以打开"通知"面板,并处 理通知。还可以通过选择状态栏可以显示的系统图标以及允许发送通知的应用,定制图 标和应用。

#### 打开或关闭通知面板

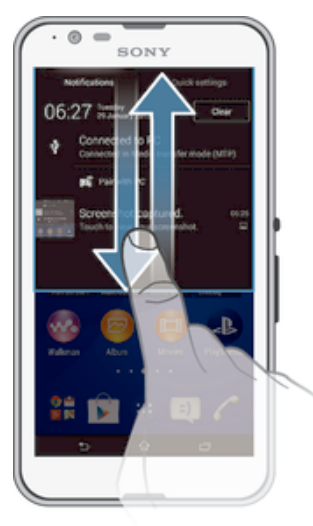

#### 对通知采取措施

• 点按通知。

#### 关闭通知面板中的通知

• 将您的手指放置在某个通知上,并向左或向右轻触。

#### 清除"通知"面板中的所有通知

• 点按清除。

## 通知指示灯

通知指示灯会通知您电池的状态和一些其他事件。例如,闪烁白光表示有新短信或未接 来电。

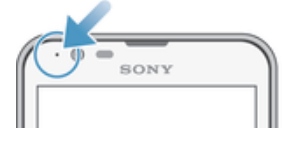

## 状态栏中的图标

## 状态图标

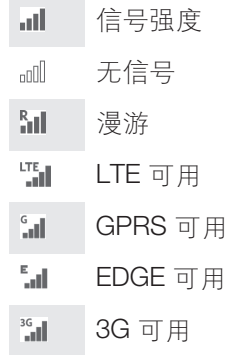

- $\mathbf{h}^{\mathrm{H}}$ 移动数据网络可用
- ₩. 正在发送和下载 LTE 数据
- $\frac{\zeta}{\sqrt{2}}$ 正在发送和下载 GPRS 数据
- 翻 正在发送和下载 EDGE 数据
- $\frac{3G}{2\pi}$ 正在发送和下载 3G 数据
- 端 正在发送和下载移动数据
- $[10\%]$ 电池状态
- $\overline{r}$ 正在给电池充电
- $\pm$ 已启动 STAMINA 模式
- $\odot$ 低耗电模式已激活
- $\overline{\mathbf{r}}$ 已启动飞行模式
- $\frac{1}{2}$ 已启动蓝牙功能
- 未插入 SIM 卡 殿
- **A** 话筒已关闭
- $\blacksquare$ 耳麦已打开
- 静音模式  $\overline{\mathbf{W}}$
- $\bigotimes$ 振动模式
- $\circledcirc$ 已设置闹铃
- $\mathbf{\hat{z}}$ 已启动 GPS
- $\phi$ 正在进行同步
- <u>රා</u> 登录或同步时出现问题
- 根据服务提供商、网络和/或地区的不同,此列表中某些图标代表的功能或服务可能不可用。

#### 管理状态栏图标

- 1 在主屏幕中, 点按
- 2 查找并点按设定 > 个性化 > 状态栏图标。
- 3 选中您希望显示在状态栏的系统图标的复选框。

## 通知图标

- $\boxed{\blacksquare}$ 新短信或彩信
- $\tilde{\mathbf{C}}$ 未接电话
- $\mathcal{C}$ 正在通话
- $\overrightarrow{r}$ 呼叫转移处于打开状态
- $\overline{O}$ 新语音信箱信息
- $\overline{\mathsf{x}}$ 新电子邮件
- $\widehat{\mathbb{G}^*}$ Wi-Fi®连接已启用并且正在传输数据
- $\ddot{\mathbf{v}}$ 正在下载数据
- 平 正在上传数据
- $\overline{\Xi}{}^{\times}_{\Xi}$ 移动数据已禁用
- $\breve{\heartsuit}$ 软件更新可用
- $\circ$ 系统更新可用
- $\boxed{\epsilon}$ 正在下载系统更新
- $\frac{1}{2}$ 点按以安装下载的系统更新
- $\Box$ 拍摄的屏幕截图
- $\bullet$ 收到新的 Hangouts™聊天消息
- $\ddot{\mathbf{Q}}$ 使用 Hangouts™应用程序与好友进行视频聊天
- 簡 即将到来的日历事件
- $\mathbf{E}$ 一个小应用程序正在运行
- 5 智能连接已激活
- $\overline{\mathsf{v}\mathsf{v}^{\mathsf{p}}_{\mathsf{u}}}$ 正在播放歌曲
- 6 正在播放广播节目
- $|\psi\>$ 通过 USB 连接线将设备连接到计算机
- 内部存储器已装满 75%。点按以将数据传输到记忆卡 局
- A 警告信息
- $\blacktriangle$ 错误信息
- $\blacksquare$ 更多(未显示的)通知
- Ţ. 此处并未列出可能在您的设备中显示的所有图标。这些图标仅供参考,如有更改,恕不另行通 知。

#### 管理通知

- 1 在主屏幕中, 点按
- 2 查找并点按设定 > 个性化 > 管理通知。
- 3 选中允许发送通知的应用程序的复选框。

## 应用程序概述

- $\bigotimes$ 使用闹铃和闹钟应用程序设置各种提醒。
- $\Theta$ 使用 Web 浏览器导航和查看网页,管理书签、文本和图像。
- $\frac{1}{1+\epsilon}$ 使用计算器应用程序执行基本计算。
- $\frac{1}{\sqrt{2}}$ 使用日历应用程序跟踪事件以及管理约会。
- $\bullet$ 使用相机拍照和录制视频剪辑。
- 使用通讯录应用程序管理电话号码、电子邮件地址和其他与通讯录相关的信  $\Delta\gamma$ 息。
- 访问已下载的应用程序、文档和图片。  $\bullet$
- $\checkmark$ 使用电子邮件应用程序通过私人和公司帐户收发电子邮件。
- $\overline{f}$ 使用 Facebook™应用程序与世界各地的好友、家人和同事一起参与社交网络活 动。
- $\frac{1}{88}$ 浏览和收听调频广播电台。
- $\bullet$ 使用相册应用程序查看和处理照片和视频。
- 使用 Gmail™应用程序查看、书写和管理电子邮件。 M
- $|8|$ 搜索设备和 Web 上的信息。
- 使用 Google Maps™查看您当前的位置,查找其他位置并计算路线。 驱
- $\overrightarrow{r}$ 进入 Google Play™,下载免费和付费应用程序到设备上。
- $=$ 使用信息应用程序收发短信和彩信。
- $\bullet$ 使用"电影"应用程序播放设备中的视频并与朋友共享内容。
- wo 使用 Walkman®应用程序管理和播放音乐、音频书籍和播客。
- 查看新闻报道和天气预报。  $\Box$
- $\mathscr{C}$ 通过手动拨号或使用智能拨号功能拨打电话。
- × 优化设定以满足个人要求。
- $\bullet$ 使用 Hangouts™应用程序与好友在线聊天。
- $\mathcal{P}$ 识别在您周围播放的音乐曲目,获取艺术家、专辑和其他信息。
- $\mathbf{L}$ 使用 YouTube™共享和查看世界各地的视频。
- $\begin{tabular}{|c|c|} \hline \multicolumn{3}{|c|}{\textbf{Xperia}}\\ \hline \multicolumn{3}{|c|}{\textbf{Xperia}}\\ \hline \multicolumn{3}{|c|}{\textbf{Xperia}}\\ \hline \multicolumn{3}{|c|}{\textbf{Xperia}}\\ \hline \multicolumn{3}{|c|}{\textbf{Xperia}}\\ \hline \multicolumn{3}{|c|}{\textbf{Xperia}}\\ \hline \multicolumn{3}{|c|}{\textbf{Xperia}}\\ \hline \multicolumn{3}{|c|}{\textbf{Xperia}}\\ \hline \multicolumn{3}{|c|}{\textbf{Xperia}}\\ \$ 使用支持应用程序在设备中访问用户支持。例如,您可访问用户指南、故障排 除信息以及提示和技巧。
- **COLLEGE** 下载和安装新的应用程序和更新。
- 并非所有地区的所有网络和/或服务提供商都支持或列出所有应用程序。

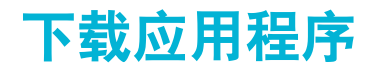

## 从 Google Play™下载应用程序

Google Play™是下载应用程序、游戏、音乐、电影和书籍的 Google 官方在线商店。其 中既有免费应用程序, 也有付费应用程序。开始从 Google Play™下载之前, 请确保您 拥有有效的互联网连接, 通过 Wi-Fi®更好, 以限制数据通信费用。

 $\mathbf{r}$ 您需要拥有 Google™帐户才能使用 Google Play™。并非所有国家或地区都提供 Google Play ™。

#### 从 Google Play™下载应用程序

- 1 在主屏幕中, 点按
- 2 查找并点按 Play 商店。
- 3 通过浏览类别或使用搜索功能来查找希望下载的项目。
- 4 点按项目以查看其详细信息,并按照说明完成安装。
- 有些应用程序可能需要访问您设备上的数据、设置和各种功能才能正常工作。只安装和授权您信 任的应用程序。
- ◆ 点按设定 > 应用程序中的应用程序即可查看授予已下载应用程序的许可。

## 从其他来源下载应用程序

当您的设备设置为允许从 Google Play™之外的来源进行下载时,您可以按照相关下载 说明直接从其他网站下载应用程序。

Ţ 安装未知或来源不可靠的应用程序可能会损坏您的设备。只能下载来源可靠的应用程序。如有任 何问题或顾虑,请与应用程序提供商联系。

## 允许从其他来源下载应用程序

- 1 在主屏幕中, 点按
- 2 查找并点按设定 > 安全。
- 3 标记未知来源复选框。
- 4 点按确定。
- ı 有些应用程序可能需要访问您设备上的数据、设置和各种功能才能正常工作。只安装和授权您信 任的应用程序。
- $\mathbf{F}$  点按**设定 > 应用程序**中的应用程序即可查看授予已下载应用程序的许可。

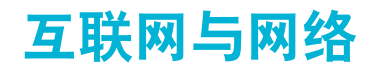

## 浏览 Web

大多数市场都会预装适用于 Android™设备的 Google Chrome™ web 浏览器。请访问 http://support.google.com/chrome 并单击"Chrome (手机版)"链接获得关于如何使 用该 web 浏览器的更多详细信息。

#### 使用 Google Chrome™浏览

- 1 在主屏幕中,点按图。
- 2 查找并点按⊙。
- 3 如果您第一次使用 Google Chrome™, 请选择登录 Google™帐户或使用 Google Chrome™匿名浏览。
- 4 在搜索和地址字段输入搜索词或 Web 地址, 然后点按键盘上的开始。

## 互联网和彩信设定

要在没有 Wi-Fi® 网络的情况下发送彩信或访问互联网, 您必须拥有正常的移动数据连 接且互联网和 MMS(彩信服务)设定正确。下面是一些提示:

- 对于大多数移动网络和运营商,设备中已预先安装了互联网和彩信设定。这样,您就可 以立即开始使用互联网和发送彩信。
- 某些情况下, 在首次打开设备时, 如果 SIM 卡已插入, 将会看到下载互联网和彩信设定 的选项。此外,还可在稍后从设定菜单下载这些设定。
- 您可以随时手动添加、更改或删除设备中的互联网和彩信设定。如果您无意中更改或删 除互联网或彩信设置,请重新下载互联网和彩信设置。
- 即使互联网和彩信设定已成功下载至您的设备中,但您仍无法通过移动网络访问互联 网,或无法收发彩信,请访问 www.sonymobile.com/support/, 获取与网络覆盖范围、 移动数据和彩信问题相关的设备故障排除提示。
- 如果为省电而启用了 STAMINA 模式,则当屏幕关闭时会暂停所有移动数据通信。如果由此导致 连接问题,请尝试排除暂停的部分应用程序和服务,或暂时禁用 STAMINA 模式。有关更多信 息,请参见第 106 页的 STAMINA 模式概述。

#### 下载互联网和彩信设定

- $1$  在主屏幕中, 点按 ...
- 2 查找并点按设定 > 更多... > 互联网设定。
- 3 点按**接受**。成功下载设定后,状态栏中会显示 7,且移动数据自动开启。
- 如果设置无法下载到设备,请检查您的移动网络的信号强度。请移动至没有障碍物的空旷位置, 或靠近窗户,然后重试。

#### 查看移动数据处于开启还是关闭状态

- 1 在主屏幕中, 点按曲
- 2 查找并点按设定 > 更多... > 移动网络。
- 3 查看是否标记了移动数据流量复选框。

#### 手动添加互联网和彩信设定

- 1 在主屏幕中, 点按
- 2 查找并点按设定 > 更多... > 移动网络。
- 3 点按接入点名称>+。
- 4 点按名称,然后输入所需名称。
- 5 点按 APN 并输入接入点名称。
- 6 按要求输入其他所有信息。如果您不知道要求输入哪些信息,请与网络运营商联 系,获取详情。
- 7 完成后,点按 ,然后点按保存。
- 8 若要选择刚添加的 APN,请点按 APN 名称旁的单选按钮。选择后,该 APN 成为 互联网和彩信服务的默认 APN。

#### 查看下载的互联网和彩信设定

- 1 在主屏幕中, 点按 图
- 2 查找并点按设定 > 更多... > 移动网络。
- 3 点按接入点名称。
- 4 要查看更多详情,请点按任意可用的项目。
- 【 如果有多个可用连接,则活动网络连接将由已标记的按钮 ◎ 来表示。

## Wi-Fi®

使用Wi-Fi®连接浏览互联网、下载应用程序或收发电子邮件。您连接到Wi-Fi®网络之 后,设备会自动记住该网络,并在您下次进入其范围时自动连接。

有些Wi-Fi®网络要求您先登录网页才能访问网络。请与相应的Wi-Fi®网络管理员联系以 了解更多信息。

可用的Wi-Fi®网络可能是开放网络,也可能是安全网络:

- 开放网络用Wi-Fi®网络名称旁的令表示。
- 安全网络用Wi-Fi®网络名称旁的多表示。
- 有些Wi-Fi®网络没有显示在可用网络列表中,因为他们没有广播其网络名称(SSID)。如果您知道 网络名称,则可以手动将其添加到可用的Wi-Fi®网络列表中。

#### 打开 Wi-Fi®

- 1 在主屏幕中, 点按  $\oplus$ 。
- 2 查找并点按设定。
- 3 将 Wi-Fi 旁的滑块拖到右边可开启 Wi-Fi® 功能。
- 可能需要几秒钟的时间才能启用 Wi-Fi®。

#### 自动连接到 Wi-Fi® 网络

- 1 在主屏幕中, 点按  $\oplus$ 。
- 2 查找并点按设定。
- 3 点按 Wi-Fi。所有可用的 Wi-Fi® 网络即可显示。
- 4 点按一个 Wi-Fi® 网络以连接到该网络。使用安全的网络, 请输入相关密码。连 接之后,状态栏中将显示 。
- · 要搜索新的可用网络,点按 ,然后点按 扫描。如果您无法成功连接至 Wi-Fi,请参考所用设备 的相关故障排除提示,网址 www.sonymobile.com/support/。

#### 手动添加 Wi-Fi®网络

- 1 在主屏幕中, 点按曲
- 2 查找并点按设定 > Wi-Fi。
- 3 点按十。
- 4 输入网络名称(SSID)信息。
- 5 若要选择安全类型, 请点按安全性字段。
- 6 如有必要,请输入密码。
- 7 若要编辑某些高级选项(如代理和 IP 设定),请编辑。标记**显示高级选项**复选 框,然后根据需要进行编辑。
- 8 点按**保存**。
- 请联系您的Wi-Fi®网络管理员以获得网络 SSID 和密码。

#### 增强 Wi-Fi®信号强度

有大量方法可以增强Wi-Fi®信号强度:

- 将设备靠近Wi-Fi®接入点。
- 使Wi-Fi®接入点远离潜在障碍物或干扰。
- 请勿挡住设备的Wi-Fi®天线区域(图中突出显示部分)。

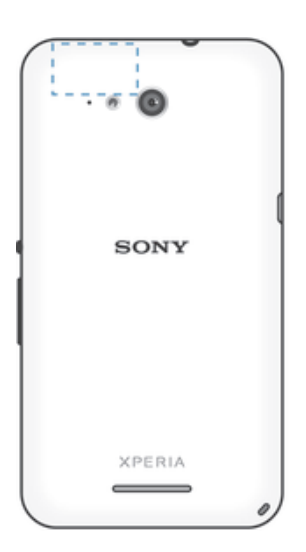

## Wi-Fi®设定

当您连接到Wi-Fi®网络或者附近存在Wi-Fi®网络时,即可查看这些网络的状态。此外, 还可以设定设备,使其在检测到有效的Wi-Fi®网络时通知您。

如果您未连接到Wi-Fi®网络,则设备使用移动数据连接访问互联网(如果您在设备中已 设定并且启用了移动数据连接)。通过添加Wi-Fi®休眠策略,您可以指定何时从Wi-Fi® 切换到移动数据。

#### 启用 Wi-Fi® 网络通知

- 1 开启 Wi-Fi®(如果尚未启用)。
- $2 \quad \overline{4} = \overline{4} = \overline{4}$
- 3 查找并点按设定 > WLAN。
- 4 按1.
- 5 点按高级。
- 6 标记网络通知复选框。

#### 查看关于所连接 Wi-Fi® 网络的详细信息

- 1 在主屏幕中, 点按  $\oplus$
- 2 查找并点按设定 > WLAN
- 3 点按当前连接到的 Wi-Fi® 网络。会显示详细的网络信息。

#### 手动添加 Wi-Fi®休眠策略

- 1 在主屏幕中, 点按
- 2 查找并点按设定 > WLAN
- 3 点按 ,然后点按高级 > 在睡眠状态下保持 WLAN 连接。
- 4 选择某个选项。

## 共享移动数据连接

您可使用 USB 连接线与单台计算机共享设备的移动数据连接。此过程称为 USB 绑定。 您也可以将设备转变为便携式Wi-Fi®热点,从而一次与最多八台其他设备共享设备的数 据连接。设备的移动数据连接成功共享之后,共享设备可以使用设备的数据连接,例如 去浏览互联网、下载应用程序或收发电子邮件。

#### 您可能需要为计算机做好通过 USB 连接线建立网络连接的准备。转至 www.android.com/tether 获取最新信息。

#### 使用 USB 连接线共享数据连接

- 1 禁用设备的所有 USB 连接线连接。
- 2 使用设备附带的 USB 连接线将设备连接至计算机。
- 3 在主屏幕中, 点按  $\oplus$ 。
- 4 查找并点按设定 > 更多... > 绑定与移动热点。
- 5 标记 USB 绑定复选框,然后点按确定(如提示)。一旦连通,状态栏中就会显 示中。
- 6 若要停止共享数据连接,请取消标记 USB 绑定复选框,或断开 USB 连接线的连 接。
- 您无法通过 USB 连接线同时共享设备数据连接和 SD 卡。

#### 将您的设备用作便携式 Wi-Fi®热点

- 1 在主屏幕中,点按●
- 2 查找并点按**设定 > 更多... > 绑定与移动热点**。
- 3 点按**移动热点设定 > 配置 Wi-Fi 热点**。
- 4 输入网络名称(SSID)信息。
- 5 若要选择安全类型,请点按安全性字段。如有必要,请输入密码。
- 6 点按**保存**。
- 7 点按1,并标记移动热点复选框。
- 8 如出现提示,请点按确定进行确认,便携式Wi-Fi®热点激活后,状态栏中会显示  $($ (\*)
- 9 若要停止通过Wi-Fi®共享数据连接,取消标记8移动热点复选框。

#### 重命名或确保便携式热点区的安全

- 1 在主屏幕中,点按 4
- 2 查找并点按**设定 > 更多... > 绑定与移动热点**。
- 3 点按**移动热点设定 > 配置 Wi-Fi 热点**。
- 4 输入网络的网络名称(SSID)。
- 5 若要选择安全类型,请点按安全性字段。
- 6 如有必要,请输入密码。
- 7 点按保存。

#### 控制数据流量

您可跟踪指定期间内设备通过移动数据或 Wi-Fi® 连接接收和发送的数据量。例如, 您 可查看单独应用程序所使用的数据量。对于通过移动数据连接所传输的数据而言, 您也 可设置数据使用量警告和限制,以避免产生额外费用。

调整数据流量设定可帮助您更好地控制数据流量,但无法保证不会产生额外的费用。

#### 开启或关闭数据通信

- 1 在主屏幕中, 点按
- 2 查找并点按设定 > 数据使用。
- 3 拖动移动数据通信旁的滑块, 以打开或关闭数据通信。
- 将数据通信关闭时,您的设备仍可建立Wi-Fi®和 Bluetooth® 连接。

#### 设定数据流量警告

- 1 请确保已打开移动数据通信。
- 2 在主屏幕中, 点按曲,
- 3 查找并点按设定 > 数据使用。
- 4 要设定警告级别,请将警告线拖至所需值。当数据通信量达到设定级别时,您会 收到一条警告通知。

#### 设定移动数据流量限制

- 1 请确保已打开移动数据通信。
- 2 在主屏幕中,点按曲。
- 3 查找并点按设定 > 数据使用。
- 4 如未标记设定移动数据上限复选框, 请标记该复选框, 然后点按确定。
- 5 要设定移动数据流量限制,将相应的线拖至所需值。
- 移动数据流量到达设定限制后,将自动关闭设备中的移动数据通信。

#### 控制单独应用程序的移动数据流量

- 1 在主屏幕中, 点按
- 2 查找并点按设定 > 数据使用。
- 3 查找并点按所需的应用程序。
- 4 标记限制后台数据复选框。
- 5 要访问该应用程序的更多特定设定(如适用), 请点按查看应用程序设定并根据 需要进行更改。
- 如更改了相关数据流量设定可能会影响单独应用程序的性能。

#### 查看通过 Wi-Fi® 传送的数据

- 1 在主屏幕中, 点按 4
- 2 查找并点按设定 > 数据使用。
- 3 点按 !. 然后标记显示 WLAN 使用情况复选框(如果未标记)。
- 4 点按 WLAN 标签

#### 选择移动网络

根据您所在区域可用的移动网络,设备可在移动网络间自动切换。您也可手动设定设 备,以使用特定移动网络模式,如 LTE、WCDMA 或 GSM。

#### 选择网络模式

- 1 在主屏幕中, 点按 4
- 2 查找并点按设定 > 更多... > 移动网络。
- 3 点按**网络模式**,然后选择网络模式。

#### 手动选择另一个网络

- 1 在主屏幕中,点按曲,
- 2 查找并点按**设定 > 更多... > 移动网络 > 网络运营商**。
- 3 点按搜索模式,然后选择手动选择。
- 4 选择某个网络。
- 如果您手动选择了某个网络,则设备不会再搜索其他网络,即使您在手动选择的网络范围之外也 是如此。

#### 启动自动网络选择

- 1 在主屏幕中, 点按
- 2 查找并点按设定>更多...>移动网络>网络运营商。
- 3 点按搜索模式 > 选择自动。

## 虚拟专用网络(VPN)

可以使用设备连接到虚拟专用网络(VPN),以便从公共网络访问安全本地网络内的资 源。例如,公司和培训机构通常会使用虚拟专用网络连接;当他们的用户在内部网络之 外时(例如出差), 往往需要访问内部网和其他内部服务。

可以使用多种方法设定虚拟专用网络连接,具体取决于网络。某些网络可能要求您在设 备中传送和安装安全证书。有关如何设定到虚拟专用网络的连接的详细信息,请与公司 或组织的网络管理员联系。

#### 添加虚拟专用网络

- 1 在主屏幕中, 点按
- 2 查找并点按**设定>更多...>VPN**。
- $3$  点按十。
- 4 选择要添加的虚拟专用网络类型。
- 5 输入您的虚拟专用网络设定。
- 6 点按**保存**。

#### 连接到虚拟专用网络

- 1 在主屏幕中,点按●。
- 2 查找并点按**设定 > 更多... > VPN**。
- 3 在可用网络列表中, 点按要连接到的 VPN。
- 4 输入需要的信息。
- 5 点按连接。

#### 从虚拟专用网络断开连接

- 1 点按状态栏,打开通知面板。
- 2 点按 VPN 连接的通知以将其关闭。

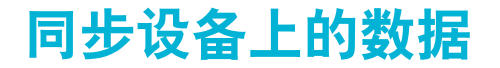

## 与在线帐户同步

将设备与在线帐户(例如,Gmail™、Exchange ActiveSync、Facebook™、Flickr™和 Twitter™等电子邮件帐户)的通讯录、电子邮件、日历事件以及其他信息同步。可以通 过启动自动同步功能来自动同步所有帐户数据。也可以手动同步帐户。

#### 设置在线帐户进行同步

- 1 在主屏幕中, 点按
- 2 点按设定 > 添加帐户, 然后选择要添加的帐户。
- 3 按照说明创建帐户,如果已有一个帐户,则登录该帐户。

#### 启动自动同步功能

- 1 在主屏幕中, 点按 → > 设定。
- 2 将自动同步旁的滑块拖动至右侧。

#### 手动同步在线帐户

- 1 在主屏幕中, 点按曲 > 设定.
- 2 在帐户下,选择帐户类型,然后点按要同步的帐户的名称。显示可与帐户同步的 项目列表。
- 3 标记要同步的项目。
- 4 点按 然后点按立即同步。

#### 删除在线帐户

- 1 在主屏幕中, 点按曲 > 设定。
- 2 在**帐户**下,选择帐户类型,然后点按要删除的帐户的名称。
- 3 点按..然后点按**删除帐户**。
- 4 再次点按删除帐户以进行确认。

## 通过 Microsoft® Exchange ActiveSync®同步

通过使用 Microsoft Exchange ActiveSync 帐户, 您可以直接从设备上访问公司电子邮件 信息:日历预约和通讯录,设置后,您可在**电子邮件:日历**和**通讯录**应用程序中找到您 的信息。

#### 设置 EAS 帐户进行同步

- 1 确保您的域和服务器详细信息是由公司网络管理员提供的。
- 2 在主屏幕中, 点按图。
- 3 点按设定 > 添加帐户 > Exchange ActiveSync.
- 4 输入公司电子邮件地址和密码。
- 5 点按下一步。设备开始检索帐户信息。如果出现错误,请手动输入您的帐户的域 和服务器详细信息,然后点按下一步。
- 6 点按确定以允许公司服务器控制您的设备。
- 7 选择要与设备同步的数据,如通讯录和日历条目。
- 8 必要时,让设备管理员允许您的公司服务器控制设备中的某些安全功能。例如, 您可以允许公司服务器设定密码规则及设定存储加密。
- 9 设置完成后,输入公司帐户名称。
- **!** 在计算机上更改 EAS 帐户的登录密码后,您必须在设备上再次登录 EAS 帐户。

#### 更改 EAS 帐户的设置

- 1 在主屏幕中, 点按
- 2 点按电子邮件,然后点按 。
- 3 点按设定并选择 EAS 帐户, 然后根据需要更改 EAS 帐户的设置。

#### 设定 EAS 帐户的同步间隔

- 1 在主屏幕中, 点按 **曲**。
- 2 点按电子邮件, 然后点按 !。
- 3 点按设定,并选择一个 EAS 帐户。
- 4 点按检查频率 > 检查频率, 然后选择一个间隔选项。

#### 删除 EAS 帐户

- 1 在主屏幕中, 点按 → > 设定。
- 2 在帐户下, 点按 Exchange ActiveSync, 然后选择要删除的 EAS 帐户。
- 3 点按 然后点按删除帐户
- 4 再次点按删除帐户以进行确认。

## 使用计算机与 Outlook®同步

您可以使用 PC Companion 和 Sony Bridge for Mac 计算机程序内的"日历"和"通讯 录"应用程序,将设备与 Outlook 帐户的日历和通讯录同步。但是,您不可以将设备中 的任何数据同步到计算机中。

 $\bullet$ 有关如何在 PC 上安装 PC Companion 或如何在 Apple® Mac®计算机上安装 Sony Bridge for Mac 应用程序的更多信息,请参阅*计算机工具*页的102。

#### 使用计算机与 Outlook 通讯录同步

- 1 请确保 PC 上安装了 PC Companion 应用程序, 或 Apple® Mac®计算机上安装了 Sony Bridge for Mac 应用程序。
- 2 计算机: 打开 PC Companion 或 Sony Bridge for Mac 应用程序。
- 3 点按开始以启动*通讯录和通讯录同步*应用程序,按照屏幕上的说明同步设备和 Outlook 通讯录。

#### 使用计算机与 Outlook 日历同步

- 1 请确保 PC 上安装了 PC Companion 应用程序, 或 Apple® Mac®计算机上安装了 Sony Bridge for Mac 应用程序。
- 2 计算机: 打开 PC Companion 或 Sony Bridge for Mac 应用程序。
- 3 点按开始以启动*日历*和*日历同步*应用程序,按照屏幕上的说明同步设备和 Outlook 日历。

基本设定

## 访问设定

从"设定"菜单查看和更改设备的设置。从"应用程序"屏幕和快速设定面板均可访问 "设定"菜单。

从"应用程序"屏幕打开设备设定菜单

- 1 在主屏幕中, 点按图。
- 2 点按设定。

查看设备信息

- 1 在主屏幕中, 点按●
- 2 查找并点按设定 > 关于手机。

打开快速设定面板

• 使用两根手指,向下拖移状态栏。

#### 选择要在快速设定面板中显示的设定

- 1 使用两根手指,向下拖移状态栏,然后点按编辑。
- 2 在屏幕底部的栏中,触摸并按住您想要添加的快速设定的图标,然后将它拖放到 屏幕的顶部。

#### 重新排列快速设定面板

- 1 使用两根手指,向下拖移状态栏,然后点按编辑。
- 2 触摸并按住某一图标,然后将其移至所需位置。
- 3 点按**完成**。

## 声音、铃声和音量

可以调整来电和通知以及音乐和视频播放的铃声音量。您还可以将设备设置为静音模 式,这样您在开会时设备便不会响铃。

#### 调节音量

- 1 在主屏幕中, 点按●。
- 2 查找并点按设定 > 声音 > 音量。
- 3 将音量滑块拖移到所需位置。
- 即使在屏幕锁定时,您也可以向上或向下按音量键来调节铃声和媒体回放音量。

#### 将设备设定为振动模式

• 向下按音量键, 直到状态栏中显示 。。

#### 将设备设定为静音模式

- 1 向下按音量键, 直到设备发生振动, 并且状态栏中显示 。
- 2 再次向下按音量键。状态栏中会显示1x。
- ◆ 向上按音量键可退出静音模式。

#### 将设备设定为振动和铃声模式

- $1$  在主屏幕中, 点按 ...
- 2 查找并点按设定 > 声音。
- 3 标记响铃时振动复选框。

#### 设置铃声

- 1 在主屏幕中, 点按 4
- 2 查找并点按设定 > 声音 > 手机铃声。
- 3 从列表中选择一个选项,或点按 2 以选择一个设备中保存的音乐文件。
- 4 要进行确认, 请点按**完成**。

#### 选择通知声音

- 1 在主屏幕中, 点按
- 2 查找并点按设定 > 声音 > 通知声音。
- 3 从列表中选择一个选项,或点按‼并选择设备中保存的音乐文件。
- 4 若要进行确认,请点按**完成**。
- 有些应用程序有自己的特定通知声音,您可从应用程序设置中进行选择。

#### 启用触音

- 1 在主屏幕中, 点按 曲
- 2 查找并点按设定 > 声音
- 3 标记拨号键盘触摸音效和触摸提示音复选框。

#### SIM 卡保护

您可通过 PIN 码(个人识别码)对设备中使用的每张 SIM 卡进行锁定及解锁操作。SIM 卡锁定之后,与此卡相关的订阅将启动防滥用保护,意味着您每次必须输入 PIN 码才能 启动设备。

如果错误输入 PIN 码的次数多于所允许的最大尝试次数,则 SIM 卡会被锁定。此时需要 输入 PUK 码(个人解锁码)。然后输入新的 PIN 码, PIN 码和 PUK 码由您的网络运营 商提供。

#### 设定 SIM 卡锁

- 1 在主屏幕中, 点按 画
- 2 查找并点按设定 > 安全 > 设定 SIM 卡锁。
- 3 标记锁定 SIM 卡复选框。
- 4 输入 SIM 卡的 PIN 码,然后点按确定。SIM 卡锁现已激活,每次重启设备时都会 提示您输入该锁。

#### 移除 SIM 卡锁

- 1 在主屏幕中, 点按曲,
- 2 查找并点按设定 > 安全 > 设定 SIM 卡锁。
- 3 取消标记锁定 SIM 卡复选框。
- 4 输入 SIM 卡的 PIN 码, 然后点按确定。

#### 更改 SIM 卡的 PIN 码

- 1 在主屏幕中, 点按曲,
- 2 查找并点按设定 > 安全 > 设定 SIM 卡锁。
- 3 点按**更改 SIM 卡 PIN**
- 4 输入旧的 SIM 卡的 PIN 码, 然后点按确定。
- 5 输入新的 SIM 卡的 PIN 码, 然后点按确定。
- 6 重新输入新的 SIM 卡的 PIN 码, 然后点按确定。

#### 使用 PUK 码解锁被锁定的 SIM 卡

- 1 输入 PUK 码并点按←
- $2 \quad$  输入新 PIN 码并点按←
- 3 重新输入新的 PIN 码, 并点按←
- 如果您输入错误 PUK 码的次数过多,您需要联系网络运营商获取新的 SIM 卡。

## 屏幕设定

#### 调整屏幕亮度

- 1 在主屏幕中, 点按
- 2 查找并点按设定 > 显示 > 亮度。
- 3 取消标记**适应照明条件**复选框(如果已标记)。
- 4 拖动滑块调整亮度。
- 降低亮度级别可提高电池性能。

#### 将屏幕设定为触摸时振动

- 1 在主屏幕中, 点按 。
- 2 查找并点按设定>声音。
- 3 标记触摸时振动复选框。现在,当点按选择键和某些应用程序时,屏幕便会发生 振动。

#### 调整关闭屏幕前的空闲时间

- 1 在主屏幕中, 点按 ●
- 2 查找并点按设定 > 显示 > 睡眠。
- 3 选择某个选项。
- ◆ 若要快速关闭屏幕,只需按下电源键 (!)。

#### 智能背景灯控件

只要您将设备握在手中,智能背景灯控件就会使屏幕保持打开状态。一旦您放下设备, 屏幕就会按照休眠设定关闭。

## 打开智能背景灯控件功能

- 1 在主屏幕中, 点按 ,
- 2 查找并点按设定 >显示 >智能背光控制。
- 3 将留能背光控制旁的滑块拖动至右侧。

## Daydream

Daydream 是交互式屏幕保护,可在您的设备锁定或充电且屏幕闲置时自动显示颜色、 照片或幻灯片。

#### 激活 Daydream 屏幕保护

- 1 在主屏幕中, 点按
- 2 查找并点按设定 > 显示 > 互动屏保。
- 3 将互动屏保旁的滑块拖动至右侧。

#### 为 Daydream 屏幕保护选择内容

- 1 在主屏幕中, 点按曲,
- 2 查找并点按设定 > 显示 > 互动屏保。
- 3 将互动屏保旁的滑块拖动至右侧。
- 4 选择在屏幕保护激活时想要显示的内容。

#### 设定何时启动 Daydream 屏幕保护

- 1 在主屏幕中, 点按
- 2 查找并点按设定 >显示 > 互动屏保。
- 3 将互动屏保旁的滑块拖动至右侧。
- 4 若要立即激活 Daydream 屏幕保护,请点按立即启动。
- 5 若要设定自动激活选项,请点按**何时启动**,然后选择一个选项。

## 屏幕锁

可通过多种方式锁定屏幕。下面采用从最弱到最强的顺序列出每种锁的安全等级:

- 滑动 没有保护, 但是您可以快速访问主屏幕
- 蓝牙解锁 使用配对的蓝牙设备解锁设备
- 人脸解锁 您看向设备时即可解锁
- 图案 使用手指绘制简单的图案以解锁设备
- PIN 输入至少四个数字的数字 PIN 以解锁设备
- 密码 输入字母数字组合的密码以解锁设备
- 一定要记住屏幕解锁图案、PIN 或密码,这一点非常重要。如果忘记了该信息,则可能无法恢复 重要数据,如联系人和信息。

#### 更改屏幕锁定方式

- 1 在主屏幕中, 点按
- 2 查找并点按设定>安全>屏幕锁定。
- 3 遵循设备中的说明并选择另一种屏幕锁定方式。

#### 使用蓝牙解锁功能解锁屏幕

- 确保使用蓝牙解锁功能前,您的设备和其他蓝牙设备已配对。有关配对的更多信息,请参见第 92 页的 将设备与另一台蓝牙设备配对。
- 1 在主屏幕中, 点按 曲, 然后查找并点按设定 > 安全。
- 2 点按屏幕锁 > Bluetooth unlock
- 3 点按继续并选择要用于解锁屏幕的设备,然后点按继续,
- 4 选择某一选项,作为未连接蓝牙设备时解锁屏幕的备份锁定,
- 5 在其他蓝牙设备中,在**设定 > 蓝牙 > 已配对的设备**下查找并点按设备的名称。 当蓝牙设备中显示**已连接**时,请立即按设备上的电源键。
- 如果您的设备与其他蓝牙设备断开连接,您需要使用 PIN 或图案解锁屏幕。

#### 设定人脸解锁功能

- 1 在主屏幕中, 点按● > 设定 > 安全 > 屏幕锁定。
- 2 点按人脸解锁,然后按设备中的说明操作,进行自拍。
- 3 自拍成功后,请点按继续。
- 4 选择后备解锁方法,然后按设备中的说明操作,完成设定。
- $\frac{1}{2}$ 为达到最佳效果,应在光照条件良好(但不宜过亮)的室内进行自拍,自拍时应将设备保持在与 眼睛相同的高度。

#### 使用人脸解锁功能解锁屏幕

- 1 启动屏幕。
- 2 使用与拍摄人脸解锁照片时相同的角度注视设备。
- 如果人脸解锁功能未能识别出您的脸,则您必须使用后备解锁方法来解锁屏幕。

#### 创建屏幕锁定图案

- 1 在主屏幕中, 点按
- 2 查找并点按设定>安全>屏幕锁定>图案。
- 3 按照设备中的说明执行操作。
- 您尝试解锁设备时,如果锁定图案连续五次输入错误,则您必须等待 30 秒,然后再次尝试。

#### 更改屏幕锁定图案

- 1 在主屏幕中, 点按
- 2 查找并点按设定>安全>屏幕锁定。
- 3 绘制您的屏幕解锁图案。
- 4 点按图案并按照设备中的说明进行操作。
#### 创建屏幕锁定 PIN 码

- 1 在主屏幕中, 点按
- 2 查找并点按设定>安全>屏幕锁定>PIN。
- 3 输入一个数字 PIN 码。
- 4 必要时,请点按~以最小化键盘。
- 5 点按继续。
- 6 重新输入并确认您的 PIN 码。
- 7 必要时,请点按 > 以最小化键盘。
- 8 点按确定。

#### 创建屏幕锁定密码

- 1 在主屏幕中, 点按 @ > 设定 > 安全 > 屏幕锁定 > 密码。
- 2 输入密码。
- 3 必要时,请点按 以最小化键盘。
- 4 点按继续。
- 5 重新输入并确认您的密码。
- 6 必要时,请点按 以最小化键盘。
- 7 点按确定。

### 从锁定屏幕中查看通知

- 1 在锁定屏幕中,向下拖动状态栏。
- 2 点按要查看的通知。
- → 仅当使用滑动模式锁定屏幕时才可通过锁定屏幕查看通知。

# 语言设定

您可以为设备选择默认语言并在以后再次修改。您也可以更改文本输入的书写语言。

#### 更改语言

- 1 在主屏幕中, 点按  $\oplus$
- 2 查找并点按设定 > 语言和输入法 > 语言。
- 3 选择某个选项。
- 4 点按确定。
- 如果您选择了错误的语言并且无法阅读菜单文本,请查找并点按 。然后选择 旁的文本,并 在打开的菜单中选择第一项条目。随后可选择所需语言。

# 日期和时间

可以更改设备上的日期和时间。

#### 手动设置日期

- $1$  在 主屏幕 中, 点按 …
- 2 查找并点按设定 > 日期和时间。
- 3 取消标记自动设定日期和时间复选框(如果已标记)。
- 4 点按设置日期。
- 5 向上和向下滚动以调整日期。
- 6 点按 设定。

#### 手动设定时间

- 1 在主屏幕中, 点按 ●
- 2 查找并点按设定 > 日期和时间。
- 3 取消标记 自动设定日期和时间 复选框 (如果已标记) 。
- 4 点按设置时间。
- 5 向上或向下滚动以调整小时和分钟。
- 6 视情况向上滚动, 将 上午 更改为 下午, 反之亦然。
- 7 点按设定。

# 设定时区

- 1 在主屏幕中, 点按●
- **2 查找并点按<b>设定 > 日期和时间**。
- 3 取消标记自动设定时区复选框(如果已标记)。
- 4 点按选择时区。
- 5 选择某个选项。

# 改善声音输出

通过使用 Clear Phase™ 和 xLOUD™ 技术等功能可改善设备内置扬声器的声音输出。

#### 使用 Clear Phase™ 技术

使用索尼的 Clear Phase™ 技术自动调节设备内置扬声器的声音质量,为您带来更加清 晰、自然的声音。

### 使用 Clear Phase™改善扬声器声音质量

- 1 在主屏幕中, 点按曲。
- 2 查找并点按设定 > 声音。
- 3 标记 Clear Phase™复选框。
- ! 激活 Clear Phase™功能不会影响语音通信应用程序。例如,语音音通话的音质没有变化。

# 使用 xLOUD™ 技术

使用索尼的 xLOUD™ 音频过滤技术,在提高扬声器音量的同时可保证声音质量。聆听 您喜爱的歌曲时,声音更具动感。

# 使用 xLOUD™提高扬声器音量

- 1 在主屏幕中,点按
- 2 查找并点按**设定 > 声音**。
- 3 标记 xLOUD™复选框。
- 激活 xLOUD™功能不会影响语音通信应用程序。例如,语音音通话的音质没有变化。

键入文本

# 虚拟键盘

您可以通过单独点按 QWERTY 虚拟键盘上的每个字母来输入文本,或者使用手势输入 功能和在字母间滑动手指来组成单词。如果您想要使用更小版本的虚拟键盘,而且只使 用一只手输入文本,则可以启动单手键盘。

您可以选择多达三种语言进行文本输入。键盘会检测您正在使用的语言并随着您的输入 预测该语言的单词。某些应用程序会自动打开虚拟键盘,例如,电子邮件和短信应用程 序。

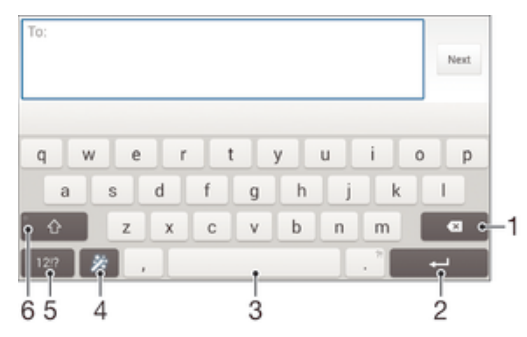

- 1 删除光标前的字符。
- 2 输入回车符或确认文本输入。
- 3 输入空格。
- 4 个性化键盘。对键盘执行个性化操作后,该键会消失。
- 5 显示数字和符号。欲显示更多符号,请点按+=\$。
- 6 在小写介、大写个和大写锁定个之间切换。对于某些语言,该键可用于访问此种语言中的额外字符。

#### 显示虚拟键盘以输入文本

• 点按文本输入字段。

### 横向时使用虚拟键盘

- 显示虚拟键盘时,请将设备横置。
- 您可能需要调整某些应用程序中的设定以启用横向视图。

#### 逐个字符输入文本

- 1 要输入在键盘上可见的字符, 请点按该字符,
- 2 要输入字符变体,请触摸并保持常规的键盘字符以获得可用选项的列表,然后从 列表中选择。例如,要输入"é",请触摸并按住"e"直到显示其他选项,然后 在将手指按住键盘的同时拖动到"é",并选择"é"。

#### 输入句号

• 输入单词后,双击空格键。

### 使用滑动输入功能输入文本

- 1 显示虚拟键盘时,在字母间滑动手指,划出要输入的单词。
- 2 完成输入单词后, 抬起手指。基于已跟踪的字母显示建议的单词。
- 3 如果未显示所需单词, 请点按 X 以查看其他选项, 然后作出相应选择。如果未显 示所需选项, 请删除整个单词并重新跟踪, 或分别点按各个字母输入单词。

### 更改滑动输入设定

- 1 显示虚拟键盘之后, 请点按12!?。
- 2 点按 %,然后点按键盘设定。
- 3 要启动或禁用手势输入功能, 请标记或取消标记**滑动输入**复选框。

39

使用单手键盘

- 1 以纵向模式打开虚拟键盘, 然后点按12!?。
- 2 点按X,然后点按单手键盘。
- 3 若要将单手键盘移到屏幕左侧或右侧, 请相应点按く或>。
- ◆ 若要返回至使用虚拟键盘,请点按 ?。

# 输入键盘

输入键盘类似于标准的 12 键电话键盘。它为您提供预测文本以及多点按输入选项。可 以通过键盘设定来启动输入键盘文本输入法。仅在纵向时输入键盘才可用。

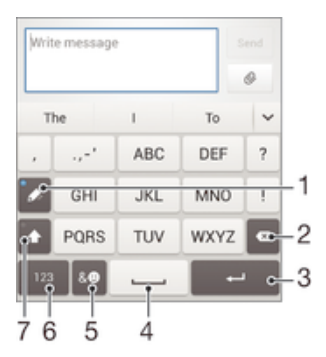

- 1 选择文本输入选项。您可以点按每个字符一次并使用单词建议,或者连续按键直到选中所需字符。
- 2 删除光标前的字符。
- 3 输入回车符或确认文本输入。
- 4 输入空格。
- 5 显示符号和表情符号。
- 6 显示数字。
- 7 更改字符大小写,并开启大写锁定。

#### 第一次打开输入键盘

- 1 点按文本输入字段, 然后点按 12 !?.
- 2 点按 X, 然后点按键盘设定
- 3 点按纵向键盘,然后选择手机键盘选项。

#### 使用输入键盘输入文本

- 输入键盘中出现必时,请仅点按每个字符键一次,即便该字母不是字符键上的第 一个字母。点按显示的单词,或者点按 以查看更多单词建议并从列表中选择一 个单词。
- 当输入键盘中出现⊉时,请点按要输入字符的虚拟键。按住该按钮,直到选中所 需字符,然后对要输入的下一个字符执行相同的操作,以此类推。

#### 使用输入键盘输入数字

• 显示输入键盘之后, 点按123。将出现带有数字的输入键盘。

#### 使用输入键盘插入符号和微笑符号

- 1 显示输入键盘之后,点按& 3。将显示一个具有符号和微笑符号的网格。
- 2 向上滚动或向下滚动以查看更多选项。点按符号或微笑符号以将其选中。

# 使用语音输入输入文本

输入文本时,可以使用语音输入功能,而无需键入单词。只需说出想要输入的单词。语 音输入是 Google™的一项实验技术,适用于许多语言和地区。

# 启用语音输入

- 1 使用虚拟键盘输入文本时, 请点按 12!?。
- 2 点按 %,然后点按键盘设定。
- 3 标记 Google 语音输入键复选框。
- 4 点按 ℃ 保存设定。虚拟键盘上将出现话筒图标 し。

#### 使用语音输入输入文本

- 1 打开虚拟键盘。
- 2 点按少。显示◆时,通过语音输入文本。
- 3 完成后,再次点按 。建议的文本显示。
- 4 在必要时手动编辑文本。
- <del>掌 若要显示键盘并手动输入文本,请点按 !!!!!</del>

# 编辑文本

在书写时您可以选中、剪切、复制和粘贴文本。双击输入的文本可访问编辑工具。随后 可通过应用程序栏使用编辑工具。

#### 应用程序栏

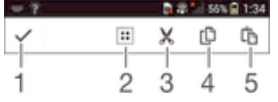

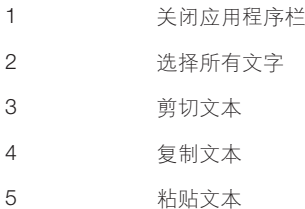

• 仅当您将文本保存在剪贴板上时才显示 的。

# 选择文本

- 1 输入一些文本,然后点按文本两次。点按的字词由两侧的标签突出显示。
- 2 向左或向右拖动标签可以选择更多文本。

# 编辑文本

- 1 输入一些文本,然后点按输入的文本两次,以显示应用程序栏
- 2 选择要编辑的文本,然后使用应用程序栏中的工具进行所需的更改。

# Personalising the Xperia keyboard

When entering text using the on-screen keyboard, you can access keyboard and other text input settings that help you, for example, to set options for writing languages, text prediction and correction, automatic spacing, and quick full stops. The keyboard can use data from Email and other applications to learn your writing style. There is also a Personalisation guide that runs you through the most basic settings, to get you started quickly.

# 访问虚拟键盘设定

- 1 使用虚拟键盘输入文本时, 请点按121?。
- 2 点按X,然后点按键盘设定,并根据需要更改设定。
- 3 要添加文本输入的书写语言,请点按编辑语言并标记相关复选框。
- 4 点按确定进行确认。

# 更改单词建议设置

- 1 使用虚拟键盘输入文本时, 请点按12!?。
- 2 点按X,然后点按**键盘设定 > 字词建议**。
- 3 选择某个选项。

### 选择输入法

- 1 当您使用屏幕上的键盘输入文本时,向下拖动状态栏以打开通知面板,然后点按 。
- 2 选择某个选项。

#### 使用您的书写风格

- 1 使用虚拟键盘输入文本时,请点按12 !?。
- 2 依次点按X和键盘设定 > 使用我的写作风格, 然后选择一个来源。

### 选择键盘布局变体

- 布局变体用于虚拟键盘,不可用于所有编辑语言。
- 1 使用虚拟键盘输入文本时, 请点按121?。
- 2 点按X,然后点按**键盘设定**。
- 3 点按**编辑语言**,然后点按11。
- 4 选择键盘布局变体。
- 5 点按**确定**进行确认。

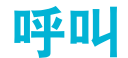

# 拨打电话

拨打电话的方式包括:手动拨打电话号码、点按联系人列表中保存的号码或点按通话记 录视图中的电话号码。您也可使用智能拨号功能,以快速从联系人列表和通话记录中找 到号码。若要进行视频通话,可以使用设备上的 Hangouts™即时信息和视频聊天应用 程序。请参阅*即时信息和视频聊天*页面上的58。

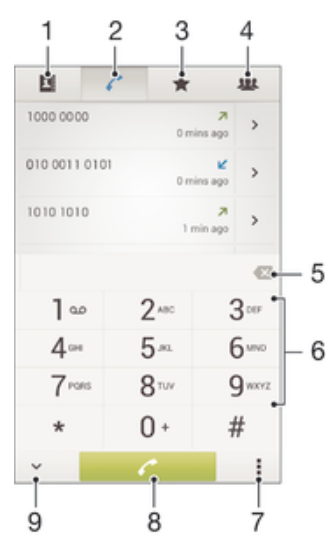

- 1 打开联系人列表
- 2 查看通话记录条目
- 3 查看收藏的联系人
- 4 查看保存到设备的所有联系人群组
- 5 删除号码
- 6 拨号键盘
- 7 查看更多选项
- 8 通话按钮
- 9 隐藏或显示拨号键盘

### 通过拨号来拨打电话

- 1 在主屏幕中, 点按 **曲**。
- 2 查找并点按电话。
- 3 输入被呼叫方的号码并点按

# 使用智能拨号拨打电话

- 1 在主屏幕中, 点按  $\oplus$ 。
- 2 查找并点按电话。
- 3 使用拨号键盘输入与要呼叫的联系人相对应的字母或数字。输入每个字母或数字 时会显示候选匹配项的列表。
- 4 点按您要呼叫的联系人。

#### 拨打国际长途

- 1 在主屏幕中, 点按  $\oplus$ 。
- 2 查找并点按电话。
- 3 长按 0, 直到出现"+"号。
- 4 输入国家代码、区号(省掉第一个 0)和电话号码, 然后点按

#### 向主屏幕中添加直播号码

- 1 触摸并按住主屏幕中的一个空白区域,直到设备发生振动并出现定制菜单。
- 2 在定制菜单中, 点按应用程序 > 快捷方式。<br>3 滚动应用程序列表并选择盲接拨号
- 滚动应用程序列表并选择**直接拨号**。
- 4 选择要用作直播号码的联系人及号码。

### 显示或隐藏本机号码

可以选择打电话时在对方设备上是否显示(或隐藏)您的手机号码。

#### 显示或隐藏本机号码

- 1 在主屏幕中, 点按
- 2 查找并点按设定 > 通话 > 其他设定 > 本机号码。

# 接听电话

接听电话

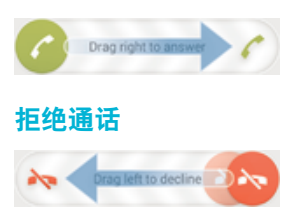

### 将来电铃声设置为静音

• 收到呼叫时,按音量键。

# 使用电话答录机

在您忙碌或漏接来电时,可以使用设备中的电话答录机应用程序来接听来电。您可以启 用自动接听功能,确定等待多少秒后自动接听来电。如果您太忙无法接听来电,则您也 可以手动将来电转到电话答录机。您可以直接在设备中查看电话答录机上的留言。

在使用电话答录机之前,您必须录制问候语。

#### 录制电话答录机的问候语

- 1 在主屏幕中,点按
- 2 查找并点按**设定 > 通话 > 答录机 > 问候语**。
- 3 点按**录制新的问候语**并按照屏幕说明进行操作。

#### 启用自动接听功能

- 1 在主屏幕中, 点按●
- 2 查找并点按**设定 > 通话 > 答录机**。
- 3 标记答录机复选框。
- 如果您不设定自动接听来电的时间延迟,则会使用默认值。

#### 使用电话答录机拒绝来电

• 有来电时,向上拖移响应选项,然后选择使用答录机拒绝。

# 设定自动接听的时间延迟

- 1 在主屏幕中, 点按曲。
- 2 查找并点按设定 > 通话 > 答录机。
- 3 点按接听前等待时间。
- 4 通过向上和向下滚动来调整时间。
- 5 点按完成。

#### 听取电话留言

- 1 在主屏幕中, 点按
- 2 查找并点按**设定 > 通话 > 答录机 > 信息**。
- 3 选择要听取的留言。
- ◆ 您还可以通过点按, 直接听取通话记录中的电话留言。

# 使用短信拒绝来电

您可使用短信拒绝来电。使用此类消息拒绝来电时,该消息会自动发送至呼叫方,并会 存储在与联系人的信息对话中。

您可以从设备中大量预先定义的信息中进行选择,也可以创建新信息。还可以通过编辑 预先定义的信息,来创建自己的个性化信息。

#### 使用短信拒绝来电

- 1 有来电时,向上拖移响应选项,然后点按使用信息拒绝。
- 2 选择一个预定义消息或点按校并书写新消息。

### 使用短信拒绝第二个来电

- 1 在通话过程中听到重复的蜂鸣声时,向上拖动**使用信息拒绝。**
- 2 选择一个预定义消息或点按步并书写新消息。

### 编辑用于拒绝来电的短信

- 1 在主屏幕中,点按
- 2 查找并点按设定 > 通话 > 使用信息拒绝来电。
- 3 点按要编辑的消息,然后进行所需的更改。
- 4 点按确定。

# 当前通话

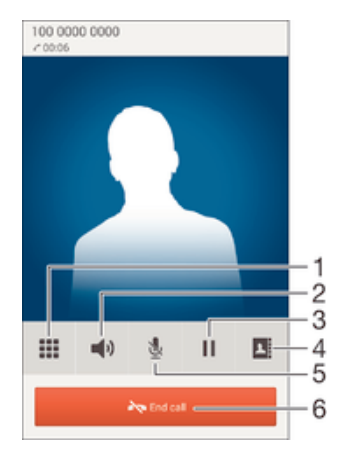

- 1 在通话期间输入号码
- 2 在通话期间打开扬声器
- 3 将当前通话置于保持状态或检索通话
- 4 打开联系人列表
- 5 在通话期间关闭话筒
- 6 结束通话

### 在通话过程中改变耳机扬声器音量

• 向上或向下按音量键。

# 通话期间启动屏幕

• 快速按下 (

# 使用通话记录

在通话记录中,可以查看未接来电 2、已接来电 2 以及已拨电话 7.

#### 查看未接来电

- 1 如果存在未接来电,状态栏中将显示X。向下拖动状态栏。
- 2 点按未接电话。

### 呼叫通话记录中的号码

- 1 在主屏幕中, 点按  $\oplus$
- 2 查找并点按电话。通话记录视图将会在屏幕上方显示。
- 3 若要直接呼叫某个号码,请点按该号码。若要在呼叫之前编辑某个号码,请触摸 并按住该号码,然后点按呼叫前编辑号码。
- 您还可以通过点按 > > 回电 来呼叫某个号码。

#### 为联系人添加通话记录中的号码

- 1 在主屏幕中, 点按  $\oplus$ 。
- 2 查找并点按电话。通话记录视图将会在屏幕上方显示。
- 3 触摸并保持按住此号码,然后点按添加到通讯录。
- 4 点按所需的联系人, 或点按**新建联系人**。
- 5 编辑联系人详细信息并点按完成。

#### 隐藏通话记录

- $1$  在主屏幕中, 点按 **...**
- 2 查找并点按电话。
- 3 点按 > 隐藏通话记录。

#### 转移呼叫

可以转移呼叫,例如,将呼叫转移到另一个电话号码或转移到应答服务。

#### 转移呼叫

- 1 在主屏幕中, 点按●。
- 2 查找并点按设定 > 通话。
- 3 点按呼叫转接,然后选择一个选项。
- 4 输入要将呼叫转移到的号码,然后点按**启用**。

#### 关闭呼叫转移

- 1 在主屏幕中, 点按曲,
- 2 查找并点按设定 > 通话 > 呼叫转接。
- 3 选择某个选项, 然后点按**禁用**。

# 限制呼叫

您可以阻止所有或某些类别的来电和拨出呼叫。如果已从服务提供商收到 PIN2 码。则 也可以使用固定拨号号码(FDN)列表来限制拨出呼叫。如果您的订阅包括语音信箱服 务, 则可将特定联系人的所有来电直接发送到语音信箱。如果您想要阻止某个号码, 可 转至 Google Play™并下载支持此功能的应用程序。

并非所有网络运营商均支持 FDN。请联系您的网络运营商,核实您的 SIM 卡或网络服务是否支 持此功能。

#### 阻止来电和拨出呼叫

- 1 在主屏幕中, 点按
- 2 查找并点按设定 > 通话。
- 3 点按呼叫限制,然后选择某一选项。
- 4 请输入密码,并点按**启用**。
- 当您首次设定通话阻止时,您需要输入密码才能激活通话阻止功能。如果您想编辑通话阻止设 定,稍后您必须使用同一密码。

### 启用或禁用固定拨号

- 1 在主屏幕中,点按曲,
- 2 查找并点按设定 > 通话 > 固定拨号。
- 3 点按启动固定拨号或禁用固定拨号。
- 4 输入 PIN2 码并点按确定。

#### 访问接听呼叫的接听方列表

- 1 在主屏幕中, 点按图。
- 2 查找并点按**设定 > 通话 > 固定拨号 > 固定拨号**。

#### 更改 SIM 卡的 PIN2 码

- 1 在主屏幕中, 点按
- 2 查找并点按设定 > 通话
- 3 点按固定拨号>更改 PIN2 码。
- 4 输入旧的 SIM 卡的 PIN2 码,然后点按确**定**。
- 5 输入新的 SIM 卡的 PIN2 码, 然后点按确定。
- 6 确认新 PIN2 码并点按确定。

#### 将特定联系人的所有来电直接发送到语音信箱

- 1 在主屏幕中, 点按图。
- 2 查找并点按1。
- 3 选择想要将其所有来电直接转发到语音信箱的联系人。
- 4 点按 > > 1.
- 5 标记所有来电转至语音信箱旁的复选框。
- 6 点按**完成**。

# 多个通话

如果启动了呼叫等待,则可以同时处理多个通话。启动呼叫等待后,如果收到另一个呼 叫,则会通过蜂鸣声发出通知。

#### 启动或禁用呼叫等待

- 1 在主屏幕中, 点按
- 2 查找并点按设定 > 通话 > 其他设定。
- 3 若要启动或禁用呼叫等待, 请点按**呼叫等待**。

#### 接听另一个电话并保持当前通话

• 通话过程中如听到重复的蜂鸣声时, 请将 在海到右侧。

#### 拒绝第二个呼叫

• 通话过程中如听到重复的蜂鸣声时,请将 高拖动到左侧。

#### 进行第二个呼叫

- 1 在通话过程中,点按口。
- 2 输入被呼叫方的号码并点按 ♪。第一个电话将处于保持状态。

#### 接听第三个电话并结束当前通话

• 打进第三个电话时,请点按结束当前通话并接听。

# 拒绝第三个电话

• 打进第三个电话时,请点按拒绝来电。

#### 在多个通话之间切换

• 要切换到另一个电话并将当前通话置于保持状态,请点按**切换到此通话**。

# 电话会议

使用电话会议或多方通话功能,可以与两个或多个人同时进行对话。

有关您能添加到电话会议的与会者数量的详细信息,请联系您的网络运营商。

#### 进行电话会议

- 1 在通话过程中, 点按 日。
- 2 拨打第二个与会者的号码并点按✔。第一个与会者将处于保持状态。
- 3 〔点按 ⊁ 以向电话会议中添加第二个与会者。
- 4 重复步骤 1 到 3 以添加更多通话参与者。

#### 与电话会议与会者进行私密对话

- 1 在电话会议通话过程中, 点按**管理**。
- 2 点按您想要与其展开私密对话的与会者的电话号码。
- 3 若要结束私密对话并返回电话会议, 请点按>>。

#### 结束电话会议的与会者

- 1 在电话会议通话过程中, 点按**管理**。
- 2 点按要结束的与会者旁边的

#### 结束电话会议

• 在电话会议期间, 点按结束电话会议.

# 语音信箱

如果您的订阅包括语音信箱服务,则当您无法接听电话时,呼叫方可以留下语音信息。 通常, 语音信箱服务号码保存在 SIM 卡上。如果没有, 您可以从服务提供商获得号码并 手动输入。

# 输入语音信箱号码

- 1 在主屏幕中, 点按
- 2 查找并点按**设定 > 通话 > 语音信箱 >语音信箱设定 > 语音信箱号码**。
- 3 输入语音信箱号码。
- 4 点按确定。

#### 呼叫语音信箱服务

- 1 在主屏幕中, 点按  $\oplus$ .
- 2 查找并点按电话。
- 3 触摸并按住 1。

# 紧急呼叫

本设备支持国际紧急号码,如 112 或 911。一般情况下,如果您位于网络范围内,无论 是否插入 SIM 卡, 都可使用这些号码在任何国家/地区进行紧急呼叫。

#### 进行紧急呼叫

- 1 在主屏幕中, 点按  $\oplus$ .
- 2 查找并点按电话。
- 3 输入紧急号码并点按 /。要删除某个号码, 请点按 8.
- 未插入 SIM 卡或拨出呼叫被限制时,您也可进行紧急呼叫。

# SIM 卡锁定时进行紧急呼叫

- 1 从锁定屏幕点按**紧急呼叫**。
- 2 输入紧急号码并点按 ♪。

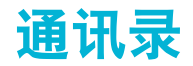

# 传送通讯录

向新设备传送通讯录的方式有多种。您可从在线帐户同步通讯录或直接从另一台设备导 入通讯录。

# 使用计算机传送通讯录

Xperia™ Transfer 是一款可帮助您从旧设备中收集通讯录并将其传送到新设备的应用程 序。Xperia™ Transfer 可以从 PC Companion 和 Sony Bridge for Mac 计算机程序内访 问,支持运行多种操作系统的移动设备,包括 iOS、Android™、Windows®和 BlackBerry™。

若要使用 Xperia™ Transfer, 您需要:

- 一台连接到互联网的计算机。
- 一条用于旧设备的 USB 连接线
- 一条用于新 Android™设备的 USB 连接线。
- 旧设备。
- 新 Android™设备。

#### 向新设备传送通讯录

- 1 如果尚未安装 PC Companion (PC) 或 Bridge for Mac (Mac 计算机), 请通过 www.sonymobile.com 搜索并下载此应用程序。
- 2 安装成功后, 打开 PC Companion 应用程序或 Sony Bridge for Mac 应用程序, 然后单击 Xperia™ Transfer 并按相关说明执行,传送您的通讯录。

# 使用在线帐户传送通讯录

如果将您的旧设备或计算机中的通讯录与在线帐户(如 Google Sync™、Facebook™或 Microsoft<sup>®</sup> Exchange ActiveSvnc®)同步,您可以使用该帐户将通讯录传送到新设备。

# 使用同步帐户将通讯录和您的新设备同步

- 1 在主屏幕中, 点按 ,然后点按 。
- 2 点按 然后点按设定 > 帐户与同步
- 3 选择要与您的通讯录同步的帐户,然后点按 > 立即同步。
- 您需要登录至相关同步帐户后才能将其与您的通讯录同步。

# 传送通讯录的其他方法

将通讯录从旧设备传送到新设备有多种其他方式。例如,您可以使用蓝牙技术将通讯录 复制到记忆卡,或将通讯录保存到 SIM 卡。关于从旧设备传输通讯录的更多具体信息, 请参阅相关用户指南。

### 从记忆卡导入联系人

- 1 在主屏幕中, 点按 ,然后点按 .
- 2 按 1 然后点按导入联系人 > SD 卡。
- 3 选择要导入的文件,然后点按确定。

### 使用蓝牙技术导入联系人

- 1 确保已开启蓝牙功能并且已将设备设为可见。
- 2 如果系统通知您的设备上有传入文件,请向下拖动状态栏,并点按通知以接受该 文件传送。
- 3 点按接受开始文件传送。
- 4 向下拖动状态栏。传输完成后,点按通知。
- 5 点按收到的文件。

#### 从 SIM 卡导入联系人

- 如果您使用 SIM 卡传输联系人,您可能会丢失信息或得到多个联系人条目。
- 1 在主屏幕中,点按 。然后点按
- 2 点按 ,然后点按导入联系人 > SIM 卡。
- 3 要导入某个联系人, 查找并点按该联系人。要导入所有联系人, 请点按全部导 入。

# 搜索和查看联系人

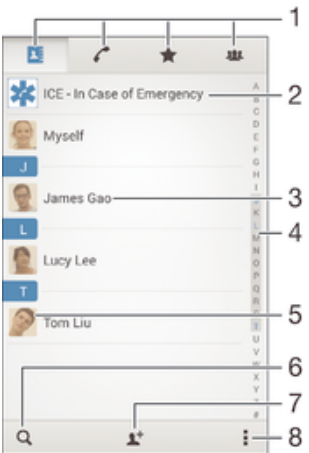

- 1 "通讯录"、"通话"、"收藏"和"群组"选项卡
- 2 编辑和查看医疗信息和紧急联系信息
- 3 查看联系人详细信息
- 4 跳到以所选字母开头的联系人
- 5 访问联系人的通信选项
- 6 搜索联系人
- 7 添加联系人
- 8 查看更多选项

#### 搜索联系人

- 1 在主屏幕中,点按●,然后点按▲。
- 2 点按 Q 并在**搜索联系人**字段中输入电话号码、姓名或其他信息。随着您输入每个 字符,结果列表将进行筛选。

#### 选择要在通讯录应用程序中显示的联系人

- 1 在主屏幕中,点按 ,然后点按 ▲。
- 2 按 !. 然后点按筛选。
- 3 在出现的列表中,标记或取消标记所需选项。如果已将通讯录与某个同步帐户同 步,则该帐户将显示在列表中。要进一步扩展选项列表,请点按该帐户。

# 添加和编辑联系人

添加联系人

- 1 在主屏幕中, 点按●, 然后点按■。
- 2 点按 !!
- 3 如果您已与一个或多个帐户同步通讯录,那么,在首次添加某个联系人时,必须 为此联系人选择它要加入的帐户。或者,如果只想在设备上使用并保存此联系 人,请点按手机联系人。
- 4 输入或选择有关该联系人的所需信息。
- 5 完成后,点按完成。
- 在第 3 步中选择同步帐户后,您下次添加联系人时,该帐户将作为默认帐户显示。将联系人保存 到特定帐户后,您下次添加联系人时,该帐户将作为默认帐户显示。如果已将联系人保存到特定 帐户并想要更改该联系人,则您需要创建一个新联系人,然后选择另一个帐户保存该联系人。
- 如果在联系人电话号码前面加上加号和国家代码,则您拨打国际长途电话时无需再次编辑号码。

### 编辑联系人

- 1 在主屏幕中,点按 。然后点按 。
- 2 点按需要编辑的联系人,然后点按 。
- 3 编辑所需信息。
- 4 完成后,点按完成。
- 某些同步服务不允许您编辑联系人详细信息。

#### 将图片与联系人相关联

- 1 在主屏幕中,点按● 然后点按■
- 2 点按需要编辑的联系人,然后点按1
- 3 点按 。然后选择添加联系人图片的方式。
- 4 添加图片后,点按完成。
- 您也可以从相册应用程序直接将图片添加到联系人。如果您想添加已保存到在线帐户中的图片, 则必须先下载图片。

### 为联系人"个性化"铃声

- 1 在主屏幕中, 点按 …, 然后点按 …。
- 2 点按需要编辑的联系人,然后点按 !<.
- 3 点按 > 设置铃声。
- 4 从列表中选择一个选项,或点按卫以选择一个设备中保存的音乐文件,然后点按
- 完成。 5 点按完成。
	-

# 删除联系人

- 1 在主屏幕中,点按 。然后点按▲。
- 2 触摸并按住要删除的联系人。
- 3 要删除所有联系人,请点按向下箭头,打开下拉菜单,然后选择金部标记。
- 4 点按血, 然后点按删除 。

#### 编辑有关自己的联系人信息

- 1 在主屏幕中,点按 。然后点按 。
- 2 点按我自己,然后点按上。
- 3 输入新信息或进行所需的更改。
- 4 完成后,点按宗成。

### 从短信创建一个新联系人

- 1 在主屏幕中,点按●,然后查找并点按9。
- 2 点按图 > 保存。
- 3 选择一个现有联系人,或点按新建联系人。
- 4 编辑联系人信息, 并点按**完成**。

# 添加医疗信息和紧急联系信息

您可以在通讯录应用程序中添加和编辑 ICE (如遇紧急情况)信息。您可以输入详细的 医疗信息(如过敏情况和目前正在使用的药物),以及在紧急情况下可以联系的亲戚和 朋友的信息。设定后,就可以从安全锁定屏幕访问您的 ICE 信息。这意味着即使在屏幕 锁定的情况下(例如,通过 PIN、图案或密码锁定),急救人员仍可以检索您的 ICE 信 息。

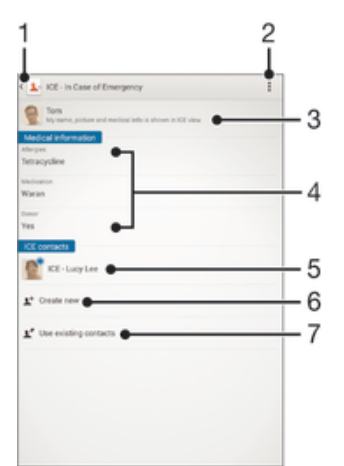

- 1 返回到"通讯录"主屏幕
- 2 查看更多选项
- 3 显示属于 ICE 信息的医疗和个人信息
- 4 医疗信息
- 5 ICE 联系人列表
- 6 创建新的 ICE 联系人
- 7 使用现有的联系人作为 ICE 联系人

### 显示属于 ICE 信息的医疗和个人信息

- 1 在主屏幕中, 点按 …, 然后点按 …。
- 2 点按 ICE 如遇紧急情况
- 3 点按 ,然后标记**显示个人信息**复选框。

#### 输入您的医疗信息

- 1 在主屏幕中,点按曲,然后点按上。
- 2 点按 ICE 如遇紧急情况。
- 3 点按 ,然后点按编辑医疗信息。
- 4 编辑所需信息。
- 5 完成后,点按完成。

#### 添加新的 ICE 联系人

- 1 在主屏幕中, 点按 , 然后点按 。
- 2 点按 ICE -如遇紧急情况,然后点按对。
- 3 如果您已与一个或多个帐户同步通讯录,那么,在首次添加某个联系人时,必须 为此联系人选择它要加入的帐户。或者,如果只想在设备上使用并保存此联系 人,请点按手机联系人。
- 4 输入或选择有关该联系人的所需信息。
- 5 完成后, 点按完成。
- Ţ ICE 联系人必须有至少一个电话号码,以便急救人员可以拨打电话。如果设备通过安全屏幕锁定 进行了锁定,则即使"通讯录"应用程序中输入了联系人的其他信息,急救人员也只能看到 ICE 联系人的电话号码。

### 使用现有的联系人作为 ICE 联系人

- 1 在主屏幕中, 点按 ,然后点按■。
- 2 点按 ICE 如遇紧急情况, 然后点按 !!
- 3 标记您想用作 ICE 联系人的联系人。
- 4 完成后,点按**完成**。
- Ţ. 您选择的 ICE 联系人必须有至少一个电话号码,以便急救人员可以拨打电话。如果设备通过安全 屏幕锁定进行了锁定,则即使"通讯录"应用程序中输入了联系人的其他信息,急救人员也只能 看到 ICE 联系人的电话号码。

# 使您的 ICE 信息显示在安全锁定屏幕上

- 1 在主屏幕中, 点按 ,然后点按 。
- 2 点按 ICE 如遇紧急情况。
- 3 点按 然后点按设定。
- 4 标记锁定屏幕中的 ICE 复选框。
- 在默认情况下,您的 ICE 信息显示在安全锁定屏幕上。

#### 从安全锁定屏幕拨打 ICE 联系人电话

- 1 在主屏幕中, 点按 。然后点按 。
- 2 点按 ICE 如遇紧急情况。
- 3 点按 ,然后点按设定。
- 4 标记在 ICE 中发出呼叫复选框。
- 某些网络和/或服务提供商可能不支持 ICE 呼叫。

# 收藏和群组

标记为收藏的联系人与经常呼叫的联系人或"重要联系人"一起显示在"通讯录"应用 程序中的收藏选项卡内。借此您可更快速地访问这些联系人。您也可将联系人分配到群 组,以便从通讯录应用程序中更为便捷地找到所需的一组联系人。

#### To mark or unmark a contact as a favorite

- 1 From the  $\pm \overline{R} \overline{R}$ , tap  $\overline{m}$ , then tap  $\overline{r}$ .
- 2 Tap the contact you want to add to or remove from your favorites.
- $3$  Tap  $\bigstar$ .

### 查看收藏联系人和重要联系人

- 1 在主屏幕中, 点按 ,然后点按■。
- 2 点按★。

#### 将联系人分配至群组

- 1 在通讯录应用程序中,点按要分配至群组的联系人。
- 2 点按1,然后点按群组正下方的栏。
- 3 选中要添加此联系人的群组的复选框。
- 4 点按宗成。

# 发送联系人信息

#### 发送您的名片

- 1 在主屏幕中,点按 。然后点按▲。
- 2 点按我自己。
- 3 按 ,然后点按发送联系人 >确定。
- 4 选择可用的传送方法,并且按照屏幕上的说明进行操作。

### 发送一个联系人

- 1 在主屏幕中, 点按 ,然后点按 。
- 2 点按要发送其详细信息的联系人。
- 3 按 : 然后点按发送联系人 > 确定。
- 4 选择可用的传送方法,并且按照屏幕上的说明进行操作。

#### 一次发送多个联系人

- 1 在主屏幕中, 点按 ,然后点按 。
- 2 按: 然后点按**标记多个**。
- 3 请标记要发送的联系人,如果要发送所有联系人,则选择全部。
- 4 点按 < 然后选择可用的传送方法, 并且按照屏幕上的说明进行操作。

# 避免通讯录应用程序中出现重复的条目

如果您使用新的帐户同步通讯录,或以其他方式导入联系人信息,最终在通讯录应用程 序中会出现重复的条目。如果出现这种情况,可以将重复条目合并成一个条目。如果错 误地合并了条目,可以稍后将它们分开。

#### 链接联系人

- 1 在主屏幕中, 点按 …, 然后点按 …。
- 2 点按要与其他联系人链接的联系人。
- 3 按 ,然后点按链接联系人。
- 4 点按要将其信息与第一个联系人相合并的联系人,然后点按确定进行确认。第一 个联系人的信息合并至第二个联系人,且联系人列表中链接的联系人将显示为一 个联系人。

# 分离链接的联系人

- 1 在主屏幕中, 点按 ,然后点按 。
- 2 点按需要编辑的链接的联系人,然后点按1
- 3 点按取消链接联系人 > 取消链接。

# 备份通讯录

您可使用记忆卡来备份通讯录。请参阅*传送通讯录*页上的 50, 了解有关如何将通讯录 恢复到设备中的更多信息。

# 将所有联系人导出到记忆卡

- 1 在主屏幕中, 点按 ,然后点按 。
- 2 按 ,然后点按导出联系人 > SD 卡。
- 3 点按确定。

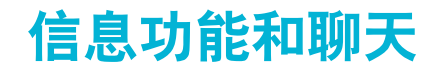

# 阅读并发送信息

"信息"应用程序以对话的形式显示信息,这意味着发出和接收的所有信息将根据特定 人员进行分组显示。要发送彩信,设备中的 MMS 设定必须正确。请参见第 25 页的*互* 联网和彩信设定。

在单条信息中所能发送的字符数取决于运营商和所用的语言。彩信大小上限(包括添加的媒体文 件大小)同样视运营商而异。有关更多信息,请与网络运营商联系。

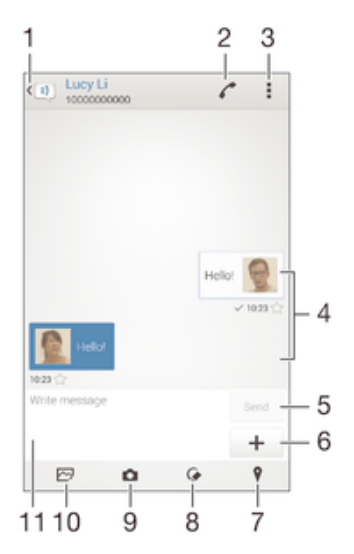

- 1 返回到对话列表
- 2 呼叫信息发送人
- 3 查看选项
- 4 收发的信息
- 5 发送按钮
- 6 添加附件
- 7 附加位置
- 8 附加手写的便签或图像
- 9 拍照并附加照片
- 10 附加保存在设备上的照片
- 11 文本字段

#### 创建和发送信息

- 1 在主屏幕中, 点按●, 然后查找并点按 9]。
- 2 点按t
- 3 输入收件人的姓名或电话号码,或者您保存的关于收件人的其他联系信息,然后 从显示的列表中进行选择。如果收件人未按联系人列出,请手动输入收件人的号 码。
- 4 点按写信息,然后输入信息文本。
- 5 如果要添加附件,请点按十并选择一个选项。
- 6 若要发送信息, 请点按发送。
- → 如果在发送某一信息前退出,该信息将保存为草稿。该对话将带有文字草稿:标记。

### 阅读收到的信息

- 1 在主屏幕中, 点按 , 然后查找并点按 。
- 2 点按所需的对话。
- 3 如果还没有下载信息,请点按并按住信息,然后点按**下载信息**。
- 所有接收的信息默认情况下保存至设备记忆库中。

#### 回复信息

- 1 在主屏幕中,点按 ,然后查找并点按 !。
- 2 点按包含信息的对话。
- 3 请输入您的回复, 并点按发送。

#### 转发信息

- 1 在主屏幕中,点按●,然后查找并点按③.
- 2 点按包含要转发的信息的对话。
- 3 触摸并按住要转发的信息,然后点按转发信息。
- 4 输入收件人的姓名或电话号码,或者您保存的关于收件人的其他联系信息,然后 从显示的列表中进行选择。如果收件人未按联系人列出,请手动输入收件人的号 码。
- 5 如有必要, 编辑信息, 然后点按发送。

#### 保存所接收信息中包含的文件

- 1 在主屏幕中, 点按 ,然后查找并点按 ①.
- 2 点按要打开的对话。
- 3 如果还没有下载邮件,请点按并保持按住邮件,然后点按**下载信息**。
- 4 触摸并保持按住要保存的文件,然后选中目标选项。

# 整理信息

#### 删除信息

- 1 在主屏幕中,点按●,然后查找并点按 9.
- 2 点按包含想要删除信息的对话。
- 3 触摸并保持按住要删除的信息,然后点按**删除信息 > 删除**

#### 删除对话

- 1 在主屏幕中,点按●,然后查找并点按回。
- 2 点按...然后点按删除多个对话。
- 3 选中待删除对话的复选框,然后点按fm > 删除,

#### 用星形图标标记信息

- 1 在主屏幕中, 点按 ,然后查找并点按 !。
- 2 点按要打开的对话。
- 3 在想要用星形图标标记的信息中, 点按 ★。
- 4 要取消用星形图标标记信息, 请点按 ★。

#### 查看标有星形图标的信息

- 1 在主屏幕中,点按 ,然后查找并点按 可。
- 2 点按 ,然后点按已加星标的信息。
- 3 所有标有星形图标的信息显示在一个列表中。

#### 搜索信息

- 1 在主屏幕中,点按 ,然后查找并点按 。
- 2 点按 ,然后点按 **搜索**。
- 3 输入搜索关键字。搜索结果将以列表形式显示。

# 从信息进行通话

#### 呼叫信息发件人

- 1 在主屏幕中,点按 ,然后查找并点按 !。
- 2 点按一个对话。
- 3 点按
- 4 点按

### 将发件人的号码保存为联系人

- 1 在主屏幕中,点按●,然后查找并点按 。
- $2 \quad \text{f}(\mathbf{R}) > \mathbf{R}$ 存。
- 3 选择一个现有联系人, 或点按新建联系人。
- 4 编辑联系人信息, 并点按**完成**。

# 信息功能设定

#### 更改信息通知设定

- 1 在主屏幕中,点按●,然后查找并点按 。
- 2 点按,然后点按设定。
- 3 要设置通知声音,请点按通知音,然后选择一个选项或点按22并选择一个保存到 您设备中的音乐文件。
- 4 若要进行确认, 请点按完成。
- 5 对于其他通知设定,选中或取消选中相关的复选框。

#### 启用或关闭外发邮件的发送报告功能

- 1 在主屏幕中,点按●,然后查找并点按9。
- 2 点按 ,然后点按设定,
- 3 根据需要标记或取消标记发送报告复选框。
- 启用发送报告功能后,已成功发送的邮件中会显示一个勾号。

# 即时信息和视频聊天

如果好友也使用计算机、Android™设备和其他设备上的 Google Hangouts™即时信息功 能和视频聊天应用程序,则您可以使用设备上的该应用程序与其聊天。可以将任何对话 转变为与几个好友的视频通话,可以给好友们发送信息,即使他们离线时也能收到。也 可以轻松地查看和分享照片。

开始使用 Hangouts™前,请确保您拥有有效的互联网连接和 Google™帐户。进入 http://support.google.com/hangouts, 单击 "Hangouts (Android 版) "链接,获取如 何使用该应用程序的更多相关详情。

视频通话功能仅适用于带有前置相机的设备。

# 使用 Hangouts™ 应用程序

- $1$  在主屏幕中, 点按  $\oplus$
- $2 \quad \overline{\hat{\Phi}}$ 找并点按 Hangouts。

# 电子邮件

# 设定电子邮件

使用设备中的电子邮件应用程序通过电子邮件帐户收发电子邮件。您可以同时拥有一个 或多个电子邮件帐户,包括公司 Microsoft Exchange ActiveSync 帐户。

#### 设定电子邮件帐户

- 1 在主屏幕中, 点按图。
- 2 查找并点按电子邮件,
- 3 按照屏幕上显示的说明操作,完成设定。
- ◆ 对于某些电子邮件服务,您可能需要联系电子邮件服务提供商,获取电子邮件帐户的详细设定信 息。

### 添加额外的电子邮件帐户

- 1 在主屏幕中点按●
- 2 查找并点按电子邮件
- 3 依次点按 和设定 > 添加帐户。
- 4 输入电子邮件地址和密码,然后点按下一步。如果无法自动下载该电子邮件帐户 的设定,可以手动完成设定。
- 5 完成后点按下一步。

# 发送和接收电子邮件

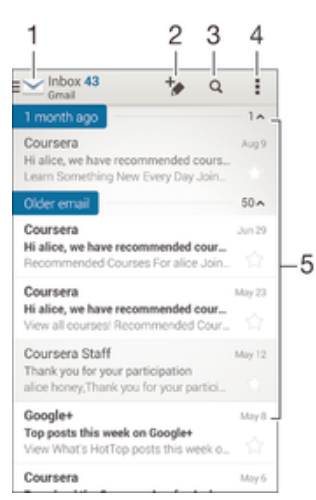

1 查看所有电子邮件帐户列表和最近使用的文件夹

- 2 编写新电子邮件
- 3 搜索电子邮件
- 4 访问设定和选项
- 5 电子邮件列表

#### 下载新的电子邮件

- 打开电子邮件收件箱后,向下滑动电子邮件列表。
- 在尝试下载新电子邮件之前,请确保您的数据连接正常。有关确保数据连接成功的更多信息,请 参阅互联网和彩信设定页上的 25。

阅读电子邮件

- 1 在主屏幕中, 点按
- 2 查找并点按电子邮件。
- 3 如果您使用多个电子邮件帐户,请点按 / 并选择要检查的帐户,然后点按下 拉菜单中的收件箱。如果要一次检查所有电子邮件帐户, 请点按 M, 然后点按 ,
- 4 在电子邮件收件箱中,向上或向下滚动,然后点按要阅读的电子邮件。

#### 创建和发送电子邮件

- 1 在主屏幕中, 点按 ,然后找到并点按电子邮件。
- 2 如果您使用多个电子邮件帐户,请点按 / 并选择要从哪个帐户发送电子邮 件,然后点按下拉菜单中的收件箱。
- 3 点按 ,然后输入收信人姓名或电子邮件地址,也可点按 计并从联系人列表中选 择一个或多个收信人。
- 4 输入电子邮件主题和信息文本,然后点按对。

#### 回复电子邮件

- 1 在电子邮件收件箱中,查找并点按要回复的邮件,然后点按回复或全部回复。
- 2 输入回复,然后点按器。

# 转发电子邮件

- 1 在电子邮件收件箱中, 查找并点按要转发的邮件, 然后点按**转发**。
- 2 手动输入收件人的电子邮件地址,或者点按보从联系人列表中选择一位收件人。
- 3 输入邮件文本,然后点按对。

### 查看电子邮件附件

- 1 查找并点按包含有要查看的附件的电子邮件。用 & 表示带有附件的电子邮件。
- 2 打开电子邮件后, 点按加载。随即开始下载附件。
- 3 附件下载完成后,请点按查看。

# 将发件人的电子邮件地址保存到您的联系人中

- 1 查找并在电子邮件收件箱中点按邮件。
- 2 点按发件人的姓名,然后点按确定。
- 3 选择一个现有联系人,或点按新建联系人。
- 4 请编辑联系人信息,然后根据需要,点按完成。

# 电子邮件预览窗格

预览窗格可用于查看和阅读电子邮件。启动之后,您可以用它来同时查看电子邮件列表 和一封选中的电子邮件。

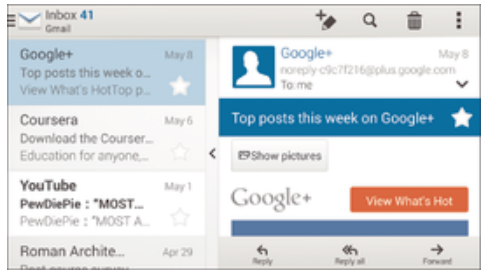

### 更改电子邮件预览窗格设定

- 1 在主屏幕中点按 4 然后查找并点按电子邮件。
- 2 点按 ,然后点按设定 >拆分视图。
- 3 选择一个选项或一组选项,然后点按确定。

### 使用预览窗格阅读电子邮件

- 1 确保预览窗格已激活。
- 2 打开电子邮件收件箱。
- 3 向上或向下滚动,然后点按要阅读的电子邮件。
- 4 要以全屏格式查看电子邮件信息,请点按分隔栏(位于电子邮件列表与电子邮件 正文之间)
- 5 若要返回常规收件箱视图,请再次点按分隔栏。

# 整理电子邮件

#### 排序电子邮件

- 1 在主屏幕中, 点按 .
- 2 查找并点按电子邮件
- 3 如果您使用多个电子邮件帐户,请点按 ,并选择要分类的帐户,然后点按下拉 菜单中的收件箱。如要一次分类所有电子邮件帐户,请点按 ,然后点按合并的 收件箱。
- 4 点按 ,然后点按排序。
- 5 洗择一种排序洗项。

#### 搜索电子邮件

- 1 在主屏幕中, 点按 ,然后找到并点按电子邮件。
- 2 如果您使用多个电子邮件帐户,请点按 ,并选择要检查的帐户的名称,然后点 按下拉菜单中的收件箱。如要一次搜索所有电子邮件帐户,请点按 ,然后点按 合并的视图。
- 3 点按 Q。
- 4 输入搜索文本, 然后在键盘上点按 Q,
- 5 搜索结果即会显示在列表中(按日期排序)。点按要打开的电子邮件。

#### 查看一个电子邮件帐户的所有文件夹

- 1 在主屏幕中, 点按 49, 然后找到并点按电子邮件。
- 2 如果您使用多个电子邮件帐户, 请点按ご, 然后选择要检查的帐户。
- 3 在要检查的帐户中选择显示所有文件夹。

# 删除电子邮件

• 在电子邮件收件箱中,将要删除的邮件轻拂到右侧。

### 将电子邮件移至其他文件夹

- 1 在电子邮件收件箱中,将要移动的邮件轻拂到左侧。
- 2 点按移动,然后选择一个文件夹。

### 电子邮件帐户设定

#### 删除设备中的电子邮件帐户

- 1 在主屏幕中,点按 ,
- 2 查找并点按电子邮件。
- 3 按 ,然后点按设定。
- 4 选择要删除的帐户。
- 5 点按删除帐户 > 确定。

#### 更改收件箱检查频率

- 1 在主屏幕中,点按 4
- 2 查找并点按电子邮件。
- 3 点按 ,然后点按设定。
- 4 选择要为其更改收件箱检查频率的帐户。
- 5 点按检查频率 > 检查频率, 然后选择一个选项。

### 在 Exchange Active Sync 帐户中设定外出时的自动答复

- 1 在主屏幕中, 点按 ,然后查找并点按电子邮件。
- 2 按 ,然后点按设定。
- 3 选择要为其设定"外出"自动回复的 EAS (Exchange Active Sync)帐户。
- 4 点按外出。
- 5 将**外出**旁的滑块拖到右边可开启该功能。
- 6 如果需要,标记**设定时间范围**复选框并设定自动答复的时间范围。
- 7 在正文文本字段中输入"外出"信息。
- 8 点按确定进行确认。

# Gmail™

如果您有 Google™帐户,则可以使用 Gmail™应用程序读取和编写电子邮件。

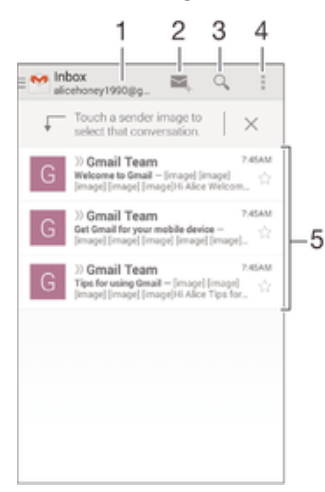

- 1 查看所有 Gmail 帐户和最近使用的文件夹列表
- 2 编写新电子邮件
- 3 搜索电子邮件
- 4 访问设定和选项
- 5 电子邮件列表

#### 了解有关 Gmail™的更多信息

• 打开 Gmail 应用程序后,请将屏幕左侧边缘拖动到右侧,然后查找并点按**帮助。** 

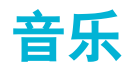

# 将音乐传送到设备

可通过不同的方式将音乐从计算机传送到设备上:

- 使用 USB 连接线连接设备和计算机,将音乐文件直接拖放到计算机上的文件管理器应 用程序中。请参阅107 页的使用计算机管理文件。
- 如果您使用的是 PC 电脑, 请使用索尼的 Media Go™应用程序组织音乐文件、创建播 放列表、订阅播客等等。要了解更多信息并下载 Media Go™应用程序,请访问 http:// mediago.sony.com/enu/features。
- 如果您使用的是 Apple® Mac®电脑, 请使用 Sony Bridge for Mac 应用程序将媒体文件 从 iTunes 传送到设备。要了解更多信息并下载 Sony Bridge for Mac, 请访问 www.sonymobile.com/global-en/tools/bridge-for-mac/。
- Walkman®应用程序可能不支持所有音乐文件格式。有关受支持文件格式和使用多媒体(音频、 图像和视频)文件的更多信息,请从 www.sonymobile.com/support 下载针对您的设备的白皮 书。

# 听音乐

使用 WALKMAN®应用程序收听最喜欢的音乐和音频书籍。

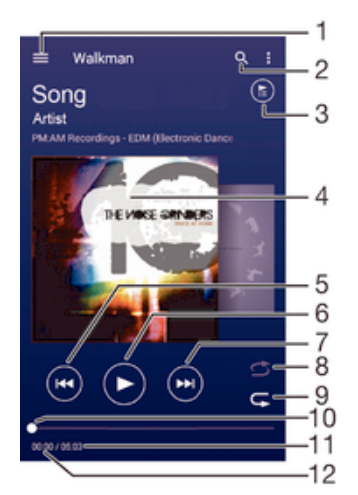

- 1 打开 Walkman®主屏幕菜单
- 2 搜索设备中存储的所有歌曲
- 3 查看当前播放队列
- 4 专辑封面(如有)
- 5 点按以转到播放队列中的上一首歌曲 触摸并按住使当前歌曲快退
- 6 播放或暂停歌曲
- 7 点按以转到播放队列中的下一首歌曲 **触摸并按住使当前歌曲快进**
- 8 随机播放当前播放队列中的歌曲
- 9 重复播放当前播放队列中的所有歌曲
- 10 进度指示器 沿直线拖动或点按该指示器可快进或快退
- 11 当前歌曲的总时长
- 12 当前歌曲的已播放时间

### Walkman®主屏幕

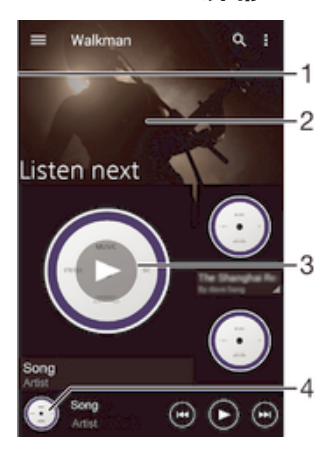

- 1 将屏幕的左侧边缘拖动到右侧,以打开 Walkman®主屏幕菜单
- 2 向上滚动或向下滚动即可查看内容
- 3 使用 Walkman®应用程序播放歌曲
- 4 返回 Walkman®音乐播放器屏幕

### 使用 Walkman®应用程序播放歌曲

- 1 在主屏幕中, 点按●, 然后查找并点按∞。
- 2 将屏幕左侧边缘拖至右侧。
- 3 选择一个音乐类别。
- 4 点按一首歌曲进行播放。
- 您可能无法播放受版权保护的项目。请检查您对要共享的材料是否具有所需的权限。

#### 在线查找与歌曲相关的信息

- 在 Walkman®应用程序中播放歌曲时, 点按专辑封面, 然后点按无限按钥x
- ÷ó. 使用无限按钮 ,您可访问与歌曲有关的在线资源,例如 YouTube™上的视频、歌曲歌词和 Wikipedia 上的艺术家信息。

#### 调节音频音量

• 按音量键。

#### 最小化 Walkman®应用程序

• 播放歌曲时, 点按 心以访问主屏幕。Walkman®应用程序在后台继续播放。

#### 打开在后台播放的 Walkman®应用程序

- 1 在后台播放曲目的同时,点按□可打开最近使用的应用程序窗口。
- 2 点按 Walkman®应用程序。

# Walkman®主屏幕菜单

Walkman®主屏幕菜单可概览您的设备中的所有歌曲。从这里您可以管理专辑和播放列 表,以及使用 SensMe™频道按照心情和节奏来组织音乐。

#### 打开 Walkman® 主屏幕菜单

- 1 在主屏幕中, 点按 ... 然后查找并点按  $\bullet$ .
- 2 将屏幕左侧边缘拖至右侧。

### 返回 Walkman®主屏幕

- 打开 Walkman®主屏幕菜单之后, 点按主页。
- 打开 Walkman®主屏幕菜单之后, 点按菜单右侧的屏幕。

### 使用最新信息更新音乐

- 1 在 Walkman®主屏幕中, 点按
- 2 点按下载音乐信息 > 开始。设备在线搜索并下载音乐的最新可用专辑封面和歌曲 信息。
- 下载音乐信息时会启动 SensMe™频道应用程序。

#### 启用 SensMe™频道应用程序

- 在 Walkman®主屏幕中, 点按., 然后点按下载音乐信息 > 开始。
- 该应用程序需要移动或 Wi-Fi®网络连接。

#### 编辑音乐信息

- 1 在 WALKMAN®应用程序中, 点按...
- 2 点按编辑音乐信息。
- 3 输入新信息或进行所需的更改。
- 4 完成后,点按保存。

### 删除歌曲

- 1 在 Walkman®主屏幕菜单中,浏览至想要删除的歌曲。
- 2 触摸并按住歌曲标题,然后在显示的列表中点按删除,
- 3 再次点按**删除** 以进行确认。

# 播放列表

在 Walkman®主屏幕上,您可为保存在设备中的音乐创建自己的播放列表。

#### 创建您自己的播放列表

- 1 在 WALKMAN®主屏幕中,触摸并按住要添加到播放列表的专辑或歌曲的名称。
- 2 在打开的菜单中, 点按添加到... > 创建新播放列表。
- 3 输入播放列表的名称并点按确定。
- ◆ 您也可以点按专辑封面,然后点按 + 来创建新的播放列表。

#### 播放自己的播放列表

- 1 打开 Walkman®主屏幕菜单, 然后点按播放列表。
- 2 在播放列表下,选择要打开的播放列表。
- 3 若要播放所有歌曲, 请点按全部随机播放。

#### 向播放列表添加歌曲

- 1 在 WALKMAN®主屏幕中, 浏览至想要添加到播放列表的歌曲或专辑。
- 2 触摸并按住歌曲或专辑标题,然后点按添加到...。
- 3 点按要向其添加专辑或歌曲的播放列表的名称。将专辑或歌曲添加至播放列表。

### 从播放列表中删除歌曲

- 1 在播放列表中,长按要删除歌曲的标题。
- 2 点按从播放列表中删除。
- 您可能无法删除保存在记忆卡或设备内部存储器中的歌曲。

#### 删除播放列表

- 1 打开 Walkman®主屏幕菜单, 然后点按**播放列表**。
- 2 触摸并按住要删除的播放列表。
- 3 点按删除 。
- 4 再次点按删除 以进行确认。
- 无法删除智能播放列表。

# 共享音乐

#### 共享歌曲

- 1 在 WALKMAN®主屏幕中,浏览至想要共享的歌曲或专辑。
- 2 触摸并按住歌曲标题,然后点按分享。
- 3 从列表中选择应用程序,然后按照屏幕上的指示操作。
- ◆ 您还可以通过同样的方式共享专辑和播放列表。

# 增强声音

# 使用均衡器改善声音质量

- 1 当 Walkman®应用程序打开时, 点按:
- 2 点按设定 > 音效增强。
- 3 要手动调整声音,请向上或向下拖动频段按钮。要自动调整声音,请点按V并选 择一种风格。

#### 开启环绕声功能

- 1 当 Walkman®应用程序打开时, 点按
- 2 点按设定 > 音效增强 > 设定 > 环绕音(VPT)。
- 3 选择一个设置,然后点按确定进行确认。

# 视觉效果器

播放音乐歌曲时,视觉效果器可向歌曲添加视觉效果。各个歌曲的效果取决于音乐的特 征。这些效果可随着音乐的音量、节奏和频率级发生变化。您也可更改背景主题。

### 开启视觉效果器

- 1 在 WALKMAN®应用程序中, 点按...
- 2 点按可视化工具。
- 点按屏幕以切换至全屏视图。

#### 更改背景主题

- 1 在 WALKMAN®应用程序中, 点按 。
- 2 点按可视化工具。
- 3 点按 > 主题, 然后选择一种主题。

# 使用 TrackID™识别音乐

使用 TrackID™音乐识别服务识别在您周围播放的歌曲。只需录制很短的一段音乐样 本,您就会在几秒内获得艺术家、标题和专辑信息。您可以购买由 TrackID™识别的歌 曲,并能通过查看 TrackID™排行榜来了解全球的 TrackID™用户正在搜索哪些歌曲。为 获得最佳结果,请在安静的环境中使用 TrackID™。

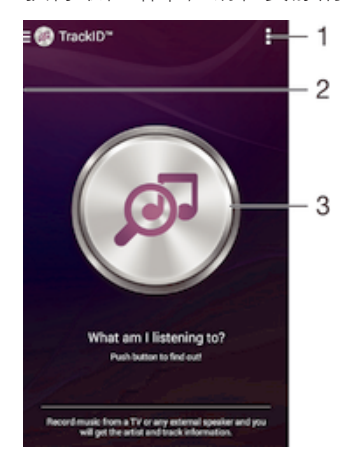

- 1 查看 TrackID™选项
- 2 将屏幕的左侧边缘拖动到右侧,以打开 TrackID™主屏幕菜单
- 3 识别您正在聆听的音乐
- ı 并非所有国家/地区(或所有区域的所有网络和/或服务提供商)都支持 TrackID™应用程序和 TrackID™服务。

#### 使用 TrackID™技术识别音乐

- 1 在主屏幕中点按图
- 2 查找并点按 TrackID™, 然后靠近音乐源握持设备。
- 3 点按 ® 。如果 TrackID™服务识别出歌曲, 屏幕将显示相应结果。
- → 若要返回到 TrackID™开始屏幕,请点按→。

### TrackID™主屏幕菜单

TrackID™主屏幕菜单可概览您使用 TrackID™服务录制和识别的所有歌曲。在这里,您 也可以根据音乐排行榜和搜索历史记录来查看歌曲。

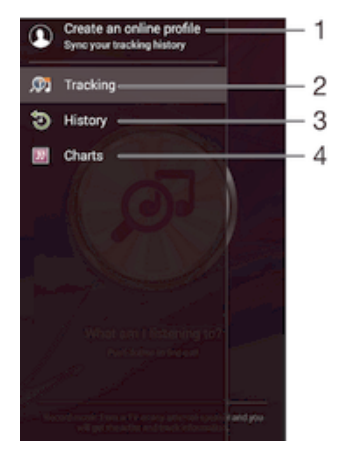

- 1 创建在线 TrackID™模式
- 2 打开 TrackID™应用程序
- 3 查看搜索结果历史记录
- 4 查看当前的音乐排行榜

#### 查看歌曲的艺术家信息

• 在 TrackID™应用程序识别歌曲后,点按艺术家信息。

#### 从曲目历史记录中删除歌曲

- 1 打开 TrackID™应用程序, 然后点按 History。
- 2 按住要删除的歌曲的名称, 然后点按**删除**

# 调频收音机

# 收听收音机

设备中的调频收音机的操作方式与其他任何调频收音机一样。例如,您可以浏览和收听 调频收音机电台,并将其保存为收藏。使用收音机之前,您必须将有线耳机或耳机连接 到设备。这是因为有线耳机或耳机将用作天线。连接了其中一种设备后,如果需要,可 以将音频切换到扬声器。

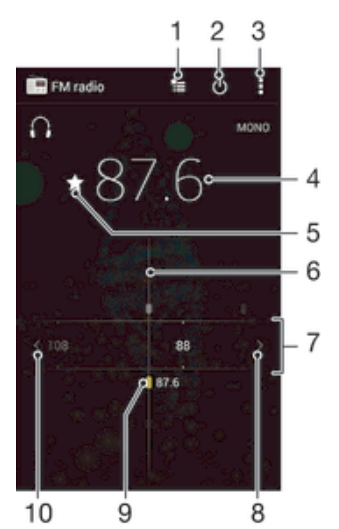

- 1 收藏列表
- 
- 2 收音机开/关按钮
- 3 查看菜单选项
- 4 调谐频率
- 5 保存或删除标记为收藏的频道
- 6 调谐拨号
- 7 频段 向左或向右拖动,在频道之间移动
- 8 向上移动频段以搜索频道
- 9 已保存的收藏频道
- 10 向下移动频段以搜索频道

#### 收听调频收音机

- 1 将耳机连接到设备。
- 2 在主屏幕中, 点按 。
- 3 查找并点按调频收音机 。滚动浏览频段时会显示可用频道。
- $\mathbf{r}$ 启动调频收音机时,将会自动显示可收听的频道。如果某个频道有 RDS 信息,则该信息将会在 您开始收听该频道几秒钟后显示。

### 在收音机频道之间切换

• 将频段向左或向右拖动。

#### 启动新的收音机频道搜索

- 1 打开收音机之后, 请按!。
- 2 点按**搜索频道**。收音机可以扫描整个频段,并且将会显示所有可用的频道。

#### 将收音机声音切换到扬声器

- 1 打开收音机之后, 请按 。
- 2 点按使用扬声器播放。
- ◆ 要将声音切换回有线耳机或耳机,请按,,并点按使用耳机播放。

#### 使用 TrackID™识别调频收音机中播放的歌曲

- 1 设备的调频收音机中正在播放歌曲时点按 ,然后选择 TrackID™。
- 2 TrackID™应用程序对歌曲进行取样时会显示一个进度指示器。如识别成功, 会显 示结果或可能的结果列表。
- 3 点按 つ返回调频收音机。
- 并非所有国家/地区(或所有区域的所有网络和/或服务提供商)都支持 TrackID™应用程序和 TrackID™服务。

# 收藏的广播频道

#### 将频道保存为收藏

- 1 当打开收音机时,请导航到您希望保存为收藏的频道。
- 2 点按 ☆。
- 3 输入频道的名称, 并选择一种颜色, 然后按保存。

#### 收听最喜欢的广播频道

- 1 点按轴。
- 2 选择某个选项。

#### 删除标记为收藏的频道

- 1 收音机处于打开状态时,导航到要删除的频道。
- 2 点按★,然后点按删除 。

# 声音设定

### 在单声道与立体声模式之间切换

- 1 打开收音机之后, 请按 !。
- 2 点按 启用立体声。
- 3 要再次在单声道模式中收听收音机, 请按 并点按**强制单声道声音**。

#### 选择收音机范围

- 1 打开收音机之后, 请按1。
- 2 点按设置收音机区域。
- 3 选择某个选项。

#### 调整视觉效果器

- 1 打开收音机之后, 请点按 。
- 2 点按可视化工具。
- 3 选择某个选项。

# 相机

# 拍摄照片和录制视频

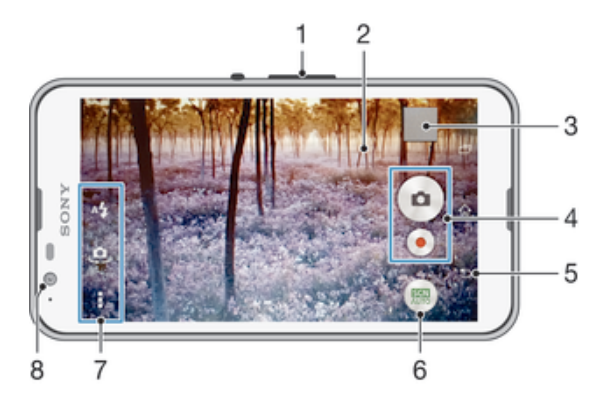

- 1 缩放 2 相机主屏幕
- 
- 3 查看照片和视频
- 4 拍照或录制视频剪辑
- 5 后退一步或退出相机
- 6 更改拍摄模式设定
- 7 访问相机设定和快捷方式
- 8 前置相机

#### 要从锁定的屏幕拍摄照片

- 1 要激活屏幕, 请快速按电源键 (b。
- 2 要激活相机, 请长按 △ 并向上拖动。
- 3 相机打开后,点按 。

#### 通过触摸屏幕拍摄照片

- 1 启动相机。
- 2 点按 然后点按X
- 3 将触摸捕获旁的滑块拖动至右侧。
- 4 将相机对准拍摄主体。
- 5 要启动自动对焦,触摸并按住屏幕上的一个点。当对焦框变蓝时,抬起手指拍 照。

#### 通过点按虚拟相机按钮拍摄照片

- 1 启动相机。
- 2 将相机对准拍摄主体。
- 3 点按虚拟相机按钮 。松开手指时立即拍照。

#### 使用前置相机自拍

- 1 启动相机。
- 2 点按:
- 3 要拍摄照片, 请点按屏幕上的相机按钥 。 松开手指时立即拍照。

#### 使用照相机闪光灯

- 1 打开相机之后, 请点按42。
- 2 选择所需闪光灯选项。
- 3 进行拍摄。

# 使用缩放功能

- 打开相机时,向上或向下按音量键。
- 打开相机时,在相机屏幕上合拢或展开手指。

#### 录制视频

- 1 启动相机。
- 2 将相机对准拍摄主体。
- 3 要开始录音,请点按 。
- 4 若要在录制视频时暂停,请点按①。若要继续录制,请点按●。
- 5 若要停止录制,请点按

### 在录制视频时拍照

• 若要在录制视频时拍照,请点按 。松开手指时立即拍照。

#### 查看照片和视频

- 1 启动相机,然后点按缩略图以打开一个照片或视频。
- 2 向左或向右轻拂可查看照片和视频。

### 删除照片或录制的视频

- 1 浏览至要删除的照片或视频。
- 2 点按可显示m的屏幕。
- 3 点按面。
- 4 点按删除 进行确认。

# 人脸检测

可以使用人脸检测功能将焦点对准不在中心的人脸。相机会自动检测多达五张人脸,用 白框表示。彩色框表明已选择该人脸作为焦点。焦点设定在距相机最近的人脸上。还可 以点按其中一个框以选择应作为焦点的人脸。

#### 开启人脸检测

- 1 启动相机。
- 2 点按 , 然后选择 ...
- 3 点按 然后点按 。
- 4 点按对焦模式 > 人脸检测。

#### 拍摄照片时使用人脸检测功能

- 1 当打开相机并且启动**人脸检测**后,将相机对着主体。最多可检测到五张人脸,且 每张人脸都会被框住。
- 2 点按要选择作为焦点的框。如果您希望相机自动选择焦点,则不要点按。
- 3 彩色框显示哪张人脸是焦点。点按屏幕以拍摄照片。

# 使用 Smile Shutter™拍摄笑脸

使用 Smile Shutter™技术抓拍笑脸。相机可以检测到多达五张人脸,并且会选择一张人 脸进行微笑检测和自动对焦。当所选择的人脸微笑时,相机会自动拍照。

#### 开启 Smile Shutter™

- 1 启动相机。
- 2 点按 然后点按O
- 3 点按笑脸快门并选择微笑级别。

# 使用 Smile Shutter™ 拍摄照片

- 1 打开相机并启动 Smile Shutter™ 后, 将相机对准拍摄主体。相机选择将哪张脸作 为焦点。
- 2 选中的人脸显示在彩色框内,然后自动拍照。
- 3 如果未检测到笑脸,则点按屏幕以手动拍摄照片。

# 为照片添加地理位置

开启地理标记功能可在拍摄照片时向照片中添加大致的地理位置(地理标记)。地理位 置是通过无线网络或 GPS 技术来确定的。

当相机屏幕上出现 ? 时, 表示地理标记功能已打开, 但尚未找到此地理位置。当出现 时,表示地理标记功能已打开并且可以找到地理位置,因此可以对您的照片进行地理 标记。如果两个符号均未出现,则表示地理标记功能已关闭。

# 开启地理标记功能

- 1 在主屏幕中, 点按 ()
- 2 点按设定>位置。
- 3 将位置旁的滑块拖动至右侧。
- 4 启动相机。
- 5 点按 ,然后点按X。
- 6 将地理标记旁的滑块拖动至右侧。

# 常规相机设定

# 拍摄模式设定概述

- 照 自动场景识别 优化设定,以适用于任何场景。
- 手动  $\boxed{21}$ 手动调整相机设定。
- 图中露脸儿  $\mathbf{e}_k$ 使用前置和后置相机同时拍摄照片。
- $\mathbf{V}$ 联机合拍 在一个屏幕中从多角度记录同一个场景。
- YouTube 上的动态  $(c)$ 将直播视频广播到 YouTube™。
- AR 效果 **Contract** 利用虚拟场景和人物拍摄照片或视频。
- **KA** 创意效果 向照片或视频应用效果。
- $\sqrt{1}$ 疾速连拍 从许多照片中寻找最好的一张。
- Social live  $\begin{pmatrix} 1 & 1 \\ 0 & 1 \end{pmatrix}$ 将直播视频广播到 Facebook™。
- 全景扫描 拍摄广角、全景照片。
- $\bullet$ 有声照片 拍摄带背景声音的照片。
- AR 有趣效果 **P** 在相机取景器中操作各种虚拟对象,丰富照片或视频的内容。
- $\odot$ 实时变妆 采用实时人像风格拍摄照片。

# 自动场景识别

"自动场景识别"模式会检测拍摄条件,并自动调节设定,以确保您能拍摄到最佳照 片。

# 手动模式

您想要手动调节相机设定以拍摄照片和视频时,请使用手动模式。
## AR 效果

您可为您的照片或视频应用 AR(增强现实)效果,使它们变得更为有趣。使用相机 时,该设定可将 3D 场景集成到照片或视频中。只需选择所需场景,并在取景器中调整 其位置即可。

## 创意效果

您可以在照片或视频上应用不同的效果。例如,您可以添加怀旧效果使照片更显旧,也 可以添加素描效果使图像更有趣。

## 全景扫描

您可通过简单的按住扫描动作,以水平或垂直方向拍摄广角和全景照片。

#### 拍摄全景照片

- 1 启动相机。
- 2 点按 ,然后选择
- 3 选择拍摄方向,然后点按 。
- 4 点按屏幕,并按屏幕提示方向缓慢、稳定地移动相机。

#### 疾速连拍

相机两秒内拍摄 31 张照片 – 您按屏幕相机按钮前后各一秒。所以您可以返回并找到完 美的图像。

#### 使用疾速连拍

- 1 启动相机。
- 2 点按■,然后选择 。
- 3 拍摄照片。拍摄的照片以缩略图显示。
- 4 滚动浏览缩略图并选择想要保存的照片,然后点按②。

#### Social live

Social live 是一种拍摄模式,您可通过该模式将视频实时上传至您的 Facebook™页面。 您只需拥有有效的互联网连接并登录至 Facebook™即可。视频最长为 10 分钟。

#### 使用 Social live 广播实时视频

- 1 启动相机。
- 2 点按图, 然后选择 。
- 3 登录至您的 Facebook™帐户。
- 4 点按●开始广播。
- 5 要在广播过程中拍摄照片, 请点按 。。
- 6 要停止广播, 请点按■.

## 露脸儿

您可使用露脸儿模式同时开启前置和后置相机,这样您便可拍摄您与物体在一起的照 片。

## 多相机模式

在多相机模式下,您可以拍摄照片,将两个不同角度和设备中的图像组合在一起。您在 设备的相机取景器中会看到两张图像 - 一张来自您自己的相机, 另一张来自已连接的 Xperia™设备或支持 NFC 和 Wi-Fi 直连技术的索尼相机。然后您可在拍照之前编辑取景 器中看到的内容。

例如,如果您处于音乐会场地内,而您想要拍摄一张将其中一个角度的乐队与另一个角 度的观众组合在一起的照片,则可使用多相机模式以获得最佳效果。

您可使用 NFC 设置多相机模式,这样即可开始使用 Wi-Fi 直连技术将两台设备配对。两 台设备都必须支持 NFC。

Ţ 并非所有市场都能提供多相机模式。

## 使用多相机模式

- 1 打开想要连接的两台设备上的 NFC 功能。
- 2 激活设备上的相机。
- 3 点按图,然后选择3。
- 4 在两台设备的屏幕上,点按十。
- 5 让两台设备的 NFC 检测区域互相接触。现在两台设备应能使用 Wi-Fi 直连技术进 行连接。
- 6 一旦设备已连接,您设备的取景器中会出现两张图像 一张来自您相机的取景 器,另一张来自已连接设备的取景器。
- 7 要编辑您的取景器中的图像,点按量。
- 8 根据需要编辑图像。例如,您可按住图像并将它拖移到取景器的另一侧以更改顺 序。
- 9 当您完成编辑并准备拍摄最终合并图像之后, 点按**完成 > ◎**。

## 人像修饰

在拍摄时使用此功能将修饰效果应用于人像照片,可确保最佳效果。

## 使用人像修饰功能

- 1 启动相机。
- 2 点按■,然后点按◎。
- 3 要显示风格选择器,请向上滑动屏幕,然后为照片选择人像风格。
- 4 要隐藏风格选择器,请点按屏幕或向下滑动。
- 5 要显示相框选择器,请向左滑动,然后选择装饰相框。
- 6 要隐藏相框选择器,请点按相机屏幕或向左滑动。

## 下载相机应用程序

您可通过 Google Play™ 或其他资源下载免费或付费相机应用程序。开始下载前,请确 保您拥有有效的互联网连接,通过 Wi-Fi® 更好,以限制数据通信费用。

#### 下载相机应用程序

- 1 打开相机应用程序。
- 2 点按 ,然后点按可下载。
- 3 选择想要下载的应用程序,然后按照说明完成安装。

## 快速启动

当屏幕锁定时,可使用快速启动设置启动相机。

## 仅启动

您向上拖动● 之后, 会从休眠模式中启动主相机。

#### 启动并拍照

您向上拖动 之后,照相机会从休眠模式中启动并拍照。

#### 启动并录制视频

您向上拖动● 之后, 摄像机会从休眠模式中启动, 并开始摄像。

#### 关

## 地理标记

使用拍摄位置的详细信息标记照片。

#### 触摸拍摄

识别聚焦区域、然后用手指触摸相机屏幕。松开手指时立即拍照。

## 声音

选择打开或关闭快门声音。

## 数据存储

您可选择将数据保存至可移动 SD 卡, 或设备的内部存储中。

#### 内部存储设备

将照片或视频保存至设备记忆库中。

## SD 卡

将照片或视频保存至 SD 卡中。

## 白平衡

此功能根据光照条件自动调整颜色平衡。白平衡设定图标删显示在相机屏幕上。

WB<br>AUTO 自动

根据光照条件自动调整颜色平衡。

- 尜 白炽灯
	- 调整暖光照明条件(如灯泡)下的颜色平衡。
- 荧光灯 鹽 调整荧光照明条件下的颜色平衡。
- 繠 日光 调整阳光明媚的室外条件下的颜色平衡。
- 多云  $\triangle$ 
	- 调整天空多云条件下的颜色平衡。
- Ţ 此设定仅在手动捕获模式下可用。

## 照相机设定

#### 调整照相机设定

- 1 启动相机。
- 2 要显示所有设定, 请点按
- 3 选择要调整的设定,然后根据需要进行编辑。

## 照相机模式设定概述

## 分辨率

拍照之前,从多个分辨率和纵横比中做出选择。照片的分辨率越高需要的内存就越多。

#### 5MP 2560×1920(4:3)

500 万像素的分辨率且纵横比为 4:3。适用于拍摄您要在非宽屏显示屏上查看或以高分辨率打印的照片。

#### 3MP 2560×1440(16:9)

300 万像素的分辨率且纵横比为 16:9。适用于拍摄您要在宽屏显示屏上查看的照片。

#### 2MP  $1920 \times 1088(16.9)$

200 万像素的分辨率且纵横比为 16:9。适用于拍摄您要在宽屏显示屏上查看的照片。

#### 2MP

 $1600 \times 1200(4,3)$ 

200 万像素的分辨率且纵横比为 4:3。适用于拍摄您要在非宽屏显示屏上查看或以高分辨率打印的照片。

## VGA

 $640 \times 480(4,3)$ 纵横比为 4:3 的 VGA 格式。

 $\mathbf{r}$ 此设定仅在**手动**拍摄模式下可用。

## 自拍计时器

使用自拍计时器,无需手持设备即可拍照。使用此功能可进行自拍或拍摄群组照片(对 群组中的所有人进行拍照)。您还可使用自拍计时器以避免在拍照时晃动。

#### 打开 (10 秒)

设定自点按相机屏幕到拍照之间有 10 秒的延迟。

#### 打开 (2 秒)

设定自点按相机屏幕到拍照之间有 2 秒的延迟。

#### 关

点按相机屏幕时立即拍照。

#### Smile Shutter™

在拍摄照片之前,使用 Smile Shutter™ 功能确定相机会对哪种类型的微笑做出反应。

## 对焦模式

焦点功能用于控制照片的哪一部分应清晰。连续自动对焦功能启动后,相机会不断调整 焦点,使彩色对焦框内的区域保持清晰。

#### 单点自动对焦

相机自动对焦在所选择的对象上。连续自动对焦功能开启。长按相机屏幕,直至黄色对焦框变蓝,表明焦点 已设定。松开手指时即会拍照。

#### 人脸检测

相机可以自动检测多达五张人脸,在屏幕中以检测框指示。相机自动对焦于最近的人脸上。您也可以在屏幕 上点按选择要对焦的人脸。点按相机屏幕时,蓝色框指示所选的并在焦距内的人脸。人脸检测无法用于所有 类型的场景。连续自动对焦功能开启。

#### 触摸对焦

触摸相机屏幕上特定的区域以设定焦点区域。连续自动对焦功能关闭。长按相机屏幕,直至黄色对焦框变 蓝,表明焦点已设定。松开手指时即会拍照。

#### 对象跟踪

通过触摸取景器中的对象将对象选中后,相机会进行跟踪。

## • 此设定仅在**手动**拍摄模式下可用。

## **HDR**

使用 HDR (高动态范围) 设定, 朝向强背景光或在强对比度环境下拍照。HDR 可弥补 细节损失,生成兼具阴暗和明亮区域特色的照片。

#### Ţ 此设定仅在**手动**捕获模式下可用。

## ISO

您可以降低由于黑暗条件或通过增加 ISO 感光度移动主体时导致的图像模糊。

#### 自动

自动设定 ISO 感光度。

#### 100

将 ISO 感光度设定为 100。

## 200

将 ISO 感光度设定为 200。

## 400

将 ISO 感光度设定为 400。

#### 800

将 ISO 感光度设定为 800。

#### 1600

将 ISO 感光度设定为 1600。

• 该设定仅在**手动**拍摄模式才可用。

## 测光

平均

该功能通过测量透过您要拍摄的图像的光线强度来自动确定平衡较好的曝光。

中心 将曝光调节到图像的中心。

根据整个图像的光线强度计算曝光。

点 将曝光调节到要拍摄图像的一个极小的部分上。

Ţ 此设定仅在**手动**捕获模式下可用。

## 图像稳定器

拍照时,很难拿稳设备。稳定器通过补偿手的小幅度移动来帮助解决此问题。

! 此设定仅在手动捕获模式下可用。

## 预览

您可以选择拍摄照片或视频后立即进行预览。

## 不限

这样拍摄后就会显示照片或视频的预览。

#### 5 秒

照片或视频的预览会在拍摄后显示 5 秒钟。

3 秒 照片或视频的预览会在拍摄后显示 3 秒钟。

#### 编辑

拍摄后打开照片或视频进行编辑。

关 拍摄后立即保存照片或视频,不显示预览。

## 人脸注册

您可以使用"相机"应用程序注册人脸,当人脸出现在取景器中的时候,取景器会自动 以这些人脸为焦点。

# 闪光灯

当光照条件较差或逆光时,使用闪光灯拍照。当您点按相机屏幕中的闪光灯图标A4时, 可使用下列选项:

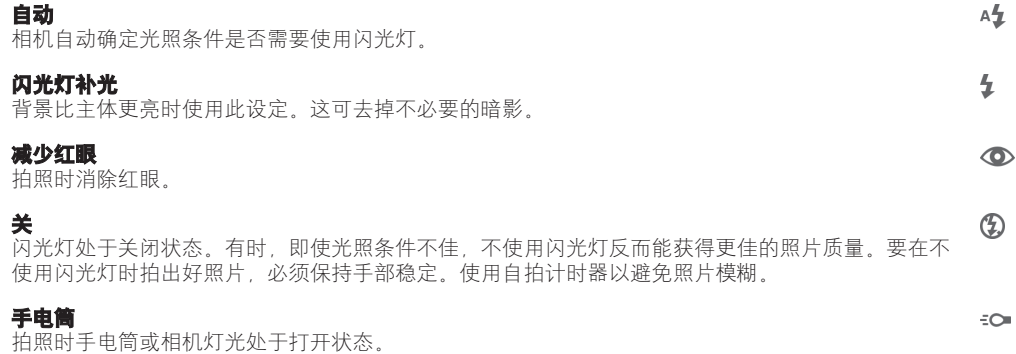

## 场景选择

使用场景选择功能快速设置相机,将预先设定的场景用于常规情景。相机为您确定多种 适合选定场景的设定,确保可获得最佳照片效果。

#### **SCN** 关

场景选择功能处于关闭状态,您可手动拍摄照片。

#### 美肤  $\Leftrightarrow$

使用增强的美颜效果拍摄脸部照片。

#### 柔和快照  $29$

用于朝向柔和背景拍摄照片。

#### 动作防抖  $((\begin{matrix} 0 \\ 0 \end{matrix}))$

用于在拍摄稍暗场景时最大限度减少相机晃动。

#### 风景模式  $\blacktriangle$

开开开关。

#### 背光校正 HDR  $\beta_1$ <sup>+</sup>

用于在高对比度拍摄中改进细节。内置背光纠正功能可对图像进行分析,并会自动调整图像,以实 现最佳光线拍摄效果。

#### $\mathbf{P}$ 夜景肖像

用于在夜间或光照条件不好的环境中拍摄人像。由于曝光时间长,相机必须保持静止或放置在稳定 的平面上。

#### $\overline{\phantom{a}}$ 夜景

用于在夜间或光照条件不好的环境中拍照。由于曝光时间长,相机必须保持静止或放置在稳定的平 面上。

手持夜景模式 山 用于拍摄手持低光照片,减少噪声和模糊。

#### 高感光度 **ISO**

用于在光线不足且不使用闪光灯的条件下拍摄照片。减少模糊。

- Y1 美食 用于拍摄色彩鲜艳的食物拼配照片。
- $\Box$ 宠物

用于拍摄宠物照片。减少模糊和红眼。

- $\sum_{i=1}^{n}$ 海滩 用于海边或湖边场景的照片。
- 雪景 8 在明亮的环境中使用以避免照片过度曝光。
- $\frac{1}{2}$ 聚会

-----<br>用于在光照条件不好的室内拍照。此场景中有室内背景光线或烛光。由于曝光时间长,相机必须保 持静止或放置在稳定的平面上。

- $\frac{1}{2}$ 运动 用于为快速移动的物体拍照。较短的曝光时间会使动作模糊降到最低。
- 文档 目

用于为文本或绘画拍照。可使照片具有更强烈、更清晰的对比度。

- 烟火
	- 用于拍摄烟花绽放照片。
- Ţ 此设定仅在**手动**拍摄模式下可用。

## 摄像模式设定

## 调整摄像模式设定

- 1 启动相机。
- 2 点按屏幕中的某个设定图标。
- 3 要显示所有设定,请点按 ...
- 4 选择想要调整的设定,然后根据需要更改。

## 摄像模式设定概述

## 视频分辨率

为不同格式调整视频分辨率。

#### 全高清

1920×1088(16:9) 纵横比为 16:9 的全 HD(全高清)格式。

#### 高清

1280×720(16:9) 纵横比为 16:9 的 HD(高清)格式。

#### **VGA**  $640 \times 480(4,3)$

纵横比为 4:3 的 VGA 格式。

#### 彩信

录制适合以彩信形式发送的视频。此视频格式的录制时间长度受限制,因此视频文件适合以彩信形式发送。

## \* 这些设定仅在**手动**拍摄模式下可用。

## 自拍计时器

使用自拍计时器,无需手持设备即可录制视频,可使用该功能录制集体视频,因为这时 每个人都要出现在视频画面中。要避免在录制视频时晃动相机,也可以使用自拍计时 器。

#### 打开 (10 秒)

设定自点按相机屏幕到开始录制视频之间有 10 秒的延迟。

#### 打开 (2 秒)

设定自点按相机屏幕到开始录制视频之间有 2 秒的延迟。

#### 关

点按相机屏幕后即开始录制视频。

#### Smile Shutter™ (视频)

在录制视频之前,使用 Smile Shutter™功能确定相机会对哪种类型的微笑做出反应。

#### 对焦模式

焦点设定用于控制视频的哪一部分应清晰。连续自动对焦功能启动后,相机会不断调整 焦点,使白色对焦框内的区域保持清晰。

#### 单点自动对焦

相机自动对焦在所选择的对象上。连续自动对焦功能开启。

#### 人脸检测

. ...\_\_\_\_..<br>相机可以自动检测多达五张人脸,在屏幕中以检测框指示。相机自动对焦于最近的人脸上。您也可以在屏幕 上点按选择要对焦的人脸。点按相机屏幕时,黄色框指示所选的并在焦距内的人脸。人脸检测无法用于所有 类型的场景。连续自动对焦功能开启。

#### 对象跟踪

通过触摸取景器中的对象将对象选中后,相机会进行跟踪。

## \* 此设定仅在**手动**捕获模式下可用。

## 测光

该功能通过测量透过您要拍摄的图像的光线强度来自动确定平衡较好的曝光。

中心 将曝光调节到图像的中心。

根据整个图像的光线强度计算曝光。

#### 点 将曝光调节到要拍摄图像的一个极小的部分上。

平均

Ţ 此设定仅在**手动**捕获模式下可用。

## 视频稳定器

录制视频时,很难拿稳设备。稳定器通过补偿手的小幅度移动来帮助解决此问题。

## 话筒

选择在录制视频时是否录制环境声音。

## 预览

您可以选择拍摄视频后立即进行预览。

## 开

这样拍摄后就会显示视频的预览。

编辑 拍摄后打开视频进行编辑。

关 拍摄后立即保存视频,不显示预览。

## 闪光灯

当光线条件较差或从背后照明时,使用闪光灯录制视频。视频闪光灯图标=0仅在摄像模 式屏幕上可用。请注意,有时,即使光照条件不佳,不使用灯光反而能获得更佳的视频 质量。

÷О

 $\frac{1}{2}\sum_{i=1}^n$ 

开 关

## 场景选择

场景选择功能将预先设置的视频场景用于常规情景,从而帮助您快速设定相机。相机为 您确定多种适合选定场景的设定,确保可获得最佳视频效果。

关

场景选择功能处于关闭状态,您可手动录制视频。

28 柔和快照 天平以無<br>用于朝向柔和背景拍摄视频

#### 风景模式  $\blacktriangle\blacktriangle$

用于横向视频。相机聚焦于远处的物体。

#### $\overline{\phantom{a}}$ 夜间模式

打开夜间模式时,会增加光感度。用于光线较弱的环境。快速移动物体的视频可能会模糊。保持手 部稳定或使用支架。光线条件较好时关闭夜间模式,可提高视频质量。

 $\sum_{i=1}^{n}$ 海滩

用于海边或湖边场景的视频。

#### 8 雪景

在明亮的环境中使用以避免视频曝光过度。

 $\frac{1}{2}$ 运动

用于录制快速移动的物体。较短的曝光时间会使动作模糊降到最低。

 $\frac{1}{2}$ 聚会

-----<br>用于录制光线较弱的室内环境。此场景中有室内背景光线或烛光。快速移动物体的视频可能会模 糊。保持手部稳定或使用支架。

Ţ 此设定仅在手动拍摄模式下可用。

# 相册中的照片和视频

# 查看照片和视频

使用"相册"应用程序查看和播放由相机拍摄的照片和视频,也可查看保存在设备中的 相似内容。在时间顺序网格中显示所有照片和视频。

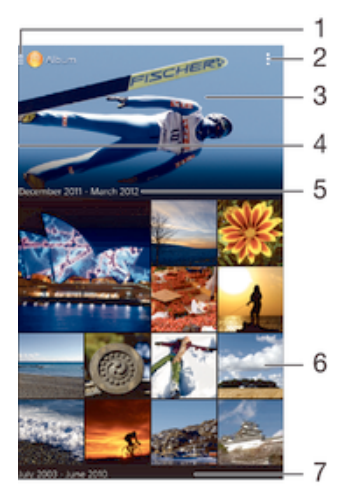

- 1 点按图标以打开"相册"主屏幕菜单
- 2 查看菜单选项
- 3 所有图片或添加至收藏的图片的幻灯片
- 4 将屏幕左侧边缘拖至右侧,以打开"相册"主屏幕菜单
- 5 分组中项目的日期
- 6 点按某个照片或视频即可进行查看
- 7 向上滚动或向下滚动即可查看内容

## 查看照片和视频

- 1 在主屏幕中, 点按●。
- 2 查找并点按相册。
- 3 点按要查看的照片或视频,然后点按相册 > 仅一次。
- 4 向左轻拂以查看下一个照片或视频。向右轻触可查看上一个照片或视频。
- $\mathbf{I}$ 如果想要更改打开照片或视频的默认应用程序,请点按**设定 > 应用程序**,然后滑动到**全部**选项 卡,选择应用程序并点按默认启动下的清除默认设置。
- · 如果将设备横置时屏幕方向未自动变化,请标记**设定 > 显示 > 屏幕旋转下的自动旋转屏幕**复选 框。

#### 更改缩略图的大小

• 在相册中查看照片和视频的缩略图时,分开双指可放大,合拢双指可缩小。

#### 缩放照片

• 查看照片时,分开双指可放大,合拢双指可缩小。

#### 观赏以幻灯片形式播放的照片

- 1 查看照片时,点按屏幕以显示工具栏,然后点按 => 幻灯片以开始播放相册内的 所有照片。
- 2 点按照片,结束幻灯片播放。

#### 播放视频

- 1 在"专辑"中,查找并点按要播放的视频。
- 2 点按 ,然后点按影片 > 仅一次。
- 3 如未显示播放控件,请点按屏幕,以显示控制图标。再次点按屏幕即可隐藏控 件。

#### 暂停视频

- 1 正在播放视频时,点按屏幕来显示控件。
- 2 点按 (ii)。

#### 使视频快进和快退

- 1 正在播放视频时,点按屏幕来显示控件。
- 2 向左拖动进度条标记可快退,向右拖动可快进。

#### 调节视频音量

• 按音量键。

## 共享和管理照片和视频

您可以共享存储在设备中的照片和视频。您还可以使用不同的方式管理它们。例如,您 可以成批地处理照片、删除照片以及将照片链接到通讯录。

您可能无法复制、发送或传送受版权保护的项目。另外,如果文件尺寸过大,有些项目可能不会 发送。

#### 共享照片或视频

- 1 在相册中查找并点按要共享照片或视频。
- 2 点按屏幕以显示工具栏,然后点按<
- 3 点按要用来共享照片的应用程序,然后按步骤执行,发送此照片。

#### 将照片用作联系人图片

- 1 查看照片时,点按屏幕以显示工具栏,然后点按 > 用作 > 联系人图片。
- 2 系统询问时,选择**通讯录 > 仅一次**,然后选择一位联系人。

#### 将照片用作背景

- 1 查看照片时, 点按屏幕以显示工具栏, 然后点按 > BH作 > 壁纸。
- 2 按照屏幕上的说明进行操作。

#### 旋转照片

- 1 查看照片时,点按屏幕以显示工具栏,然后点按
- 2 选择**旋转**。照片会以新方向进行保存。

#### 删除照片或视频

- 1 查看照片时,点按屏幕以显示工具栏,然后点按fm。
- 2 点按删除。

#### 批量处理相册中的照片和视频

- 1 查看相册中的照片和视频的缩略图时,点按 ,然后点按**选择项目**。
- 2 点按要处理的项目。所选项目由蓝框表示。
- 3 使用工具栏中的工具处理所选项目。
- 要激活选择模式,您也可触摸并按住某一项目,直至其边框变为蓝色。然后您可点按其他项目, 进行选择。

## 分析"相册"中有人脸的照片

您可以分析设备上任何具有人脸的照片。启动后,照片分析功能便始终打开,添加新照 片后即可分析。运行分析后,您便可以将同一人的所有照片集中放在一个文件夹中。

## 打开照片分析功能

- 1 在主屏幕中, 点按
- 2 查找并点按相册。
- 3 将"相册"主屏幕的左侧边缘拖动到右侧,然后点按人脸。您的设备上的所有照 片都将进行分析并在未命名人脸文件夹中分组。

#### 为人脸命名

- 1 在人脸图块中,点按未命名人脸文件夹,然后浏览至其他人脸文件夹并选择想要 命名的人脸。
- 2 点按添加名称
- 3 输入名称,然后点按完成 >添加为新人。

#### 编辑人脸名称

- 1 当您以全屏视图查看人脸时,点按屏幕以显示工具栏,然后点按 > 编辑名称标 签。
- 2 点按确定。
- 3 点按需要编辑的人脸的名称
- 4 编辑名称,然后点按宗成 >添加为新人。

## 使用照片编辑器应用程序编辑照片

您可以对使用相机拍摄的原始照片进行编辑并为其应用效果。例如,您可以更改灯光效 果。您保存经过编辑的照片之后,未更改的照片的原始版本仍保留在设备上。

#### 编辑照片

• 查看照片时,点按屏幕以显示工具栏,然后点按 。

#### 修剪照片

- 1 查看照片时,点按屏幕以显示工具栏,然后点按 。
- 2 如果出现提示, 请选择图片编辑器 > 仅一次。
- 3 点按回 >裁切。
- 4 选择某个选项。
- 5 要调整修剪框,请触摸并保持修剪框的边缘。边缘的方形消失时,向内或向外拖 动以调整框的大小。
- 6 若要同时调整修剪框四个边的大小,请长按四个角之一使边缘的方形消失,然后 相应地拖动角。
- 7 要将修剪框移动到照片的另一个区域,请在框内触摸并保持,然后将其拖动到所 需的位置。
- 8 点按应用。
- 9 若要在修剪照片时要保存其副本, 请点按保存。

## 为照片应用特殊效果

- 1 查看照片时,点按屏幕以显示工具栏,然后点按 。
- 2 如果出现提示, 请选择图片编辑器 > 仅一次。
- 3 点按4 然后选择某一选项。
- 4 根据需要编辑照片,然后点按保存。

## 使用 Movie Creator 应用程序编辑视频

您可编辑使用相机拍摄的视频。例如,您可以将视频裁剪为所需的长度或调整视频速 度,您保存经过编辑的视频之后,未更改的视频的原始版本仍保留在设备上。

#### 裁剪视频

- 1 正在播放视频时,点按屏幕来显示工具栏,然后点按**警 > 剪裁**。
- 2 若要将裁剪框架移动到时间线的另一个部分, 请触摸并按住裁剪框架的边缘, 将 它拖移到所需位置,然后点按应用。
- 3 若要保存裁剪后视频的副本, 请点按保存。

调节视频速度

- 1 正在播放视频时,点按屏幕来显示工具栏,然后点按■ > 速度。
- 2 选择一个选项,然后触摸并按住时间线的边缘,将它拖移到所需的位置,然后点 按应用
- 3 要保存编辑后视频的副本, 请点按**保存**。

## 隐藏照片和视频

您可从相册主屏幕中隐藏任意照片和视频。一旦照片和视频从相册主屏幕中隐藏,则只 可以从隐藏的文件夹中查看它们。

#### 隐藏照片或视频

- 1 在相册中查找并点按要隐藏的照片或视频。
- 2 点按屏幕以显示工具栏,然后点按
- 3 点按隐藏>确定。

## 查看隐藏的照片和视频

- 1 在相册中, 将相册主屏幕的左侧边缘拖动到右侧, 然后点按已隐藏。
- 2 点按某个照片或视频可进行查看。
- 3 向左轻拂以查看下一个照片或视频。向右轻触可查看上一个照片或视频。

#### 取消隐藏照片或视频

- 1 在相册中,将相册主屏幕的左侧边缘拖动到右侧,然后点按已隐藏。
- 2 点按要取消隐藏的照片或视频。
- 3 点按屏幕以显示工具栏,然后点按
- 4 点按不隐藏。

## 相册主屏幕菜单

通过"相册"主屏幕菜单,您可以浏览所有照片相册,其中包括相机拍摄的照片和视频 相册以及通过 PlayMemories Online、Picasa™和 Facebook 等服务在线分享的内容。登 录此类服务之后,可以管理内容、评论照片和视频,也可以查看好友评论。还可以通过 "相册"应用程序为照片添加地理标记,执行基本编辑任务,并使用蓝牙无线技术和电 子邮件等方法分享内容。

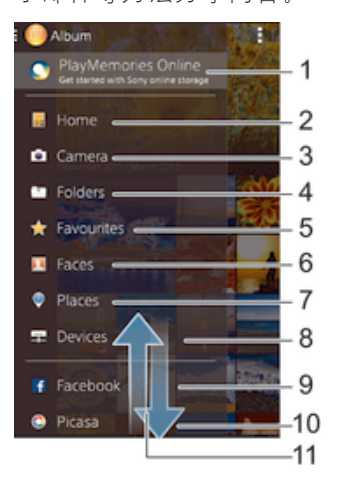

1 使用 PlayMemories 在线服务查看照片和视频

- 2 返回"相册"应用程序主屏幕
- 3 查看由设备相机拍摄的所有照片和视频
- 4 查看保存在设备不同文件夹中的所有照片和视频
- 5 查看您最爱的照片和视频
- 6 查看所有带有人脸的照片
- 7 在地图上或在全局模式下查看照片
- 8 查看同一网络上的照片和视频
- 9 查看 Facebook™上的照片和视频
- 10 查看 Picasa™上的照片和视频
- 11 向上滚动或向下滚动即可查看内容
- 并非所有国家/地区都提供 PlayMemories 在线服务。

## 查看在线服务中相册内的照片

- 1 在主屏幕中,点按曲。
- 2 查找并点按相册,然后将"相册"主屏幕的左侧边缘拖动到右侧。
- 3 点按所需的在线服务,然后按照屏幕上的说明开始使用服务。显示已上传到服务 的所有可用的在线相册。
- 4 点按任意相册以查看其内容,然后点按相册中的照片。
- 5 向左轻拂以查看下一个照片或视频。向右轻触可查看上一个照片或视频。

## 在地图上查看照片

向照片中添加位置信息又称为地理标记。您可以在地图上查看和标记您的照片,以及向 好友和家人显示拍摄特定照片时您在何处。有关详细信息,请参阅为照片添加地理位置 页面的 72。

 $\frac{1}{2}$ 如果您在相机中打开了位置检测并启动了地理标记,您可以直接在地图上标记照片,以便稍后查 看。

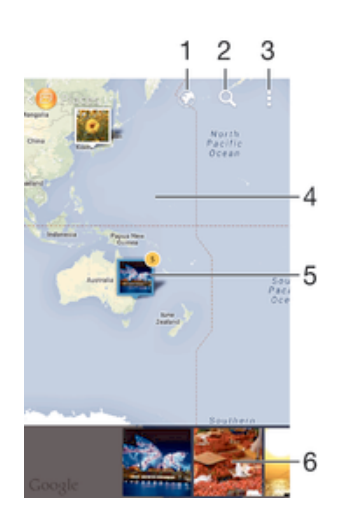

- 1 以全局视图查看带有地理标记的照片
- 2 在地图上搜索位置
- 3 查看菜单选项
- 4 点按两次可放大。轻捏可缩小。拖动可查看地图的不同部分
- 5 标记有同一地理位置的一组照片和/或视频
- 6 所选照片和/或视频组的缩略图。点按某一项目,以全屏模式查看

→ 如在同一位置拍摄了多幅照片, 则地图上仅显示其中的一幅。右上角会显示照片的总数, 如■。 要查看这一分组中的所有照片,点按封面照片,然后在屏幕底部点按其中一幅缩略图。

#### 向照片添加地理标记

- 1 查看照片时,点按屏幕以显示工具栏,然后点按**点按以设定位置**打开地图屏幕。
- 2 查找并点按所需位置,已将照片放置于地图上。
- 3 要调整照片的位置,请在地图上点按要将照片移至的位置。
- 4 完成后,点按确定以保存地理标记并返回至照片查看器。

#### 在地图上查看有地理标记的照片

- $1$ 在主屏幕中,点按
- 2 查找并点按相册。
- 3 将"相册"主屏幕的左侧边缘拖动到右侧,然后点按**地点**。
- 4 点按要在地图上查看的照片。

#### 在地球仪上查看有地理标记的照片

- 1 在主屏幕中, 点按图。
- 2 查找并点按相册。
- 。<br>3 将"相册"主屏幕的左侧边缘拖动到右侧,然后点按**地点 >⑥.**
- 4 点按要以全局方式查看的照片。

#### 更改照片的地理标记

- 1 在相册中,在地图上查看照片时,触摸并按住此照片,直至其边框变为蓝色,然 后点按地图上的所需位置。
- 2 点按确定。

#### 更改地图视图

• 在相册中查看地图时,点按..然后选择经典视图或卫星视图。

视频

## 在"电影"应用程序中观看视频

使用"电影"应用程序播放保存或下载到设备中的电影和其他视频内容。"电影"应用 程序还可帮助您获取每部电影的海报、剧情摘要、分类信息和导演详细信息。您也可在 连接至同一网络的其他设备上播放电影。

有些视频文件可能不能在"电影"应用程序中播放。

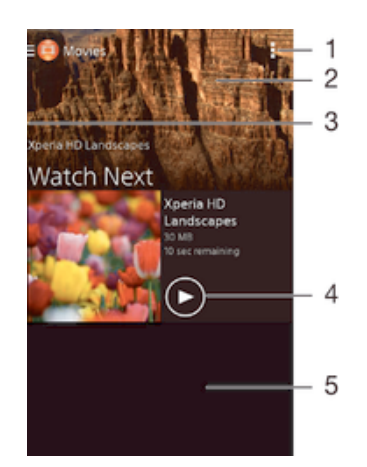

- 1 查看菜单选项
- 2 显示最近播放的视频
- 3 将屏幕的左边缘拖至右侧,以浏览所有已下载和保存的视频
- 4 点按,以播放保存或下载的视频文件
- 5 向上滚动或向下滚动即可查看内容

#### 在"电影"中播放视频

- 1 在主屏幕中, 点按●, 然后查找并点按影片。
- 2 查找并点按您要播放的视频。如果屏幕上未显示视频,请将屏幕的左侧边缘拖动 到右侧,以打开"电影"主屏幕菜单,然后查找并点按要播放的视频。
- 3 要显示或隐藏这些控件,请点按屏幕。
- 4 要暂停播放, 请点按 .要继续播放, 请点按 .
- 5 要进行快退,请向左拖动进度条标记。要进行快进,请向右拖动进度条标记。

## 在外部设备上播放视频

- 1 正在播放视频时,点按屏幕来显示所有控件。
- $2 \quad \text{f}(\frac{1}{2}) > \text{Throw}$ .
- 3 选择播放视频的外部设备。如果没有可用的外部设备,请按照屏幕上的说明进行 添加。

## 更改影片中的设定

- 1 在主屏幕中, 点按●, 然后查找并点按影片。
- 2 点按 > 设定, 然后根据需要更改设定。

## 播放视频时更改声音设定。

- 1 正在播放视频时,点按屏幕来显示控件。
- 2 点按 ,然后点按声音设置。
- 3 标记要激活的声音设定的复选框。
- 4 完成后,点按确定。

共享视频

- 1 播放保存在"电影"或"电视"中的视频时, 点按 ... 然后点按共享。
- 2 点按要用于共享所选视频的应用程序,然后按照相应的步骤发送它。

## 将视频内容传送到设备

在开始使用"电影"应用程序之前,最好是将电影、电视节目和其他视频内容从其他设 备(如计算机)传送到您的设备上。传送内容有多种方法:

- 使用 USB 连接线将设备连接到计算机,使用计算机上的文件管理器应用程序直接拖放 视频文件。请参阅107 页的*使用计算机管理文件*
- 如果您使用 PC 电脑,请使用索尼的 Media Go™应用程序来组织内容并通过 PC 将视频 文件传送到您的设备。要了解更多信息并下载 Media Go™应用程序,请访问 http:// mediago.sony.com/enu/features。
- 如果您使用 Apple® Mac®电脑,则可以使用 Sony Bridge for Mac 将视频文件从 iTunes 传送到您的设备。要了解更多信息并下载 Sony Bridge for Mac, 请访问 www.sonymobile.com/global-en/tools/bridge-for-mac/。

## 管理视频内容

#### 手动获取电影信息

- 1 请确保设备具有活动的数据连接。
- 2 在主屏幕中, 点按●, 然后查找并点按影片。
- 3 将屏幕的左侧边缘拖动到右侧, 以打开"电影"主屏幕菜单, 然后浏览不同类别 以及要获取信息的视频文件。
- 4 触摸并按住视频缩略图,然后点按搜索信息。
- 5 在搜索字段中,输入视频的关键词,然后点按键盘上的确认键。所有匹配均显示 在列表中。
- 6 选择搜索结果,然后点按**完成**。随即开始下载信息。
- 如果您标记"设定"中的**获取视频详情**复选框,那么每次打开"电影"应用程序,您都可以自动 获得关于最近添加的视频的信息。
- 如果下载的信息不正确,请使用不同的关键词重新搜索。

#### 清除视频的相关信息

- 1 在主屏幕中, 点按●, 然后查找并点按影片。
- 2 将屏幕的左侧边缘拖动到右侧, 以打开"电影"主屏幕菜单, 然后浏览不同类别 并浏览至要编辑的视频文件。
- 3 长按视频缩略图,然后点按清除信息。

#### 删除视频

- 1 在主屏幕中,点按曲,然后查找并点按影片。
- 2 将屏幕的左侧边缘拖动到右侧, 以打开"电影"主屏幕菜单, 然后浏览不同类别 以及要删除的视频文件。
- 3 触摸并按住视频缩略图,然后在显示的列表中点按**删除**。
- 4 再次点按删除以进行确认。

连接

## 将设备屏幕无线镜像到电视屏幕上

您可以使用屏幕镜像功能通过电视或其他大显示器显示设备屏幕,无需使用连接线。 Wi-Fi Direct™技术可在两个设备之间建立无线连接,您可以舒适地靠坐在长椅上看您最 爱的照片。您也可使用该功能通过电视扬声器聆听设备中的音乐。

- 您的电视必须支持基于 Wi-Fi CERTIFIED Miracast™的屏幕镜像,这样上述功能才能工作。如果 您的电视不支持屏幕镜像功能,则需要单独购买无线显示适配器。
- 使用屏幕镜像功能时,如果受到其他Wi-Fi®网络的干扰,有时可能会影响图像质量。

## 将设备的屏幕镜像到电视屏幕上

- 1 电视:按照电视的用户指南中的说明打开屏幕镜像功能。
- 2 您的设备: 在主屏幕中, 点按 。
- 3 查找并点按设定 > Xperia™连接 > 屏幕镜像。
- 4 点按启动。
- 5 点按确定并选择一个设备。
- $\mathbf{I}$ 使用屏幕镜像时,不要覆盖设备的 Wi-Fi 天线区域。
- 您的电视必须支持基于 Wi-Fi CERTIFIED Miracast™的屏幕镜像,这样上述功能才能工作。

## 停止设备之间的屏幕镜像

- 1 在主屏幕中, 点按曲,
- 2 查找并点按设定 > Xperia™连接 > 屏幕镜像。
- 3 点按断开连接,然后点按确定。

## 与 DLNA Certified™ 设备共享内容

您可在其他设备(如电视或计算机)中查看或播放保存在设备中的媒体内容。此类设备 必须为数字生活网络联盟认证的 DLNA Certified™ 设备,且所有设备必须连接至同-Wi-Fi® 网络,以实现内容共享。您也可在设备中查看或播放其他 DLNA Certified™ 设备 中的内容。

设定设备间内容共享后,您可以实现通过设备欣赏存储在家用计算机中的音乐文件,或 者通过大屏幕电视查看使用设备相机拍摄的照片等操作。

## 在设备中播放另一 DLNA Certified™ 设备中的文件

在设备中播放另一个 DLNA Certified™ 设备中的文件时,该设备充当服务器的作用。也 就是说,该设备通过网络共享内容。此服务器设备必须启用其内容共享功能,且必须授 予设备访问权限。同时必须与设备连接至同一 Wi-Fi® 网络。

#### 播放设备中共享的曲目

- 1 请确保要共享文件的设备与设备连接至同一 Wi-Fi® 网络。
- 2 在主屏幕中, 点按 ,然后查找并点按 。
- 3 将 Walkman® 主屏幕左侧边缘拖至右侧, 然后点按说备。
- 4 从已连接设备列表中选择设备。
- 5 浏览已连接设备的文件夹,并选择要播放的曲目。曲目开始自动播放。

#### 播放设备中共享的视频

- 1 请确保要共享文件的设备与设备连接至同一 Wi-Fi® 网络。
- 2 在主屏幕中, 点按 , 然后查找并点按 影片。
- 3 将"影片"主屏幕左侧边缘拖至右侧,然后点按说备。
- 4 从已连接设备列表中选择设备。
- 5 浏览已连接设备的文件夹,并选择要播放的视频。

#### 查看在设备中共享的照片

- 1 请确保要共享文件的设备与设备连接至同一 Wi-Fi® 网络。
- 2 在主屏幕中,点按 ,然后查找并点按 相册。
- 3 将"相册"主屏幕左侧边缘拖至右侧,然后点按**设备**。
- 4 从已连接设备列表中选择设备。
- 5 浏览已连接设备的文件夹,然后选择照片进行查看。

## 在 DLNA Certified™ 设备中播放设备中的文件

可在其他 DLNA Certified™ 设备中查看或播放设备中的媒体文件之前,必须在设备中设 定文件共享。那些与其共享内容的设备称为客户端设备。例如电视、计算机或平板电脑 可充当客户端设备的作用。当您的设备使内容可用于客户端设备时,您的设备充当媒体 服务器的作用。当您在设备中设定文件共享时,还必须授予客户端设备访问权限。执行 此操作后,这些设备将显示为已注册设备。等待访问权限的设备作为待处理设备列出。

#### 设定与其他 DLNA Certified™ 设备的文件共享

- 1 将您的设备连接到 Wi-Fi® 网络。
- 2 在主屏幕中, 点按 , 然后查找并点按 。。
- 3 点按1,然后点按媒体服务器。
- 4 要开启共享媒体功能, 请拖动滑块。状态栏中随即会显示 d'。您的设备现在就可 以以媒体服务器形式工作了。
- 5 将您的计算机或其他设备连接到与您的设备所连接网络相同的 Wi-Fi® 网络。
- 6 一条通知将显示在设备的状态栏中。打开通知,并为每个设备设置访问权限。
- 设置使用 DLNA™ 实现文件共享的说明视客户端设备而异。有关详细信息,请参阅客户端设备的 用户指南。如果设备无法连接至网络中的客户端,请检查 Wi-Fi® 网络是否工作正常。
- ◆ 您也可以访问**设定 > Xperia™连接 > 媒体服务器设定**中的**媒体服务器**菜单。如关闭媒体服务器 视图,则文件共享功能会仍在后台运行。

#### 停止与其他 DLNA Certified™设备共享文件

- 1 在主屏幕中, 点按
- 2 查找并点按设定 > Xperia™连接 > 媒体服务器设定。
- 3 将共享媒体旁的滑块拖动至左侧。

#### 为等待处理的设备设定访问权限

- 1 在主屏幕中,点按曲,
- 2 查找并点按设定 > Xperia™连接 > 媒体服务器设定。
- 3 从**挂起的设备**列表中选择某一设备。
- 4 选择访问权限级别。

## 更改已注册设备的名称

- 1 在主屏幕中,点按曲,
- 2 查找并点按设定 > Xperia™连接 >媒体服务器设定
- 3 从已注册的设备列表中选择一个设备,然后选择更改名称。
- 4 输入设备的新名称。

#### 更改已注册设备的访问级别

- 1 在主屏幕中, 点按
- 2 查找并点按设定 > Xperia™连接 > 媒体服务器设定。
- 3 从**已注册的设备**列表中选择某一设备。
- 4 点按更改访问级别,然后选择一个选项。

#### 获取有关与其他 DLNA Certified™设备共享内容的帮助

- 1 在主屏幕中, 点按
- 2 查找并点按设定 > Xperia™连接 > 媒体服务器设定。
- 3 点按 ?。

## 播放数字媒体渲染器设备中的文件

使用 DLNA™ 技术,您可将设备中的媒体内容推送至连接至同一 Wi-Fi® 网络中的其他 设备。其他设备必须能够起到数字媒体渲染器 (DMR) 设备的作用, 即能够渲染或播放从 设备中接收的内容。DMR 设备包括支持 DLNA 功能的电视, 或运行 Windows® 7 或更 高版本的 PC。

- 启用数字媒体渲染器的设定根据设备而异。请参考 DMR 设备的用户指南,了解更多信息。
- 采用数字版权管理 (DRM) 保护的内容无法在使用 DLNA™ 技术的数字媒体渲染器中播放。

#### 在 DMR 设备中查看设备中的照片或视频

- 1 请确保您已正确设置 DMR 设备, 目该设备已与设备连接至同一 Wi-Fi® 网络。
- $2 \quad \pm \pm \approx \pm \pm \frac{1}{2}$
- 3 查找并点按相册。
- 4 浏览并打开要查看的照片或视频。
- 5 点按屏幕以显示工具栏,然后点按 并选择要与其共享内容的 DMR 设备。所选 内容将在选定的设备上按时间顺序播放。
- 6 要断开 DMR 设备的连接,请点按 · · 然后选择断开连接。文件在 DMR 设备中 停止播放,但会继续在设备中播放。
- → 您也可通过依次点按视频和 → 共享设备中"电影"应用程序中的视频。

#### 在 DMR 设备上播放设备中的音乐曲目

- 1 请确保您已正确设置 DMR 设备, 且该设备已与设备连接至同一 Wi-Fi® 网络。
- 2 在主屏幕中,点按 ,然后查找并点按 。
- 3 选择音乐类别并浏览到想要共享的曲目,然后点按该曲目。
- 4 点按 并选择要与其共享内容的 DMR 设备。曲目将自动在选择的设备上播放。
- 5 要断开 DMR 设备的连接, 请点按··· 然后选择您的设备。曲目在 DMR 设备中 停止播放,但会继续在设备中播放。

## 蓝牙无线技术

使用蓝牙功能将文件发送至其他蓝牙兼容设备,或连接至免提配件。蓝牙连接在10米 (33 英尺)内可发挥最佳性能,且中间不能有固体障碍物。在一些情况下,您需要手 动将设备与其他蓝牙设备配对。

蓝牙设备间的互操作性和兼容性会有所差异。

#### 打开蓝牙功能并将设备设置为可见

- 1 在主屏幕中,点按图。
- 2 查找并点按设定。
- 3 点按**蓝牙**旁的开启/关闭开关, 以打开蓝牙功能。
- 4 点按蓝牙。您的设备和可用蓝牙设备的列表出现。
- 5 点按您的设备名称,使其对于其他蓝牙设备可见。

#### 调整设备对其他蓝牙设备的可见性时间

- 1 在主屏幕中, 点按
- 2 查找并点按设定 > 蓝牙
- 3 按 ... 然后选择检测超时设定。
- 4 选择某个选项。

## 为设备命名

您可以给设备命名,当您启动蓝牙功能并将设备设定为可见时,其他设备上将显示该名 称。

## 为设备命名

- 1 确保已打开蓝牙功能。
- 2 在主屏幕中,点按
- 3 查找并点按设定 > 蓝牙。
- 4 点按 ,然后选择 重命名手机。
- 5 输入设备的名称。
- 6 点按重命名。

## 与另一个蓝牙设备配对

例如,将设备与另一个设备配对时,您可以将设备连接到蓝牙耳机或蓝牙车载配件,并 且使用这些其他设备共享音乐。

您将设备与另一个蓝牙设备配对之后,您的设备会记住此次配对。将设备与蓝牙设备配 对时,您可能需要输入密码。设备将自动尝试常规数字密码 0000。如果该密码不起作 用,则请参阅蓝牙设备的用户指南获得设备的密码。下次连接之前配对的蓝牙设备时, 不需要再次输入密码。

- Î 某些蓝牙®设备(例如大部分蓝牙耳机)需要与其他设备配对并连接。
- ļ 可以将手机与多个蓝牙设备配对,但是您只能同时连接一个蓝牙模式。

## 将设备与另一台蓝牙设备配对

- 1 确保要配对的设备启动了蓝牙功能并且对其他蓝牙设备可见。
- 2 在设备的主屏幕中,点按●。
- 3 查找并点按设定 > 蓝牙。
- 4 拖移**蓝牙**旁的滑块以启用蓝牙功能。此时会显示可用的蓝牙设备列表。
- 5 点按要配对的蓝牙设备。
- 6 输入条形码(如有必要),或在两部设备中确认同一条形码。

#### 将设备连接到另一台蓝牙设备

- 1 在主屏幕中, 点按
- 2 查找并点按设定 > 蓝牙。
- 3 点按要连接的蓝牙设备。

#### 取消蓝牙设备配对

- 1 在主屏幕中, 点按曲
- 2 查找并点按设定 > 蓝牙
- 3 在已配对的设备下,点按要取消匹配的设备名称旁边的 火。
- 4 点按取消配对。

## 使用蓝牙技术发送和接收项目

使用蓝牙技术与其他蓝牙兼容设备(如手机或计算机)共享项目。您可收发以下类型的 项目:

- 照片和视频
- 音乐和其他音频文件
- 网页

### 使用蓝牙功能发送项目

- 1 接收设备: 确保要接收项目的蓝牙设备上已打开蓝牙功能并对其他蓝牙设备可 见。
- 2 在发送设备上,打开包含要发送的项目的应用程序并滚动到该项目。
- 3 根据应用程序和需要发送的项目,您可能需要完成如触摸并保持按住该项目、打 开项目或按 等操作。还可能有其它的方式发送项目。
- 4 选择共享或发送菜单项目。
- 5 在出现的菜单中, 选择**蓝牙**
- 6 打开蓝牙功能(要求执行此操作时)。
- 7 点按接收设备的名称。
- 8 接收设备: 系统询问时, 选择接受连接。
- 9 系统询问时,在两台设备上输入同一个数字密码,或确认建议的数字密码。
- 10 接收设备:接受发送来的项目。如有需要,请将状态栏向下拖,查找通知。

#### 使用蓝牙接收项目

- 1 确保蓝牙功能已开启并对其他蓝牙设备可见。
- 2 发送设备现在已开始向您的设备发送数据。
- 3 出现系统提示时,在两个设备上输入相同的数字密码,或者确认建议的数字密 码。
- 4 如果系统通知您的设备上有传入文件,请向下拖动状态栏,并点按通知以接受该 文件传送。
- 5 点按接受开始文件传送。
- 6 要查看传送进度,请向下拖动状态栏。
- 7 要打开已接收的项目,请向下拖动状态栏,并点按相关的通知。

#### 查看使用蓝牙接收的文件

- 1 在主屏幕中, 点按●
- 2 查找并点按设定 > 蓝牙
- 3 按 ,然后选择显示接收到的文件。

# 节省时间的智能应用程序和功能

# 使用智能连接控制配件和设定

使用智能连接应用程序可设定当您连接或断开连接配件时设备执行的操作。例如,您可 以决定在连接耳机时始终启动调频收音机应用程序。

您也可以将智能连接设置为读出收到的文本信息。您还可以使用该应用程序设定设备在 一天的特定时间执行某一特定操作或一组操作。例如,在上午 7 点到 9 点之间连接耳机 时,您可以决定:

- 启动 Walkman®应用程序。
- 网络浏览器打开晨报。
- 铃声音量设定为振动。

您还可以使用智能连接管理配件(如智能标记和 SmartWatch)。请参考具体配件的用 户指南,了解更多信息。

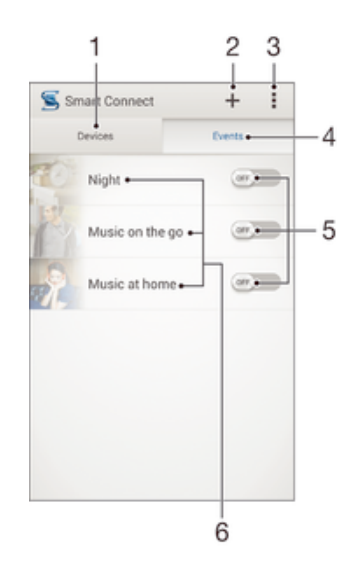

- 1 点按以显示所有已添加设备
- 2 添加设备或事件
- 3 查看菜单选项
- 4 点按以显示所有已添加事件
- 5 点按以激活事件
- 6 点按以查看事件详情

#### 创建智能连接事件

- 1 在主屏幕中, 点按 。然后查找并点按3。
- 2 如果您第一次打开智能连接,点按确**定**关闭简介屏幕。
- 3 在事件标签中, 点按+。
- 4 如果您第一次创建事件,再次点按确定关闭简介屏幕。
- 5 添加您想要触发事件的条件。可以是与配件的连接,也可以是特定的时间间隔, 还可以两者皆有。
- 6 点按→以继续。
- 7 添加连接配件时要执行的操作,并根据需要设定其他设置。
- 8 点按→以继续。
- 9 设定事件名称, 然后点按完成。
- 要添加蓝牙配件,您必须首先将其与设备配对。

#### 编辑 Smart Connect 事件

- 1 启动 Smart Connect 应用程序。
- 2 在事件标签上, 点按一个事件。
- 3 如果事件已关闭,请将滑块拖动到右侧以打开事件。
- 4 点按**编辑**, 然后根据需要调整设置。

#### 删除事件

- 1 启动 Smart Connect 应用程序。
- 2 在事件标签中,触摸并按住要删除的事件,然后点按删除活动。
- 3 点按**删除**讲行确认。
- ◆ 您也可以打开要删除的事件,然后点按 > 删除活动 > 删除。

#### 将智能连接设置为读出收到的文本信息

- 1 启动智能连接应用程序。
- 2 点按 ,然后点按设定。
- 3 标记文本语音转换旁边的复选框,然后确认激活(如有必要)。
- Ţ. 如果此功能已启用,会大声读出所有收到的信息。为保护您的隐私,如果您在公共场所或在工作 时使用您的设备,可能需要关闭此功能。

## 管理设备

使用"智能连接"应用程序管理大量可以连接到设备的智能配件,包括索尼的智能标 记、SmartWatch 和 Smart Wireless Headset pro。智能连接会下载任何必要的应用程 序,并查找可用的第三方应用程序。以前连接过的设备显示在一个列表中,使您能够了 解关于每个设备的功能的更多信息。

#### 配对并连接配件

- 1 启动 Smart Connect 应用程序。如果您第一次打开 Smart Connect, 点按确定关 闭简介屏幕。
- 2 点按设备,然后点按十。
- 3 点按确定开始搜索设备。
- 4 在搜索结果列表中,点按想要添加的设备名称。

#### 调整连接配件的设定

- 1 配对并将配件连接到设备。
- 2 启动 Smart Connect 应用程序
- 3 点按设备,然后点按连接配件的名称。
- 4 调整所需的设定。

# 旅行和地图

# 使用位置服务

"位置"服务允许"地图"等应用程序和摄像头使用 Wi-Fi® 网络的信息以及"全球定 位系统"(GPS)信息确定您的大致位置。如果您未位于 GPS 卫星的明确监测范围内, 您 的设备可使用 Wi-Fi® 功能确定您所在的位置。

要通过设备找到您的所在位置,您需要启用位置服务。

#### 启用位置服务

- 1 在主屏幕中, 点按
- 2 查找并点按设定 > 位置。
- 3 将位置旁的滑块拖动至右侧。
- 4 点按同意进行确认。

## 允许 Google 应用程序访问您的位置

- 1 确保您已在设备上登录至您的 Google™ 账户。
- $2 \quad \pm \equiv \frac{1}{2}$  在主屏幕中, 点按 ,
- 3 查找并点按设定 > Google > 位置。
- 4 将位置旁的滑块拖动至右侧。
- 5 点按**同意**进行确认。

## 提高全球定位系统的准确性

在您的设备中首次使用全球定位系统时,需要 5 至 10 分钟才能找到您的位置。为便于 搜索,请确保天空无任何遮挡。请不要移动且不要挡住全球定位系统天线(图中突出显 示部分)。全球定位系统信号可穿过云层和塑料,但无法穿过大部分坚固的物体(如建 筑物和高山)。如果几分钟后未找到您的位置,则移动到另一位置。

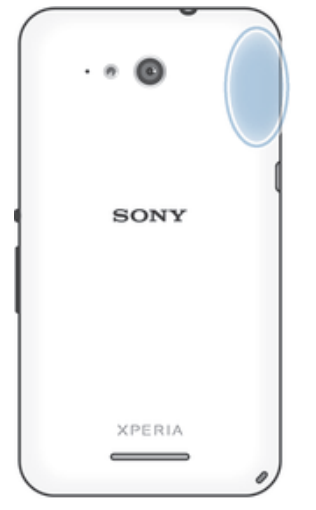

## Google Maps™和导航

使用 Google Maps™跟踪您的当前位置,查看实时交通状况,并接收前往目的地的详细 路线。

查看地图时,您使用数据流量获取互联网连接,数据会传送到您的设备中。因此在旅行 之前,建议保存地图并允许离线使用。这样就能避免高额的漫游费。

Ţ 在线使用时,Google Maps™应用程序需要使用互联网连接。当您通过设备连接到互联网时,可 能会产生数据连接费用。有关更多信息,请与网络运营商联系。并非在每个市场、国家或地区中 都可以购买到 Google Maps™应用程序。

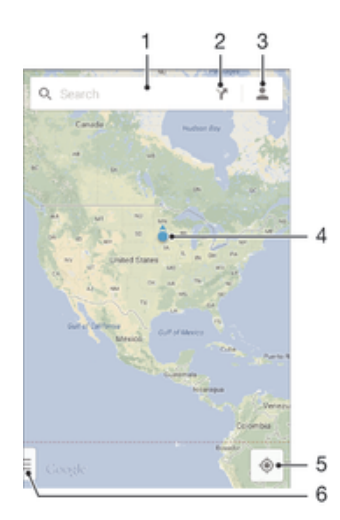

- 1 输入地址或名称搜索位置,例如,餐馆的名称或地址。
- 2 选择交通模式并获得目的地指引。
- 3 查看帐户资料。
- 4 位置地标——在地图上显示搜索过的位置。
- 5 显示当前位置。
- 6 查看帮助和选项。

#### 在地图上显示您的位置

- 1 在主屏幕中, 点按曲。
- 2 查找并点按地图,然后点按 。

#### 搜索位置

- 1 在主屏幕中, 点按
- 2 查找并点按地图。
- 3 在搜索字段中,输入您想要查找的位置的名称。
- 4 点按键盘上的"Enter"键开始搜索,或者从列表中选择推荐的位置。如果搜索成 功, 地图上的位置将以 • 表示。

## 获取路线

- 1 查看地图时,点按Y。
- 2 选择交通模式,然后输入起点和目的地。推荐路线将以列表形式显示。
- 3 点按推荐路线列表中的一条路线即可在地图上查看指引。

#### 允许离线使用地图

- 1 查看地图时,点按搜索字段。
- 2 滚动到底部并点按**允许此地图区域离线使用**。地图上显示的区域将保存到您的设 备上。

## 了解有关 Google Maps™的更多信息

• 使用 Google Maps™时, 点按』, 然后点按帮助。

# 旅行时使用数据流量

当您脱离本地移动网络在外旅行时,可能需要使用移动数据流量访问互联网。在这种情 况下,您需要激活设备上的数据漫游。建议您提前查询相关数据传输费用。

## 启动或禁用数据漫游

- 1 在主屏幕中, 点按
- 2 查找并点按**设定 > 更多... > 移动网络**。
- 3 标记或取消标记**数据漫游**复选框。
- 移动数据关闭时无法启用数据漫游。

# 飞行模式

在飞行模式中,网络和无线电收发器都将关闭以防止对敏感设备产生干扰。但您仍可玩 游戏、收听音乐、观看视频及其他内容,只要所有这些内容均存储在记忆卡或内部存储 器中。如启动了闹铃,您仍可收到闹铃通知。

飞行模式可降低电池耗电量。

#### 打开飞行模式

- 1 在主屏幕中, 点按  $\oplus$ .
- 2 查找并点按设定 > 更多....
- 3 标记飞行模式复选框。
- ◆ 您也可按住电源键 (b),然后选择打开的菜单中的飞行模式。

# 日历和闹铃

# 日历

使用"日历"应用程序管理您的时间计划。如果您曾经注册并将设备同步到一个或多个 包括日历的在线帐户,例如,您的 Google™帐户或 Xperia™ with Facebook 帐户,则这 些帐户的日历事件也会出现在"日历"应用程序中。您可以选择需要整合到共用"日 历"视图中的日历。

当预约时间临近时,您的设备会播放一段通知声音来提醒您。此外, 在还会显示在状态 栏中。

 $-\bullet$ 您也可以使用 PC Companion 将 Outlook 日历同步到您的设备。如果您执行了此操作,Outlook 日历上的所有预约都将显示在设备的日历视图上。

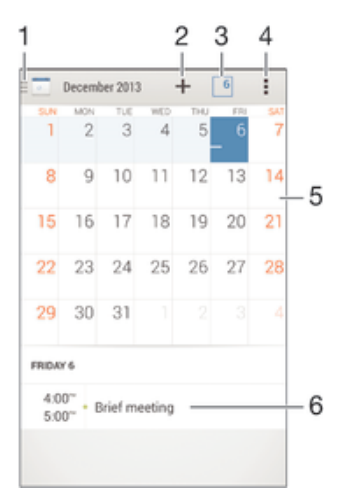

- 1 选择视图类型和要查看的日历
- 2 添加日历事件
- 3 返回当前日期
- 4 访问设定和其他选项
- 5 向左或向右轻拂可更迅速地浏览
- 6 选定日期的日程安排

#### 创建日历事件

- 1 在主屏幕中, 点按 ,然后点按日历。
- 2 点按十。
- 3 如果您曾经将日历同步到一个或多个帐户,请选择您想要添加此事件的帐户。如 果您只想将此事件添加到设备上,请点按设备日历。
- 4 输入或选择需要的信息并为事件添加参与者。
- 5 若要保存事件并发送邀请, 请点按**完成**。

#### 查看日历事件

- 1 在主屏幕中, 点按●, 然后点按日历。
- 2 点按要查看的事件。

## 查看多个日历

- 1 在主屏幕中,点按●,然后查找并点按日历。
- 2 点按<mark>面</mark>,然后标记要查看的日历的复选框。

## 缩放日历视图

• 选择**周**或日视图时,收拢屏幕可放大。

## 在日历应用程序中显示国定假日

- 1 在主屏幕中,点按●,然后点按日历。
- 2 点按 ,然后点按设定。
- 3 点按法定节假日。
- 4 选择一个选项或一组选项,然后点按**确定**。

#### 在日历应用程序中显示生日

- 1 在主屏幕中,点按●,然后点按日历。
- 2 点按 然后点按设定,
- 3 将生日旁的滑块拖动至右侧。
- 4 点按生日,然后选择显示其生日的联系人群组。

#### 在日历应用程序中显示天气预报

- 1 在主屏幕中, 点按 ,然后点按 日历。
- 2 点按 ,然后点按设定。
- 3 将天气预报旁的滑块拖动至右侧
- 4 如果位置服务已禁用,请点按**家庭所在地**,然后搜索要添加的城市。
- ◆ 要获取如何启用位置服务的更多信息,请参阅第 96 页的*使用位置服务*。

## 更改日历应用程序中的天气预报设定

- 1 在主屏幕中,点按●,然后点按日历。
- 2 点按 ,然后点按设定。
- 3 点按天气预报。
- 4 根据需要调整设定。

## 闹铃和时钟

您可以设置一种或几种闹铃并使用设备中保存的任意声音作为闹铃声。如果设备关机, 闹铃是不会响的。但设备设置为静音模式时闹铃会响。

显示的闹铃时间格式与您为常规时间设定的格式相同,例如如,12 小时或 24 小时。

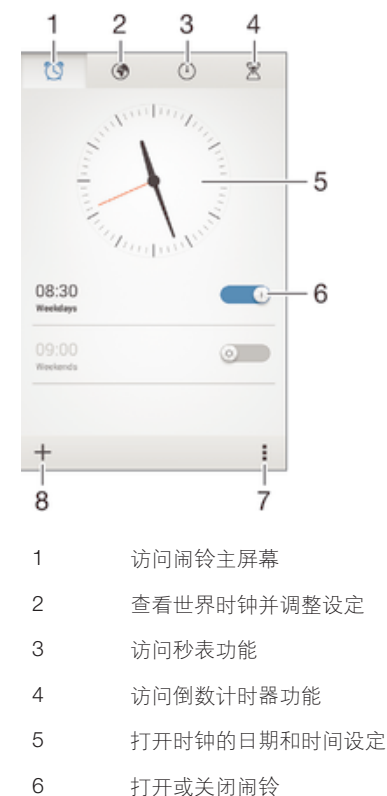

- 
- 7 查看选项

8 新增闹铃

设定新闹铃

- 1 在主屏幕中,点按 曲
- 2 查找并点按闹钟和时钟。
- 3 点按+
- 4 点按时间,并通过向上和向下滚动来调整时间。<br>5 点按设定
- 点按设定。
- 6 如果需要,请编辑其他闹铃设定。
- 7 点按完成。

当闹铃响时设定为再响

• 点按 暂停。

#### 当闹铃响时将其关闭

- 将3拖到右侧。
- → 要关闭延后到闹铃,您可以向下拖动状态栏,以打开"通知"面板,然后点按 。

#### 编辑现有的闹铃

- 1 打开"闹铃和时钟"应用程序,然后点按您想要编辑的闹铃。
- 2 进行所需更改。
- 3 点按完成。

#### 打开或关闭闹铃

• 打开"闹铃和时钟"应用程序,然后将闹钟旁的滑块拖动到"开"或"关"位 置。

#### 删除闹铃

- 1 打开"闹铃和时钟"应用程序,然后触摸并按住您想要删除的闹铃。
- 2 点按删除闹钟, 然后点按是。

#### 设定闹铃声音

- 1 打开"闹铃和时钟"应用程序,然后点按您想要编辑的闹铃。
- 2 点按**闹钟声音**并选择一个选项,或者点按24从音乐文件中进行选择。
- 3 点按完成两次。

#### 设定循环闹铃

- 1 打开"闹铃和时钟"应用程序,然后点按您想要编辑的闹铃。
- 2 点按重复。
- 3 请标记所需天数的复选框,然后点按确定。
- 4 点按完成。

#### 启用闹铃的振动功能

- 1 打开"闹铃和时钟"应用程序,然后点按您想要编辑的闹铃。
- 2 标记**振动**复选框。
- 3 点按完成。

#### 将闹铃设定为在设备处于静音模式时仍然响起

- 1 打开"闹铃和时钟"应用程序,然后点按您想要编辑的闹铃。
- 2 标记**闹钟处于静音模式**复选框,然后点按完成。

# 支持和维护

# 设备支持

使用设备中的支持应用程序可搜索用户指南、阅读故障排除指南,并可找到软件更新相 关信息和其他产品相关信息。

### 访问支持应用程序

- 1 在主屏幕中,点按●。
- 2 查找并点按图, 然后选择所需的支持项目。
- <u>●</u> 使用支持应用程序时,请确保具有正常工作的互联网连接,推荐使用Wi-Fi®,以限制数据通信费 用。

## 菜单和应用程序帮助

某些应用程序和设定可在选项菜单中找到帮助,通常由指定应用程序中的量表示。

## 帮助我们改进我们的软件

您可启用通过设备发送使用信息,这样索尼移动便可接收匿名错误报告及统计数据,以 帮助改进我们的软件。收集的信息中不包含个人数据。

## 允许发送使用信息

- 1 在主屏幕中, 点按曲
- 2 查找并点按设定 > 关于手机 > 使用信息设定。
- 3 标记发送使用信息复选框(如尚未标记)。
- 4 点按同意。

# 计算机工具

有大量工具可以帮助您连接设备和计算机,管理通讯录、电影、音乐和照片等内容。

## 适用于 Microsoft® Windows®的 PC Companion

PC Companion 是一种计算机应用程序,可让您访问帮助您完成以下操作的其他功能和 服务:

- 自旧设备传送通讯录、音乐、视频和图片或传送至旧设备。
- 使用 Xperia™传送从您的旧 iPhone™、Blackberry™、Android™或索尼设备传送内容。
- 更新设备软件。
- 在计算机上备份内容。
- 在计算机和设备之间同步日历。

要使用 PC Companion 应用程序 您需要运行以下操作系统之一的连接到互联网的计算 机:

- Microsoft® Windows® 7
- Microsoft® Windows® 8
- Microsoft® Windows Vista®
- Microsoft® Windows® XP (Service Pack 3 或更高版本)

您可以在 www.sonymobile.com/global-en/tools/pc-companion 上下载 PC Companion。

## 适用于 Microsoft® Windows®的 Media Go™

适用于 Windows®计算机的 Media Go™应用程序帮助您在设备和计算机之间传输照 片、视频和音乐。您可以从 PC Companion 应用程序中安装和访问 Media Go™。要了 解更多有关如何使用 Media Go™应用程序的信息,请访问 http://mediago.sony.com/enu/features。

若要使用 Media Go™应用程序, 您需要拥有下述任一操作系统:

- Microsoft® Windows® 8 / 8.1
- Microsoft® Windows® 7
- Microsoft® Windows Vista®

## Sony Bridge for Mac

Sony Bridge for Mac 是一种计算机应用程序,可让您访问帮助您完成以下操作的其他功 能和服务:

- 自旧设备传送通讯录、音乐、视频和图片或传送至旧设备。
- 使用 Xperia™传送从您的旧 iPhone™、Blackberry™、Android™或索尼设备传送内容。
- 更新设备软件。
- 在设备和 Apple® Mac®计算机之间传送媒体文件。
- 在 Apple® Mac®计算机上备份内容。

要使用 Sony Bridge for Mac 应用程序,您必须具有可连接至互联网、运行 Mac OS 10.6 或更高版本的 Apple® Mac®计算机。您可以登录 www.sonymobile.com/global-en/tools/bridge-for-mac/下载 Sony Bridge for Mac.

## 更新设备

您应更新设备中的软件,以获得最新的功能、增强功能和错误修正,从而确保最佳性 能。有可用的软件更新时,状态栏中会显示 回。您也可手动检查更新。

安装软件更新最简便的方式是通过设备无线更新。但某些更新无法进行无线下载。此时 您需要使用 PC Companion 应用程序 (PC) 或 Sony Bridge for Mac 应用程序 (Apple® Mac® 计算机)更新设备。

欲获取软件更新的更多信息, 请访问 www.sonymobile.com/update,

#### 检查新软件

- 1 在主屏幕中,点按 。
- 2 查找并点按更新中心。

## 无线更新设备

使用更新中心应用程序来无线更新设备。它可以处理应用程序更新和系统更新,也可以 加速下载为您的设备开发的全新应用程序。您可以通过移动网络下载哪些更新取决于您 的运营商 推荐使用 Wi-Fi®网络而不是移动网络下载新软件 以帮助您节省数据通信费 用。

#### 下载并安装系统更新

- 1 在主屏幕中,点按图。
- 2 查找并点按更新中心。
- 3 选择所需的系统更新,然后点按**下载**。
- 4 下载完成后,点按**安装**,并按照屏幕上的说明完成安装。

## 下载并安装应用程序更新

- 1 在主屏幕中,点按 4.
- 2 查找并点按更新中心。
- 3 选择所需的应用程序更新,然后点按**更新**。下载后会自动安装更新。

#### 安装新应用程序

- 1 在主屏幕中, 点按 **曲**。
- 2 查找并点按更新中心。
- 3 选择所需的应用程序,然后点按安装。下载后会自动安装应用程序。

## 从通知面板下载并安装系统更新

- 1 向下拖动状态栏打开通知面板。
- 2 向下滚动并选择所需系统更新,然后点按下载,
- 3 下载完成后,点按安装,并按照屏幕上的说明完成安装。

## 从通知面板下载并安装应用程序更新

- 1 向下拖动状态栏打开通知面板。
- 2 向下滚动并选择所需应用程序更新,然后点按**更新**。下载后会自动安装更新。

## 从通知面板安装新应用程序

- 1 向下拖动状态栏打开通知面板。
- 2 向下滚动并选择所需应用程序,然后点按**安装**。下载后会自动安装新应用程序。

## 使用计算机更新设备

您可以使用带有互联网连接的计算机下载并安装设备上的软件更新。您需要 USB 连接 线和运行 PC Companion 应用程序的 PC 或运行 Sony Bridge for Mac 应用程序的 Apple<sup>®</sup> Mac<sup>®</sup>计算机。

◆ 如果您没有已经安装 PC Companion 或 Sony Bridge for Mac 应用程序的相关计算机,请使用 USB 连接线将设备连接到计算机并按照屏幕上的安装说明进行操作。

## 使用计算机更新设备

- 1 请确保 PC 上安装了 PC Companion 应用程序, 或 Apple® Mac®计算机上安装了 Sony Bridge for Mac 应用程序。
- 2 使用 USB 连接线将设备连接到计算机。
- 3 计算机: 启动 PC Companion 或 Sony Bridge for Mac 应用程序,片刻之后,计 算机将检测设备并搜索新的软件。
- 4 计算机: 如果检测到新的软件更新, 会显示一个弹出窗口。按照屏幕上的说明运 行相关软件更新。

## 查找丢失的设备

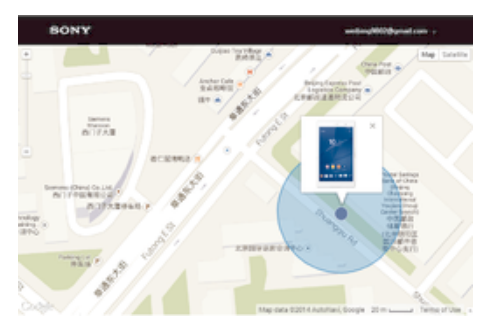

如果您有 Google™帐户, "my Xperia"Web 服务可以在您丢失设备之后帮助您定位并保 护设备。您可以:

- 在地图上定位设备。
- 发出警报, 即使设备处于静音模式也可发出警报。
- 远程锁定设备,使设备向发现设备的人显示您的联系信息。
- 在万不得已的情况下,远程清除设备的内部和外部内存。
- 并非所有国家/地区都能够提供"my Xperia"服务。

#### 激活"my Xperia"服务

- 1 在主屏幕中, 点按 。
- 2 查找并点按设定 > 安全 > my Xperia > 激活。
- 3 标记复选框,然后点按**接受**。
- 4 提示时, 登录您的 Sony Entertainment Network 帐户, 如果您还没有帐户, 可以 创建一个新帐户。
- 5 如果此功能还未启用,请在您的设备上启用位置服务。
- 若要验证"my Xperia"服务能否定位您的设备,请访问 myxperia.sonymobile.com 并使用您在 设备上设定的 Google™帐户或 Sony Entertainment Network 帐户登录。

# 找到设备的识别码

您的设备有一个唯一的ID(识别)码。在您的设备中, 此编码被称为 IMEI(国际移动 设备身份)。您应该保留该编码的副本。有时您可能会需要它,例如当您访问 Xperia™ Care 支持服务和需要注册您的设备时。此外,如果您的设备被盗,有些网络提供商可 以使用此编码阻止该设备访问您所在国家或地区的网络。

#### 查看 IMEI 编号

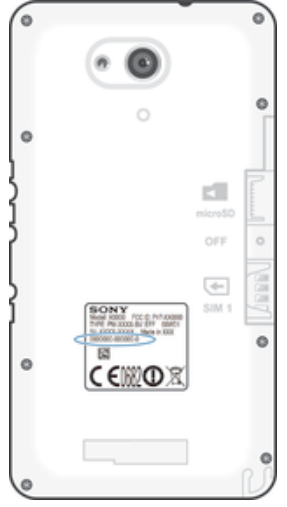

- 取下电池盖查看 IMEI 编号。
- 打开设备上的电话拨号器, 输入\*#06#。

## 查看设备中的 IMEI 码

- 1 在主屏幕中, 点按 …
- 2 查找并点按设定 > 关于手机 > 状态消息。
- 3 滚动至 IMEI, 查看 IMEI 码。

## 电池和电源管理

本设备内嵌有一块电池。您可以跟踪电池耗电量,查看最耗电的应用程序。您可移除或 限制应用程序,并可启用多种省电模式,以延长电池续航时间。您也可查看估计电池剩 余时间并调节电池设定,以改进性能,延长电池续航时间。

#### 管理电池消耗

- 1 在主屏幕中, 点按  $\oplus$ ,
- 2 查找并点按**设定 > 电源管理 > 应用程序耗电量**。随即显示概览, 显示具有较高 数据通信流量的应用程序,或长时间未使用的应用程序。
- 3 查看信息,然后根据需要进行操作,例如卸载应用程序或限制其使用。

## 查看哪个应用程序最耗电量

- 1 在主屏幕中,点按图。
- 2 查找并点按设定 > 电源管理 > 电池使用情况。

#### 查看估算的电池使用时间

- 1 在主屏幕中,点按●
- 2 查找并点按设定 > 电源管理。

## 省电模式

如果您想要延长电池使用时间,有几种省电模式供您使用:

STAMINA 模式 有关某人进口,禁用Wi-Fi®和移动数据,并限制硬件性能。此模式生效后, 日会显 示在状态栏内。

- Ultra STAMINA 模式 限制设备功能, 仅执行拨打电话和发送短信等核心任务。启用此模式后, @完显示 在状态栏内。
- 低电量模式 修改设备的行为,例如,在电池电量低于某一百分比时,调整屏幕亮度和屏幕超时 设置。此模式生效后, 会显示在状态栏内。
- 基于位置的 WLAN 实现仅当设备位于保存的Wi-Fi®网络范围内时才激活Wi-Fi®功能。

**队列处理后台数据** 当屏幕关闭时, 以预定义的时间间隔发送数据, 优化输出通信。

#### 启动省电模式

- 1 在主屏幕中, 点按 ●
- 2 查找并点按设定 > 电源管理
- 3 要激活您的首选模式,请将相关滑块拖至右侧,或标记相关复选框,然后确认 (如需要)。
- 4 如果未提供滑块或复选框,请点按要激活的模式的名称,然后确认(如需要)。

## STAMINA 模式概述

STAMINA 模式有几种功能,可让您优化电池性能:

扩展待机 当屏幕关闭时,禁用Wi-Fi®和移动数据,防止应用程序使用数据通信。启用此功能后,您 可以阻止某些应用程序和服务暂停。

**STAMINA 时钟** 您频繁按下电源键查看时间时会使网络连接暂停。

**扩展使用** 使用设备时限制硬件性能。

## 启动 STAMINA 模式功能

- 1 在主屏幕中, 点按 4
- 2 查找并点按设定 > 电源管理, 然后点按 STAMINA 模式。
- 3 激活 STAMINA 模式(如未激活)。
- 4 标记要激活的功能旁的复选框,如果出现提示,请点按**激活**。

## 选择要在 STAMINA 模式下运行的应用程序

- 1 在主屏幕中, 点按  $\oplus$ ,
- 2 查找并点按设定 > 电源管理, 然后点按 STAMINA 模式。
- 3 激活 STAMINA 模式 (如未激活)
- 4 确保标记扩展待机复选框,然后点按待机时仍启用应用程序 > 添加应用程序。
- 5 向左或向右滚动,以查看所有应用程序和服务,然后标记要运行的应用程序的相 关复选框。
- 6 完成后,点按完成。

## 内存和存储

您的设备拥有不同的记忆和存储选项,

- 内部存储器大约为 4.5 GB, 用于存储下载的或传输的内容以及个人设定和数据。存储 到内部存储器中的一些数据示例包括闹铃、音量和语言设置;电子邮件;书签;日历事 件;照片;视频和音乐。
- 您可以使用可移动记忆卡(存储容量高达 32GB)来获取更多存储空间。媒体文件和一 些应用程序(包括其数据)可移动到这种存储器中,以便释放内部存储器的空间。有些 应用程序(例如,相机应用程序)可直接将数据保存到记忆卡。
- 动态内存(RAM)大约1GB, 不能用于存储。RAM 用于处理正在运行的应用程序和操作 系统。
- 可能需要单独购买记忆卡。
- 访问 www.sonymobile.com/support 网站下载适合您的设备的白皮书,了解有关在 Android 设 备上使用存储器的更多信息。

## 提高内存性能

设备内存会随着正常使用而越来越满。如果设备开始减速,或者应用程序突然关闭,您 应该考虑以下解决方案:

- 始终保留超过 250 MB 的可用内部存储空间和超过 100 MB 的可用 RAM。
- 关闭正在运行但是未使用的应用程序。
- 清除所有应用程序的缓存。
- 卸载已经下载但是没有使用的应用程序。
- 如果内部存储器已满,将应用程序移入记忆卡中。
- 将照片、视频和音乐从内存转移到记忆卡中。
- 如果您的设备无法读取记忆卡上的内容,您可能需要对卡进行格式化。请注意,格式化 记忆卡时将删除其中的所有内容。

#### 查看内存状态

- 1 在主屏幕中, 点按曲,
- 2 查找并点按设定 > 存储设备。

#### 查看可用和已用 RAM 量

- 1 在主屏幕中, 点按曲
- 2 查找并点按设定>应用程序>正在运行。

#### 清除所有应用程序的缓存

- 1 在主屏幕中, 点按
- 2 查找并点按设定 > 存储设备。
- 3 点按缓存数据 > 确定。
- 清除缓存时,不要丢失任何重要信息或设定。

#### 将媒体文件传输到记忆卡中

- 1 确保您已经将记忆卡插入设备中。
- 2 在主屏幕中,点按
- 3 查找并点按设定>存储设备>传输数据到 SD 卡。
- 4 标记要传输到记忆卡的文件类型。
- 5 点按传输。

#### 将应用程序移动到记忆卡

- 1 在主屏幕中, 点按曲,
- 2 查找并点按设定 > 应用程序。
- 3 选择想要移动的应用程序, 然后点按移至 SD 卡。
- 有些应用程序不能移动到记忆卡。

#### 终止应用程序和服务的运行

- 1 在主屏幕中, 点按曲,
- 2 查找并点按设定>应用程序>正在运行。
- 3 选择一个应用程序或服务,然后点按**停止**。

#### 格式化记忆卡

- 1 在主屏幕中, 点按
- 2 查找并点按设定 > 存储设备 > 清空 SD 卡。
- 3 若要进行确认, 请点按清空 SD 卡 > 清除全部内容
- 格式化记忆卡时将删除记忆卡中的所有内容。格式化记忆卡之前,请确保您已备份了要保存的所 有内容。备份内容时可以将内容复制到计算机。有关更多信息,请参阅107 页的*使用计算机管理* 文件。

## 使用计算机管理文件

使用 USB 连接线将 Windows®计算机与设备连接起来可传送和管理您的文件。将两部 设备连接后,您可使用计算机的文件浏览器在设备和计算机之间或设备内部存储器和 SD 卡之间拖放内容。

如果您拥有 Apple® Mac®计算机,则您可以使用 Sony Bridge for Mac 应用程序访问设 备的文件系统。您可以从 www.sonymobile.com/global-en/tools/bridge-for-mac/下载 Sony Bridge for Mac。

如果您要向设备中传送音乐、视频、图片或其他媒体文件,则使用 Windows®计算机中的 Media Go™应用程序。Media Go™可转换媒体文件,以便您在设备中使用这些文件。要了解更 多信息并下载 Media Go™应用程序,请访问 http://mediago.sony.com/enu/features。

# 通过 Wi-Fi® 使用媒体传输模式传输文件

您可以使用 Wi-Fi® 连接在设备和其他 MTP 兼容设备(如计算机)之间传送文件。连接 之前,您首先需要将两个设备配对。如果要在设备和计算机之间传送音乐、视频、图片 或其他媒体文件,则最好使用计算机中的 Media Go™ 应用程序。Media Go™ 可转换媒 体文件, 以便您在设备中使用这些文件。

 $\mathbf{F}^{\perp}$  为了使用此功能,您需要一个支持媒体传送且启用 Wi-Fi® 的设备,例如,运行 Microsoft® Windows Vista® 或 Windows® 7 的计算机。

#### 准备将设备与计算机进行无线配对

- 1 确保在设备上启用了媒体传输模式。通常,默认情况下它处于启用状态。
- 2 确保已打开 Wi-Fi®功能。
- 3 在主屏幕中,点按图。
- 4 查找并点按设定 > Xperia™连接 > USB 连接。
- 5 点按与电脑配对,然后点按下一步。
- 6 按照屏幕上的说明完成设置过程。

#### 与配对设备无线连接

- 1 确保在设备上启用了媒体传输模式。通常,默认情况下它处于启用状态。
- 2 确保已打开 Wi-Fi®功能。
- 3 在主屏幕中, 点按曲
- 4 查找并点按设定 > Xperia™连接 > USB 连接。
- 5 选择想要连接的已配对设备,然后点按注接。

#### 断开与配对设备的连接

- 1 在主屏幕中, 点按
- 2 查找并点按设定 > Xperia™连接 > USB 连接。
- 3 选择要断开的配对设备。
- 4 点按断开连接。

#### 删除与其他设备的配对

- 1 在主屏幕中, 点按曲,
- 2 查找并点按设定 > Xperia™连接 > USB 连接。
- 3 选择要删除的配对设备。
- 4 点按取消配对。

## 备份和恢复内容

通常,您应该不会将照片、视频和其他私人内容仅仅保存在设备的内存中。如果硬件发 生故障, 或者如果设备丢失或被盗, 则存储在内存中的数据将永久丢失。推荐使用 PC Companion 或 Sony Bridge for Mac 应用程序进行备份, 将您的数据安全地保存到计算 机, 即外部设备。如果您正在将设备软件从一个 Android 版本更新到另一个版本(例 如, 从 Android 版本 4.3 更新到 4.4), 则尤其推荐这种方法。

将数据安全备份至计算机后,您还可使用备份和还原应用程序将基本设定和数据快速备 份至设备中的 SD 卡。

• 记住您在进行数据备份时设定的密码至关重要。如果忘记了密码,则可能无法恢复重要数据,如 联系人和短信。
### 将数据备份至计算机

使用 PC Companion 或 Sony Bridge for Mac 应用程序将数据从您的设备备份至 PC 或 Apple® Mac®计算机。这些备份应用程序支持您备份以下类型的数据:

- 通讯录和通话记录
- 短信
- 书签
- 日历数据
- 设置
- 音乐和视频等媒体文件
- 照片和图像

#### 使用计算机备份数据

- 1 请确保 PC 上安装了 PC Companion 应用程序, 或 Apple® Mac® 计算机上安装 了 Sony Bridge for Mac 应用程序。
- 2 使用 USB 连接线将设备连接到计算机。
- 3 计算机: 打开 PC Companion 或 Sony Bridge for Mac 应用程序。
- 4 单击开始以启动 Backup & Restore 应用程序。
- 5 点按备份,然后按屏幕指示执行,以备份设备中的数据。

#### 使用计算机恢复数据

- 1 请确保 PC 上安装了 PC Companion 应用程序, 或 Apple® Mac® 计算机上安装 了 Sony Bridge for Mac 应用程序。
- 2 使用 USB 连接线将设备连接到计算机。
- 3 计算机: 打开 PC Companion 或 Sony Bridge for Mac 应用程序。
- 4 单击开始以启动 Backup & Restore 应用程序。
- 5 从备份记录中选择备份文件,然后点按**恢复**,并按屏幕指导将数据恢复到设备 中。

### 使用备份和恢复应用程序备份数据

Ţ 根据设备上安装的备份和恢复应用程序的版本,您可能无法在不同 Android 版本(例如,当从 Android 版本 4.3 更新到版本 4.4 时)之间备份和恢复数据。然而,如果您运行的是备份和恢复 应用程序的 2.0 版(或更高版本),则可在此类更新之间恢复数据。您可在**设定 > 应用程序 >** 全部 > 备份和恢复下查看备份和恢复应用程序的版本。

您可以使用备份和恢复应用程序手动备份数据,也可以打开自动备份功能定期保存数 据。

在您进行出厂数据重设之前,推荐使用备份和恢复应用程序备份数据。使用此应用程 序,您可以将以下类型的数据备份到设备的 SD 卡中:

- 书签
- 通话记录
- 通讯录
- 对话
- 日历数据

#### 设置自动备份功能

- 1 如果您要备份到 SD 卡, 请确保 SD 卡正确插入到您的设备中。
- 2 在主屏幕中, 点按曲,
- 3 查找并点按各份和恢复。
- 4 若要启用自动备份功能,请将滑块向右拖动。
- 5 要选择备份频率, 请点按 ,然后选择所需的备份频率。
- 6 要选择备份文件的保存位置,请点按1> =.
- 7 要选择备份数据的类型,请标记相关复选框。
- 8 要保存设定, 请点按1。

### 手动备份内容

- 1 如果您正在向 SD 卡备份内容, 请确保 SD 卡已经正确插入您的设备中。
- 2 在主屏幕中, 点按●
- 3 查找并点按备份和恢复
- 4 点按**手动备份**,然后选择备份目的地和您想要备份的数据类型。
- 5 点按继续。
- 6 备份数据后, 点按**完成**。

#### 恢复备份的内容

- 1 如果您正在恢复 SD 卡的内容, 请确保 SD 卡已经正确插入您的设备中。
- 2 在主屏幕中, 点按
- 3 查找并点按备份和恢复
- 4 点按立即恢复数据,然后选择恢复源和要恢复的数据类型。
- 5 点按继续
- 6 恢复内容后, 请点按完成。
- 请记住,恢复过程中会删除您在创建备份之后对数据和设定所做的任何更改,包括您下载的任何 应用程序。

## 在设备上运行诊断测试

Xperia™诊断应用程序可测试特定功能,也可以运行完整诊断测试以检查您的 Xperia™ 设备是否正常工作。

Xperia™诊断可以:

- 评估您的 Xperia™设备上的潜在硬件或软件问题。
- 分析应用程序在您的设备上表现如何。
- 记录在之前 10 天内漏接的电话数。
- 识别已安装的软件并提供设备的有用详情。
- 索尼的大部分 Android™设备中都预装了 Xperia™诊断应用程序。如果设定 > 关于手机下的诊 断选项不可用,您可从 Google Play™下载简化版。

#### 运行特定诊断测试

- 1 在主屏墓中, 点按●
- 2 查找并点按设定 > 关于手机 > 诊断 > 测试设备。
- 3 从列表中选择某项测试。
- 4 按说明执行操作并点按是或否以确认功能是否正常。

#### 运行所有诊断测试

- 1 在主屏幕中, 点按曲
- 2 查找并点按设定 > 关于手机 > 诊断 > 测试设备 > 全部运行。
- 3 按说明执行操作并点按是或否以确认功能是否正常。

#### 查看测试结果

- 1 在主屏幕中, 点按曲
- 2 查找并点按**设定 > 关于手机 > 诊断 > 测试结果**。
- 3 点按一个日期以显示那一天执行的测试的结果。

#### 查看设备详情

- 1 在主屏幕中, 点按曲
- 2 查找并点按设定 > 关于手机 > 诊断 > 设备参数

## 重新启动和重设

在设备停止响应或无法正常重启的情况下,您可以强制设备重启或关机。不会删除任何 设定或个人数据。

您也可以在删除或不删除某些个人数据(如音乐和图片)的情况下将设备重新设定为原 始出厂设置。有时,如果您的设备停止正常工作,则此操作是必要的,但是请注意,如 果您想保留重要数据,则必须先将这些数据备份到记忆卡或其他非内置存储器。有关详 细信息, 请参阅多份和恢复内容页的 108。

电池电量不足时,设备可能无法重新启动。将设备连接到充电器,并尝试再次重新启动。

### 强制设备重新启动

- 1 按住电源键(1)
- 2 在打开的菜单中,依次点按**重新启动**和确定,进行确认。设备将自动重启。

#### 强制设备关机

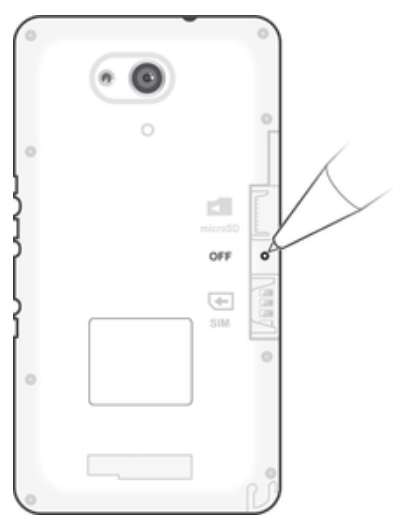

- 1 取下后盖。
- 2 使用笔尖或类似物体按住"OFF"按钮。
- 不要使用过于尖锐的物体,否则可能会损坏"OFF"按钮。

### 执行出厂数据重设

- 为了避免设备遭受永久性损坏,重设期间不要重新启动设备。
- 1 开始前,请确保将保存在设备内存中的任何重要数据备份到记忆卡或其他非内存 存储空间中。
- 2 在主屏幕中, 点按 ...
- 3 查找并点按设定 > 备份和重置 > 恢复出厂设置。
- 4 若要从内部存储器中删除信息, 如音乐和图片, 请标记相关复选框。
- 5 点按重置手机。
- 6 如果需要,请绘制屏幕解锁图案,或输入屏幕解锁密码或 PIN 码以继续。
- 7 若要进行确认, 请点按清除全部内容。
- $\bullet$ 即使您执行出厂数据重设,您的设备也不会恢复到之前的 Android™软件版本。
- 如果您忘记步骤 6 中的屏幕解锁密码、PIN 码或图案,可以使用 PC Companion 或 Sony Bridge for Mac 中的设备维修功能来清除此安全层。通过运行维修功能,您重新为设备安装软件,在此 过程中,可能会丢失一些个人数据。

### 循环利用您的设备

有旧设备丢在家里?为何不循环利用它?这样一来,您可以帮助我们重复利用设备的材 料和部件,而且还能保护环境!有关您地区的循环利用选项的详细信息,请浏览 www.sonymobile.com/recycle。

## 服务和功能限制

并非所有国家/地区或者所有地区的所有网络和/或服务提供商都支持本用户指南中所述 的某些服务和功能。在没有限制的情况下,这同样适用于 GSM 国际紧急号码 112。请 与您的网络运营商或服务提供商联系以确定任何特定服务或功能的可用性,以及是否需 要额外支付访问或使用费。

使用本指南中描述的某些功能和应用程序可能需要访问互联网。当您通过设备连接到互 联网时,可能会产生数据连接费用。有关更多信息,请与无线服务提供商联系。

# 法律信息

### Sony E2003/E2006/E2053

本使用指南由 Sony Mobile Communications Inc.(索尼移动)或其当地的子公司出版,不提供任何担保。Sony<br>Mobile Communications Inc.(索尼移动)随时可能对本用户指南中的印刷错误,不准确的最新信息进行必要的改<br>进和更改,或对程序和/或设备进行改进。<br>图片仅供功能说明参考,请以实物为准。

。<br>本用户指南中提到的所有产品和公司名称是其各自所有者的商标或注册商标。所有其他商标均为其各自所有者的

财产。本用户指南中未明确授予的任何权利均予保留。更多信息,请访问 www.*sonymobile.com/us/legal/*。<br>本用户指自可能需要遵守其他一些使用条款。对于在第三方网站关程第三方面需要单独向第三方法提供商进行注<br>加升并自可能需要遵守其他一些使用条款、对于在第三方网站上或第第三方网站时间的的用程序,请先查看此后,并且可能需要遵守其他一些使用条款、对于在第三方网站上第三方网站或前间的的用程序,请先查看此<br>类网站的使用条款和适 用,索尼概不负责。

更多信息,请访问 *www.sonymobile.com*。<br>本产品受 Microsoft 特定知识产权的保护。未经 Microsoft 许可禁止在该产品之外使用或传播此类技术。<br>内容所有者使用 Windows Media 数字版权管理技术(WMDRM)保护其知识产权,包括版权。此设备使用 WMDRM

软件来访问受 WMDRM 保护的内容,如果 WMDRM 软件无法保护该内容,内容所有者可能会要求 Microsoft 吊销<br>该软件使用 WMDRM 播放或复制受保护内容的功能,吊销不会影响不受保护的内容,当您下载受保护内容的许可证时,您即表示同意 Microsoft 可以对许可证包含吊销列表,的容所有者可能会要求您升级 WMDRM 才能访问他<br>证时,您即表示同意 Microsoft 可以对许可证包含吊销列表,内容所有者可能会要求您升级 W

息可以从 MPEG LA, L.L.C.获得。请访问 www.mpegla.com。MPEG Layer-3 音频解码技术已获得 Fraunhofer IIS 和 Thomson 的许可。

。<br>通过本用户指南或文档中所述任意方法对设备进行升级所导致手机中存储的任何个人数据或文件(包括但不限于 联系人、歌曲和图片)丢失、擦除和/或数据覆盖,索尼移动概不负责。对于行为(无论是合同还是民事侵权行<br>为,包括但不限于疏忽或其他原因)所导致的一切损害、损失和相关事宜,**SONY MOBILE** 及其供应商对您所承<br>担的全部责任概不超过您购买设备所支付的实际金额。 ©2015 Sony Mobile Communications Inc.(索尼移动)。

保留所有权利。